# Sony Ericsson M600i

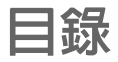

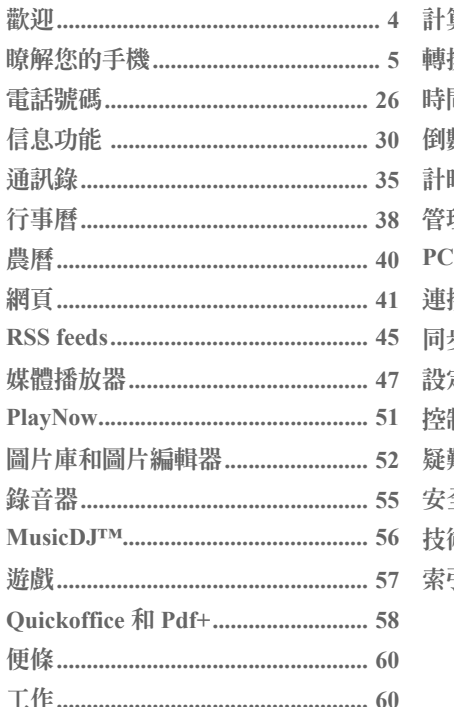

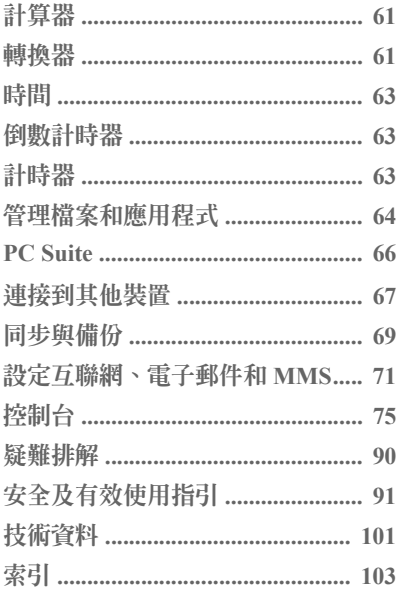

# **M600i**

目録  $\overline{1}$ 

**Sony EricssonM600i**

#### 用戶指南

本用戶指南由 Sony Ericsson Mobile

Communications AB 出版,並不提供任何擔 保。對於印刷錯誤、目前資訊的準確性,或對 程式與 (或) 設備進行改良, Sony Ericsson

Mobile Communications AB 得隨時對本用戶指 南進行改進與變更,將不另行通知。但是,相 應變更將寫入新版用戶指南中。

©Sony Ericsson Mobile Communications AB, 2006 年。所有權利均予保留。

出版編號: ZH/LZT 162 016 R2A

*Bluetooth* 字標及標誌乃由 Bluetooth SIG, Inc 所 擁有,而 Sony Ericsson 就任何該些標記的使用 均獲授予使用權。

Symbian 及所有 Symbian 標記與標誌均為 Symbian Limited 的商標。

Memory Stick Micro 和 M2 為 Sony corporation 的 註冊商標。

PlayNow™ 和 MusicDJ™ 為 Sony Corporation 的 商標或註冊商標。

Beatnik 為 Beatnik, Inc. 的商標。

Opera 為 Opera Software ASA 的商標。

QuickSheet、Quickpoint、Quickoffice 與 QuickWord 為 Quickoffice, Inc. 的商標或 註冊商標。

Adobe 及 Acrobat 為 Adobe Systems Incorporated 在美國及/或其他國家/地區的商標或註冊商標。 Microsoft Outlook、Visual Basic、Windows 與 PowerPoint 為 Microsoft Corporation 在美國及/ 或其他國家/地區的商標或註冊商標。

Apple 是 Apple Corporation, Inc. 的商標。

Lotus Notes 為 International Business Machines Corporation 在美國及/或其他國家/地區的商標。 此產品包含軟件版權 Beatnik, Inc. 1996-2002。 Java 及所有 Java 商標與標誌均為 Sun Microsystems, Inc. 在美國 和其他國家/地區的商 標或註冊商標。Sun Java J2ME 用戶授權合約。

1. 限制:軟件是 Sun 的機密版權資訊,所有副 本的所有權均由 Sun 與/或其授權人保留。客戶 不應改裝、解編、反向組譯、解碼、抽取或還 原工程軟件。軟件的全部或部份不能作出租、 轉讓或轉授權。

2. 出口條例:軟件,包括技術資料,是受到美 國的出口法例,包括美國技藝出口管理及其相 關條例的管制。此外,也可能受到其他國家/地 區的入口或出口條例所管制。客戶必須嚴格遵 守所有這些管制規定,並確認有責任獲得出 口、轉出口或進口軟件的授權。軟件不可被下 載, 或出口或轉口 (i) 進入或到古巴、伊拉克、 伊朗、北韓、利比亞、蘇丹、敘利亞當中之國 家/地區或居所 (該清單可能隨時作修訂) 或任何 美國已禁運貨物的國家/地區;或 (ii) 給列於美 國財政部的特別指定國家清單中或美國商務部 的禁制令列表中的任何人士。

3. 限制性權利:美國政府使用、複製或公開 本程式,必須遵循 DFARS 252.227-7013(c) (1) (ii) 與 FAR 52.227-19(c) (2) 中技術資料與 電腦軟件條款的限制性權利規定 (若適用)。 版權所有 SyncML initiative Ltd. (1999-2002)。 所有權利均予保留。

# **2 M600i**

軟件部分 ©PacketVideo Corporation (USA) 1999, 2002.PacketVideo、pvPlayer 及 PacketVideo 標誌 均為 PacketVideo Corporation 的商標。所有權利 均予保留。

在此所提及的其它產品及公司名稱可能為其各自 擁有者的商標。

保留任何未在此明示授予的權利。

註釋 本使用手冊中的某些服務,並非所有網絡 均會支援,這亦適用於 *GSM* 國際緊急號碼 *112*。 若您對個別服務是否可以使用存有疑問,請查 詢您的網絡服務商或服務供應商。

註釋 *Sony Ericsson* 提醒用戶自行備份個人信 息數據。

所有圖片僅供功能說明參考,請以實物 為準。

<span id="page-3-0"></span>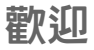

感謝您購買 Sony Ericsson M600i 3G 信息 手機。

在開始使用您的新手機之前,請先仔細閱 讀這些說明,以充分發揮手機最佳效能, 並享有更長的使用壽命。

此 《用戶指南》中的瞭解您的手機章節提 供了手機主要功能、捷徑與一般資訊的快 速總覽。

完整的用戶說明文件包含下列項目:

- 快速入門 要開始使用手機所需的 資訊。
- 用戶指南 手機的總覽資訊以及詳細的 設定資訊。
- 手機的說明功能 您的手機具有內建說 明文字。在大部分應用程式中,都能在 *更多*目錄中找到*說明*。部分對話框,例 如涉及重要設定的地方,有特定說明可 以使用。對話框說明可以透過個別觸控 選項或*更多*目錄加以存取。
- **·網百指南 –** 互聯網上最新的用戶指南, 網址為:*[www.sonyericsson.com/](http://www.sonyericsson.com/support) [support](http://www.sonyericsson.com/support)*。您可以從電腦或手機的瀏覽 器存取此網站。

此圖標表示此功能會依網絡或網 絡營運商而有所不同。當您漫遊 時,服務不一定能在所有國家/ 地區使用。請與您的網絡營運商 聯絡,以取得相關資訊。

**4** 歡迎 **M600i This is the Internet version of the user's guide. © Print only for private use.**

 $\boxed{\mathbb{R}}$ 

# <span id="page-4-0"></span>瞭解您的手機

包裝盒內容

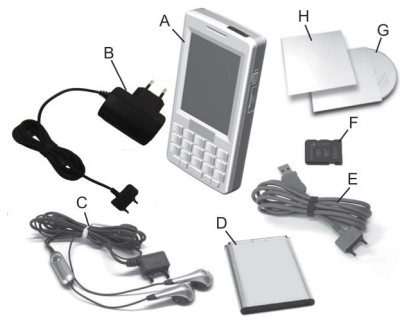

- **A.** 電話
- **B.** 充電器
- **C.** 立體聲耳機
- **D.** 電池
- **E.** USB 連接線
- **F.** Memory Stick Micro<sup>TM</sup>(M2<sup>TM</sup>) 搭配試用 應用程式 (裝入 Memory Stick 插槽)
- **G.** Sony Ericsson PC Suite 光碟
- **H.** 文件包

如您的包裝盒內未包含上述所有項目,請 與經銷商聯絡。

註:使用手機之前,必須先裝入 *SIM* 卡, 裝入電池並進行充電。每次插入與取出 *SIM* 卡之前,請先拔除充電器。

總覽

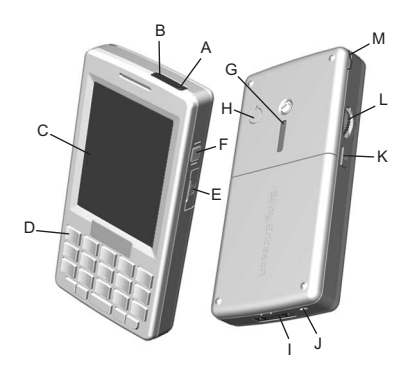

- **A.** 啟動/關閉按鈕
- **B.** 紅外線連接埠
- **C.** 畫面
- **D.** 雙重功能鍵盤
- **E.** Memory Stick 插槽
- **F.** 捷徑按鈕
- **G.** 喇叭
- **H.** 天線接頭

# **M600i** 瞭解您的手機 **5**

- **I.** 配件與充電器接頭
- **J.** 話筒
- **K.** 返回按鈕
- **L.** 操控旋鈕
- **M.** 觸控筆

# 在開始使用手機之前

## **SIM** 卡

當您向網絡服務商註冊為用戶時,就會 獲得 SIM 卡。SIM 卡載有您的電話號 碼、您訂閱的服務以及電話簿資訊。

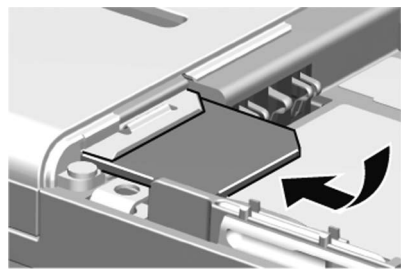

取出電池 (如果已安裝電池) 並將 SIM 卡插 入插槽。PIN 碼是連同 SIM 卡一起提供 的,您必須在首次開啟手機時輸入。

# **IMEI** 號碼

要避免手機被竊時遭到盜用,應保存一份 IMEI 號碼副本,以便在需要時要求網絡營 運商全面限制通話。IMEI 號碼印置於電池 盒底部 (在備用檢視中輸入 *\*#06#* 可以顯示 此號碼)。

電池

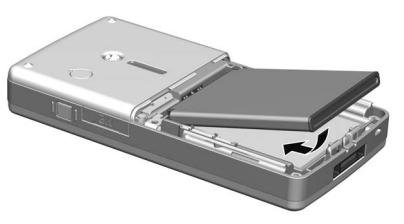

要開啟電池蓋,輕壓電池蓋上方,然後 朝下滑出手機機身。裝入電池,然後蓋 上電池蓋。

#### 電池充電

當指示燈閃爍紅燈時,您需要為電池充 電。電池電量不足時,螢幕上也會顯示 信息且手機會發出嗶聲。

確認已裝入電池,然後將充電器連接至手 機。將充電器接上電源。當指示燈亮起穩 定的綠燈,且電池圖標呈滿電狀態時,代 表電池已充電完畢。

## **6** 瞭解您的手機 **M600i**

# 注意事項

請小心保養手機,並依照以下建議進行:

- ï 請使用沾濕的布清潔螢幕。
- l 僅使用隨附的觸控筆在營墓上進行點選 動作。
- 加需詳細注意事項,請參閱第 [94](#page-93-0) 百的 **安[全使用本產品,包括](#page-93-0)手機、電池、** 充電器[、及其他](#page-93-0)配件的建議。

# 首次使用時

在使用您的手機前,請閱讀第 [91](#page-90-1) 頁的安 全及有效[使用指](#page-90-1)引。

要開啟手機,按下開啟/關閉按鈕。電源 目錄開啓時,選擇*開機*。

系統會提示您選擇語言。請參閱第 [88](#page-87-0) 頁 的[選擇](#page-87-0)語言,瞭解選擇與安裝語言的詳 細資訊。

# 開啟和關閉手機

## 一般操作

要開啟手機,按下開啟/關閉按鈕。系統 會提示您在*開機和飛航模式之*間選擇。要 進行一般操作,按下開機。

要關閉手機,按下開啟/關閉按鈕並選擇 關機。

# 飛航模式

如果您選擇*飛航模式*,手機的無線雷功能 會關閉。您還是可以使用個人助理應用 程式。

飛航模式適用於不可使用手機的環境, 例如醫院和航機。請參閱第 [83](#page-82-0) 頁的飛 [航模](#page-82-0)式。

# 匯入電話簿記錄

您可以使用下列方法匯入聯絡人資訊:

- ï 複製 SIM 卡上儲存的電話簿記錄。請 參閱第 37 頁的*[將資料複製到](#page-36-0) SIM 卡* 以及從 *SIM* 卡[複製資料](#page-36-0)。
- ï 使用同步功能從電腦應用程式傳輸電 話簿記錄。請參閣第 [69](#page-68-1) 百的*同步與* [備份](#page-68-1)。
- 使用 Bluetooth™ (藍芽) 無線技術, 從 另一部手機傳輸電話簿記錄。請參閱 第 67 頁的連接[到其他裝](#page-66-1)置。

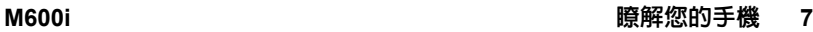

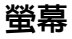

备墓食觸控式答墓。你可以使用觸控筆 或指尖選擇項目。下圖列出了螢幕區域 名稱和目錄:

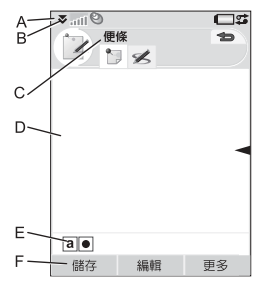

- **A.** 狀態列,上面會顯示狀態圖標
- **B.** 狀態列目錄
- **C.** 應用程式標題列
- **D.** 應用程式區域
- **E.** 按鈕列
- **F.** 觸控選項列

瀏覽

要瀏覽目錄並選擇項目,您可以使用操 控旋鈕、返回按鈕、觸控筆、鍵盤方向 鍵、觸控選項或手指進行操作。

#### 操控旋鈕

旋轉操控旋鈕可以 將清單上下捲動、 調整音量或在 MMS 中移動位置。向內 按操控旋鈕可選取 反白顯示的項目。

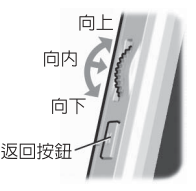

## 返回按鈕

您可以使用手機旁邊的返回按鈕,用途 如下:

- 按下 您可以回到前一書面或目錄。
- 按下 關閉目前的對話框。
- 按住不放 回到備用檢視。
- 按住不放 從備用檢視銷定和解除銷定 鍵盤。

#### 觸控筆

您可以使用觸控筆點選螢幕、瀏覽並選 擇項目,或平移多媒體圖片。

**8** 瞭解您的手機 **M600i**

# 找出應用程式

## 活動目錄

活動目錄會在每次開機時顯示,同時也 是您開始執行各種工作的位置。活動目 錄會依網絡營運商而有所不同, 在*快速* 入門中有相關說明。

## 備用檢視

備用檢視是活動目錄中的第一個檢視畫 面,會在未啟動應用程式時顯示。您可以 透過備用檢視中的捷徑,直接使用最常用 的應用程式。您也可以選擇捷徑 22,移至 主目錄中的所有應用程式。

## 狀態列

狀態列會顯示表示目前設定和活動狀態 的圖標。請參閱第 12 頁的[狀態](#page-11-0)列圖標。 選擇狀態列目錄 ,存取某些額外設定。

# 主目錄

在主目錄中,應用程式會依資料夾分 類,如下所示:

## 應用程式總覽

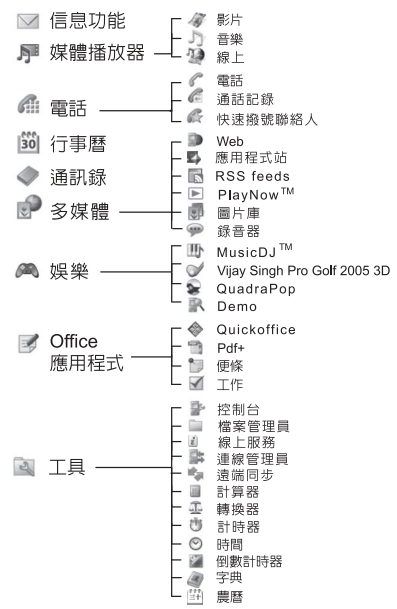

**M600i キャンプ あんしゃ あいしゃ あいしゃ あいしゃ のうしゃ 時解您的手機 りょう This is the Internet version of the user's guide. © Print only for private use.**

# 使用應用程式

## 啟動應用程式

您可以直接點選應用程式,或旋轉操控 旋鈕將應用程式反白顯示,然後按下操 控旋鈕或選擇選擇。

### 離開應用程式

有兩種方式可以離開應用程式:

- ï 選擇任一返回鍵,關閉應用程式,可儲 存所有資料。
- 不關閉應用程式,使用應用管理器切換 到另一應用程式,請參閱第 [10](#page-9-0) 頁的應 [用管理](#page-9-0)器。當您切換回原本的應用程式 時,會回到離開時的相同檢視畫面。

#### 關閉應用程式

從應用程式基本檢視中,點選 按下返回鍵。

# <span id="page-9-0"></span>應用管理器

應用管理器協助您在應用程式間切換。 經由應用管理器離開應用程式而不是將 該應用程式關閉,稍後便可切換回原應 用程式,直接回到之前的檢視畫面。例 如在兩個應用程式間剪下貼上文字時便 非常有用。要開啟應用管理器,點選狀 態列中的 <u>•••</u> 或選擇*更多>應用管理器*。

從最近標簽上可以切換至最近使用的應用 程式,或選擇*主目錄*並開啓新應用程式。 要切換至清單中的應用程式,請點選或是 反白顯示後選擇切換。

您可以使用*開啓*標簽裡的一些進階功能。 此標簽有清單列出所有執行中以及已關閉 但是還保有記憶體的應用程式。反白顯示 應用程式並選擇*結束*即可結束該應用程式 並釋放其使用的所有記憶體。您可以從應 用管理器的目錄將應用程式清單依時間、 大小或名稱排序。

# 雙重功能鍵盤

每個按鍵的下半部兩側各有一個字元, 按下按鍵的左邊或右邊,就可以存取該 字元。使用 |**ALT***)* 可以讓您使用按鍵上半 部的字元或符號,例如 1-9 的數字。

## **10** 瞭解您的手機 **M600i**

# 一般功能

某些鍵盤功能適用於多個應用程式,而非 僅能適用文字輸入。要在輸入文字時閱讀 鍵盤功能的詳細資訊,請參閱第 [17](#page-16-0) 頁的 [雙重功](#page-16-0)能鍵盤。

、使用方向鍵在應用程式中瀏覽。<br>或 #天方的\$PFN  $\mathbb{L}^*$ 按下方向鍵可以:  $\boxed{\mathbf{H} \times \mathbf{B}}$ 

- 存取下一個或上一個標答。
- 在下拉式清單中捲動。
- 删除單一字元。
- 從通訊錄、行事曆、便條或 工作中刪除反白記錄。

## 備用檢視中的功能

在備用檢視中,鍵盤會處於電話號碼輸 入模式。

**E R**

**L `**

- 按下 可以切換到電話號碼 輸入模式。輸入的數字 1 和 快速撥號聯絡人 (如果已建 立) 會顯示在電話號碼輸入 檢視中。
- 按住不放 撥打語音信箱。

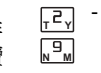

도치

 $\boxed{\mathbf{H} \times \mathbf{R}}$ 

- 按下 可以切換到電話號 碼輸入模式。輸入的數字 和快速撥號聯絡人 (如果已 建立) 會顯示在電話號碼輸 入檢視中。
- 按住不放 」可以開啟通訊 錄清單。
- 按下 可以切換到電話號  $\overline{0+}$ 碼輸入模式。輸入的數字 0 會顯示在電話號碼輸入檢 視中。
	- 按住不放 可以將數字轉換  $f(x)$  + 。

按下 [5\* 和*鎖定鍵/解除鎖定-* 可 以鎖定或解除鎖定手機。

- 按下 可以切換到電話號碼 輸入模式。
	- 按住不放 可將手機切換為 靜音模式。

### 在備用檢視中使用 **ALT** 鍵訪問通訊錄

- 1.按下 [ALT] 將鍵盤切換爲文字輸入 模式。
- 2. 按住任何字元鍵不放 可以顯示通訊錄 清單,此清單會自動捲動至名稱以此字 母開頭的聯絡人。

# **M600i** 瞭解您的手機 **11**

# <span id="page-11-0"></span>狀態列圖標

您可以點選圖標,取得更多資訊或開啟 應用程式。

# 圖標 功能

- $\mathfrak{S}$ 可使用 3G 功能
- Œ 電池電量
- R 已連接藍芽耳機
- $\ast$ Bluetooth (藍芽) 已啟動
- ⊻ 轉接所有來電通知
- $\nabla$ 電子郵件通知
- $\circ$ 飛航模式
- $\bigcap$ 原屬網絡
- 美 紅外線已啟動
- $\bullet$ 互聯網連線啟動 (發送資料時會閃爍)。

#### гTО 鍵盤鎖已啟動

- ா^ 未接來電
- $\forall$ MMS 通知
- $\frac{1}{2}$ 話筒靜音
- $\overline{r^{\xi}}$ 智能文字已啟動

# **12** 瞭解您的手機 **M600i**

圖標 功能

- 選擇電話線路 (SIM 卡可以使用 多重線路服務時)
- 氺 鈴聲音量設為靜音
- $\overline{\phantom{a}}$ 訊號強弱,GPRS 可用
- K 靜音模式
- $\vee$ SMS 通知
- $\checkmark$ SMS 已滿
- ₫€ 免提通話已啟動
- $\sum$ 狀態列目錄
- 監 應用管理器
- $\infty$ 語音信箱通知

# **Memory Stick Micro (M2)**

隋附的 Memory Stick Micro<sup>TM</sup> (M2<sup>TM</sup>) 上 預先儲存了試用應用程式,為您呈現一 系列豐富多樣的商務與娛樂應用程式。 您也可以在此找到如何購買這些應用程 式的資訊。您可以從 Memory Stick 中移 除這些應用程式,以釋放記憶體。

Memory Stick 也提 供額外的儲存空 間,讓您儲存圖 片、音樂、應用程 式、文件等。

要插入 Memory Stick,開啟蓋子並 將 Memory Stick M2 插入插槽。

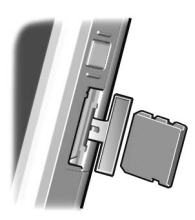

要取出 Memory Stick, 將 Memory Stick 的 邊緣向內按下,就可以將其釋放。

警告!請勿移除正在運作的 *Memory Stick*。 這樣可能會導致手機當機或 *Memory Stick*  檔案系統損壞。

您可以重新命名並格式化 Memory Stick, 也可以編排 Memory Stick 中存入和取出的 資料。請參閱第 64 頁的[檔案](#page-63-1)管理員。

# 連接隨附的配件

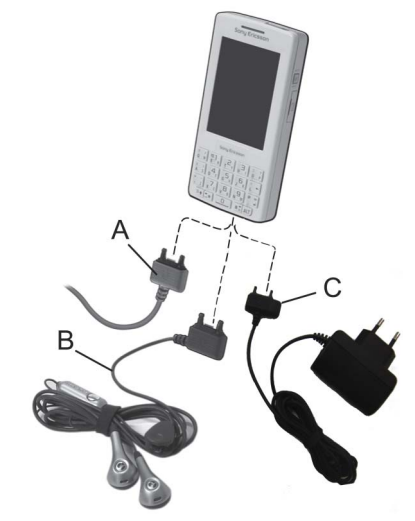

- **A.** 將 USB 連接線連接到手機底部 (以連接 PC 等)。
- **B.** 將耳機和其他配件連接到手機底部, 或者在手機充電時連接到充電器底部。
- **C.** 將充電器連接到手機底部。

# **M600i** 瞭解您的手機 **13**

# 更新軟件

您的手機有更佳軟件版本時,可以使 用 Sony Ericsson 更新服務網站

*[www.sonyericsson.com/support](http://www.sonyericsson.com/support)* 更新手 機。該網頁有進一步的指示,引導您 進行更新。

要執行更新,您需要一台電腦與互聯網 連線。您也必須安裝好 SonyEricsson PC Suite, 並用 USB 連線連接手機與雷腦。

註:因為更新時會清除手機所有資料, 請在更新前為手機做好完整備份,請參 閱第 *69* 頁[的備份資料](#page-68-2)。

# 一般功能

# 發送方式

對許多應用程式來說,交換約會、通訊 錄或圖像等項目都是可行的。使用應用 程式目錄中的*發送方式*指令,在傳輸選 項之間選擇。

- Bluetooth
- 雷子郵件
- SMS
- MMS
- ï 紅外線

# 縮放

在多數處理圖片或文字的應用程式中, 您可以選擇*更多*目錄中的*縮放*選項。

# 手機的說明功能

您的手機具有內建說明文字。在大部分 應用程式中,都能在更多目錄中找到說 **明**。部分對話框,例如涉及重要設定的 地方,有特定說明可以使用。對話框說 明可以透過個別觸控選項或更多目錄加 以存取。

# 編排資訊

#### 使用更多目錄中的資料夾目錄

在部分應用程式中您可以使用資料夾編 排聯絡人、工作記錄、便條記錄或 RSS feeds 等資訊。

註:這些應用程式有各自的特定資料夾 組。在某一應用程式內建立的資料夾, 在其他應用程式內將不會看到。

# **14** 瞭解您的手機 **M600i**

**A.** 更多目錄及其中的檢視資料夾目錄選項。

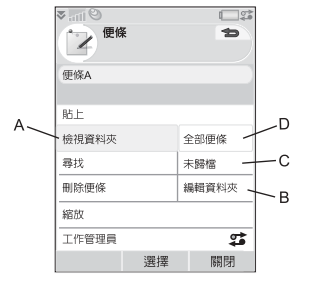

- **B.** 編輯資料夾。選擇此選項,重新命名、 刪除或新增資料夾。
- **C.** 未歸檔資料夾。每個應用程式都有預設 的資料夾,如果您沒有自己建立資料 夾,則會使用預設資料夾。
- **D.** 全部資料夾。選擇此選項會顯示所有資 料夾中的記錄。
	- 註:通訊錄中的全部資料夾不會顯示 *SIM* 卡上的記錄。

要顯示特定資料夾中的記錄,從檢視資料夾 目錄中選擇該資料夾。

新記錄會建立在應用程式目前使用的資 料夾中。稍後您可以將記錄移到另一個 資料夾。

#### 管理您的多媒體檔案

您可以直接在對應的多媒體應用程式中 編排媒體檔案。媒體資料夾會以兩個標 簽顯示。

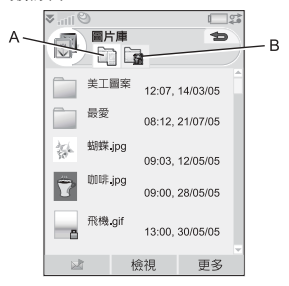

- **A.** 手機記憶體標簽。
- **B.** Memory Stick 標簽。

處理檔案時,您可以同時選擇資料夾中的 數個檔案。您也可以新增、重新命名和刪 除資料夾。

#### 在檔案管理員管理檔案

使用檔案管理員,您可以處理手機記憶體 與 Memory Stick 中的媒體內容與組織。請 參閱第 64 頁的[檔案](#page-63-1)管理員。

## **M600i** 瞭解您的手機 **15**

# 文字輸入

您可以使用三種方法在手機中輸入文字:

- 使用嵤墓下方的雙重功能鍵般。
- ï 使用螢幕下方顯示的虛擬鍵盤 。
- ï 使用觸控筆直接在螢幕上書寫。

## 編輯文字

選擇重多可以存取複製、貼上和剪下文字 等編輯功能,或 (如果適用的話) 使用格式 化文字 (大小、樣式及對齊)。

#### 複製和剪下

要存取複製或剪下功能,您必須先反白顯 示文字。要使用觸控筆反白顯示文字,用 觸控筆按住文字結尾處,稍待片刻,然後 將觸控筆拖過要複製或剪下的文字。要使 用鍵盤反白顯示文字,請參閱第 [18](#page-17-0) 頁的 反白[顯](#page-17-0)示文字。

### 文字選項

當您編輯文字時,請選擇更多*>*文字選項:

- 增加符號 啓動符號與標點符號表。
- 自動大寫 切換開啓或關閉自動大寫。
- 智能文字 』 啓用或停用增強的智能文字 功能。
- 我的字彙 檢視用戶字典,可以新增、 編輯、刪除字詞。

# 智能文字

您可以在下列三種文字輸入法中使用 增強的智能文字功能:鍵盤、虛擬鍵 盤和手寫辨識。主要字詞或下一個智 能建議字詞會顯示在您輸入的位置, 額外建議內容則會顯示在螢幕的預先 編輯方塊中。如果您打錯字或拼錯字, 預先編輯方塊也會以您所選語言字典 中相近的字詞、您先前輸入過的字詞, 或您曾經加入*我的字彙*個人字典中的 項目加以建議。

註:輸入文字時,您可以選擇顯示的任<sup>一</sup> 字詞,也可以忽略字詞繼續用您所選的方 式輸入文字。如果智能建議在您發送或儲 存文字時顯示,不會發送或儲存該字詞。

# 輸入文字

輸入英文字元時,有四種文字輸入類型:

- ï **Abc** –英文字元;首字母大寫,其餘字 母小寫。
- 123 僅輸入數字。
- ABC 英文字元;輸入大寫字母。
- **abc** 英文字元;輸入小寫字母。

輸入中文字字元時,有三種文字輸入 類型:

- 筆劃 中文字元;輸入筆割。
- 拼音 中文字元;輸入拼音。
- 123-僅輸入數字。

### **16** 瞭解您的手機 **M600i**

# <span id="page-16-0"></span>雙重功能鍵盤

輸入英數字元

當您用雙重功能鍵盤輸入文字時,如果有 其他字元與按下的字元關聯,則這些字元 會顯示在標題區域的預先編輯方塊中:

## eeéèçéeê

如果再次按相同的字元鍵,將選取預先編 輯方塊中的下一字元。按 <u>| ・|</u> 鍵可刪除游 標左邊的字元或空格。按住 [一] 可刪除多 個字元,然後刪除整個字彙。

按 0+ 可以在游標右邊輸入字元空格。

#### 變更輸入類型

要變更文字輸入類型,有下列方式可供 選擇:

- 按一*下* 【1 然後按 Pl 的左邊,可輸 入大寫的 *E*。繼續按其他按鍵則會顯示 小寫字母。
- 按*兩下* 可啓用鎖定大寫功能。此 時繼續按其他任何按鍵將會顯示大寫字 母, 直到再按一下 【1 才會停用銷定 大寫功能。
- 按一*下* |▲பJ 然後按 <u>اسر</u>,可輸入數字  $\mathbf{3}$ , 而按一*下* [ALT] 然後按 [\_ ,] 的右邊, 可輸入 */* 字元。之後按下的鍵將會顯示 各按鍵下半部的字元或符號。
- 按*兩下* | ALT*)* 可以鎖定按鍵上半部的 字元、數字和符號。之後按下的鍵將 輸入字元、數字和符號,直至再次按  $\top$   $\overline{ALT}$   $\circ$
- 輸入中文字元

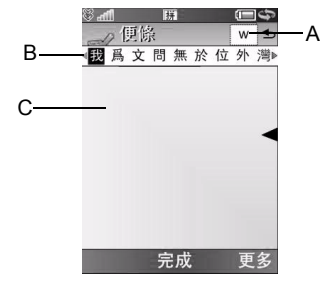

- **A.** 字根列:使用者想使用注音/筆劃輸入 法輸入中文時,該區會顯示注音/筆劃 輸入法。字根列邊框會根據注音/筆劃 輸入長度,向右調整。
- **B.** 待選列:該區會根據使用者的注音/筆 劃輸入來顯示待選字。每列至多會有 9 個中文待選字。
- **C.** 顯示區:該區會顯示字元。

# **M600i** 瞭解您的手機 **17**

- 1. 如有需要,選擇想要的中文輸入法。
- 2. 輸入字根,字根會在右邊顯示,待選 字則在上方顯示。請參考以下的對應 關係。繼續輸入字根直到出現正確字 元為止。
- 3. 旋轉操控旋鈕以選擇正確字元。
- 4. 按下控制旋鈕以確認正確字元。

#### 插入符號

有多種方法可使用鍵盤插入符號。

- 按下「7」的左邊或 <sup>@ m</sup> 鍵可以在標題 區域的預先編輯方塊中顯示其他符號。
- 使用 |ALT*)* 鍵可存取按鍵上的符號。
- 選擇*更多>文字選項>新增符號可開啓符* 號選表。使用操控旋鈕捲動表格,然後 按操控旋鈕選取符號。您也可以用觸控 筆選擇符號。

#### 在文字中瀏覽

按下 [57] 或 [#5] 可在文字輸入中水平 瀏覽。

#### <span id="page-17-0"></span>反白顯示文字

同時按下 一和 点别或 中别可以反白顯示 游標左邊或右邊的文字。

#### 文字縮排

按住 0+ 不放可以縮排文字 (Tab 鍵功能)。

## 虛擬鍵盤

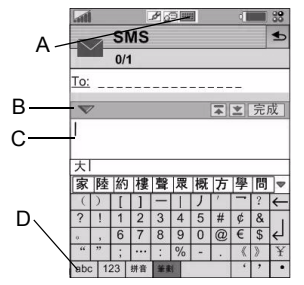

- **A.** 選取此圖標以開啟或關閉虛擬鍵盤。
- B. 下拉式目錄。選擇 / 以*動下, 複製*及 貼上。
- **C.** 目前輸入欄位。點選箭頭或轉動操控旋 鈕來變更輸入欄位。
- **D.** 變更虛擬鍵盤語言。

#### 輸入英數字元

1. 選取代表輸入類型的按鈕:

-英文字元 labc

- 數值字元 123
- 2. 點選鍵盤上的按鍵,文字會隨著點選的 動作同時顯示在文字區域中。

## **18** 瞭解您的手機 **M600i**

輸入中文字元

M600i 提供兩種中文輸入法:筆劃與 拼音。

兩種方法都需要以兩個步驟來建立一個 字元。

- 1. 選擇代表輸入法的按鈕: 筆劃或 拼音 (預設為筆劃)。
- 2. 在字根區點選一或多個字根。選取的字 根就會顯示在組字區中,然後待選字區 隨即顯示一組可能的待選字。
- 3. 在待選字區中點選需要的字。該字元就 會出現在文字區域中,而該字元的聯想 字元則會顯示在待選字區中。

字元愈明確 (也就是輸入的字根愈多),待 選字就會愈少。如待選字太多而無法一次 顯示完畢,可使用下一個待選字 ▼ 與上 一個待選字 ▲ 按鈕來進行捲動。

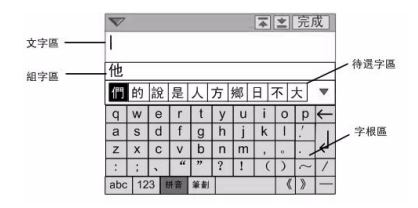

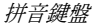

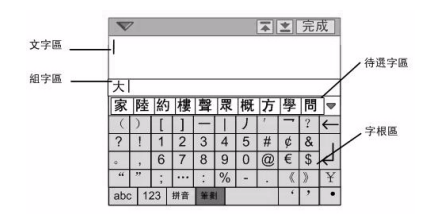

筆劃鍵盤

### 手寫辨識

手寫設定

選擇工具*>*控制台*>*裝置*>*文字輸入*>*手寫*>* 更多*>*設定來進行手寫設定。或者在中文 輸入模式下,透過選擇*>*更多*>*文字選項*> 手寫設定*來進行手寫辨識的設定。

註:可以標記 「多字元辨識」核取方塊來 執行多字元辨識的功能,也可透過捷徑方 式來執行。

捷徑

- 單字元和多字元輸入的切換。
- 切換中/英文辨識。
- 快速執行剪下功能。
- 快速執行複製功能。
- 快速執行復原功能。
- 快速執行貼上功能。
- 處於中文輸入模式中。 中
- 處於英文輸入模式中。 |苗
- ia i 符號清單。
- 隱藏手寫工具列。  $\times$
- 註:在有點的一端開始每一筆劃。

多字辨識功能介紹

- 1 英文:可以一次輸入一個英文字詞, 在小寫輸入區內也可以辨識大寫字 母。例如︰輸入 「hello」,「Hello」。
- 2. 中文:可以一次輸入多個中文字, 例加:論入 「你好」。
- 3. 數字: 最多可以一次論入多位的雷話 號碼,例加:輸入 「4008100000」。

輸入中文

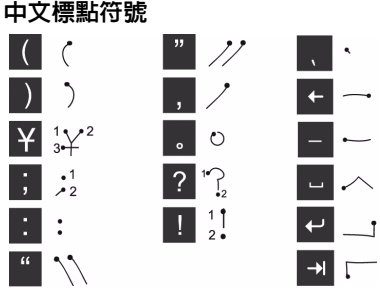

註:在有點的一端開始每一筆劃。

## **20** 瞭解您的手機 **M600i**

# 中文字元

1. 據所需字元的 不同,在螢幕 的不同區域以 一筆或幾筆完 成每個中文字 元的書寫: - 將中文字元

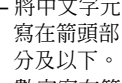

- 數字寫在箭 頭以上。
- 2. 在待選字區選擇字元。
- 3. 在相關區內選擇相關字。
- 註:按正確的筆劃順序書寫很重要,否則 可能寫不出所需的字元。

我俄代纳成城绵诚 們家等自愛想剛資 中午

完成

更多

我

中文字元是由筆劃組成的。基本筆劃有 30 多種,分為 5 類。鍵盤上的 ñ **E R G H** 鍵分別代表一類筆劃。如果不能確定應使 用何種筆劃,可使用智慧鍵 [5?]。

筆劃類型

下表中定義了 5 種筆劃類型:

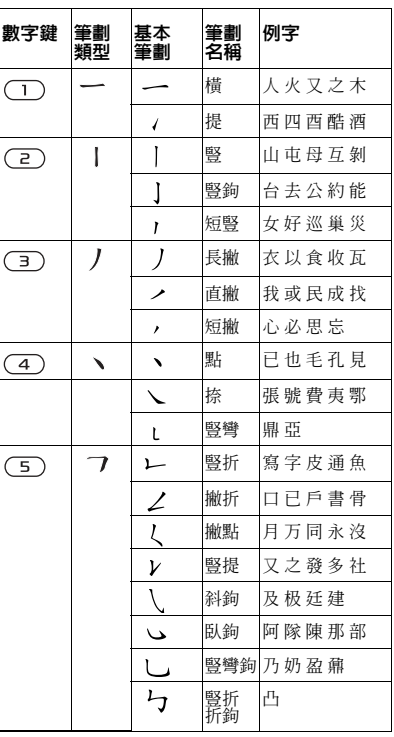

## **M600i** 瞭解您的手機 **21**

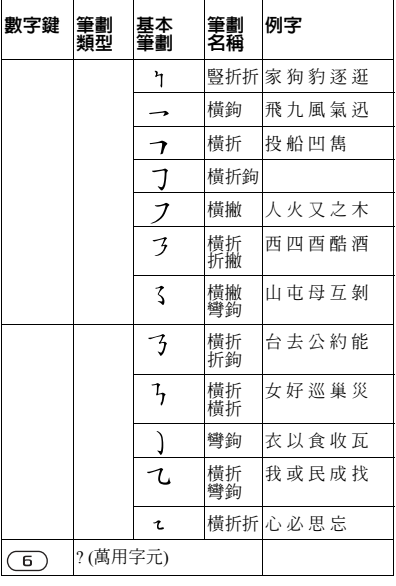

輸入英文字元

手寫辨識將觸控筆的筆劃轉換為字母、 數字或其他字元,並將這些字元顯示為 文字。

手寫辨識僅在輸入文本的地方是啟動的。

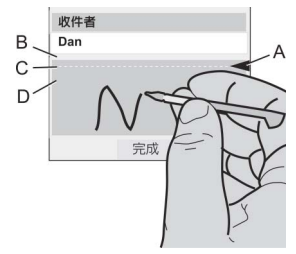

- **A.** 將文字模式畫面分割為上下兩部分的 箭頭。
- **B.** 在箭頭上方區域書寫數字和符號。
- **C.** 跨箭頭書寫大寫字母。

**D.** 在箭頭下方區域書寫小寫字母和符號。 要選擇圖標或按鈕,請使用觸控筆點觸。 註:大多數字母均可使用不同的筆劃樣式 進行書寫。請參閱下面的圖表。大小寫只

由螢幕上的位置決定,而不在於樣式。

### **22** 瞭解您的手機 **M600i**

字母

在箭頭下方書寫小寫字母,在箭頭所在 的行內書寫大寫字母。

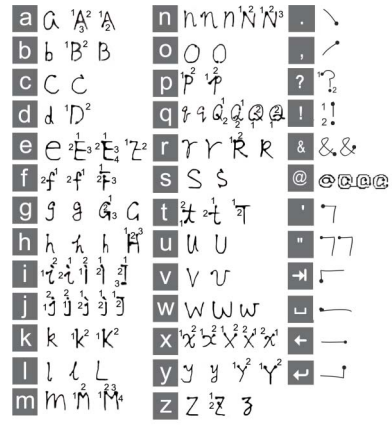

註:在有點的一端開始每一筆劃。

# 音調符號字元

輸入音調符號字元時,一次輸入完後進行 辨識;字母和重音可在大寫或小寫字母區 域 (箭頭以下或箭頭所在的行內) 輸入。

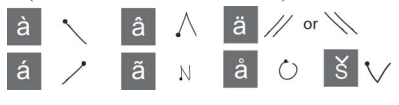

# 延伸字元

英文延伸字元的輸入是以特定的筆劃做為 開頭 $(\angle)$ 。

**M600i 瞭解您的手機 23 This is the Internet version of the user's guide. © Print only for private use.**

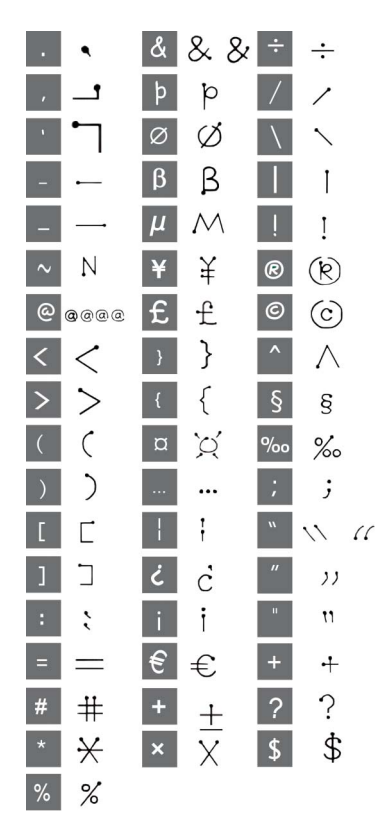

輸入數字字元

在箭頭上方書寫數字。

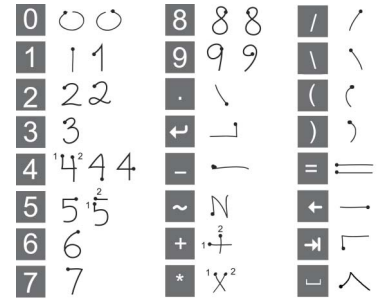

註:在有點的一端開始每一筆劃。

# 鎖定

手機具有四項安全鎖,您可以從控制台設 定。請參閱第 [86](#page-85-0) 頁的安全鎖。

## 鍵盤鎖定

您可以按住手機旁邊的返回按鈕不放,或 選擇 [5\*]>*鎖定鍵/解除鎖定*,鎖定和解除鎖 定鍵盤。另一種啟動鍵盤鎖定的方式是選 擇 3>8動鍵盤鎖。

# **24** 瞭解您的手機 **M600i**

# 聲音

## 調整音量

通話時,調整音量最簡單的方式就是旋轉 操控旋鈕。使用 Bluetooth (藍芽) 耳機時, 您可以使用操控旋鈕或耳機上的音量控 制。如果您正在播放音樂,可以於播放檢 視中使用操控旋鈕調整音量。不過,如果 您在聆聽音樂時將媒體播放器最小化,點 選狀態列中的 ▼ 並選擇*書量*。

### 靜音模式

在備用檢視中, 按住 中、不放, 將手機在 一般和靜音模式間切換。您也可以選擇更 多>*開啓靜音*或點選狀態列的 ▼, 選擇*音量* 並標示靜音模式。要從狀態列離開靜音模 式,點選為並取消標示靜音模式。

#### 選擇聲音

從狀態列選擇 *>*音量*>*設定,或是選擇 工具*>*控制台*>*裝置 *>*響聲設定可存取如鈴 聲、按鍵音以及均衡器等設定,請參閱 第 84 頁的響聲[設定](#page-83-0)。您也可以為聯絡人 設定個別鈴聲信號,請參閱第 [37](#page-36-1) 頁的管 理[聯絡](#page-36-1)人。

# 發送聲音

通話中或播放音訊時可以發送聲音到連 接的配件,例如從喇叭發送到 Bluetooth (藍芽) 耳機。要開啟音量對話框,選擇 *>*音量然後選擇更多*>*發送聲音。從相關 應用程式的目錄也可以存取發送功能。 您可能無法在播放受著作權保護的內容 時發送聲音。

# 在手機間發送資料

如果您要從較舊的智能手機升級,您可以 將行事曆記錄和工作之類的資料發送到新 的智能手機。

於更換智能手機時保留資料

- 1. 使用舊的 Sony Ericsson PC Suite, 將您 的*舊*手機與相關電腦應用程式同步, 並複製其他所需檔案到電腦。
- 2. 解除安裝舊的 Sony Ericsson PC Suite 並 將電腦重新開機。
- 3. 安裝新的 Sony Ericsson PC Suite。如需 詳細資訊,請參閱第 66 頁的 安裝 PC *[Suite](#page-65-1)*。
- 4. 使用新的 Sony Ericsson PC Suite, 將您 的新手機與相關雷腦應用程式同步, 並複製其他所需檔案到手機。如需詳細 資訊,請參閱第 69 頁的同步[與備份](#page-68-1)。

所有舊手機的資料都會發送到新的手 機中。

## **M600i** 瞭解您的手機 **25**

# <span id="page-25-0"></span>電話號碼

# 撥打電話

## 從電話應用程式撥打電話

從主目錄選擇電話*>*電話並輸入所要的 電話號碼。選擇撥打。

## 從備用檢視撥打電話

沒有開啟應用程式時,您可以直接使用鍵 盤撥打電話。當您按下數字鍵時,電話應 用程式會自動啟動。輸入所要的電話號碼 市選擇福話。

## 撥號相關功能

撥號時的功能包括:

- 刪除字元 按下 [ –] 可刪除字元。
- 國際電話前置碼 按住 一 0+]不放可 輸入國際電話前置碼。
- 顯示/隱藏 ID 選擇*更多*目錄中的*撥號並* 顯示*/*隱藏 *ID* 選項,向對方隱藏或顯示您 的號碼。您只能在輸入號碼後,撥出電 話之前選擇此選項。
- 快速撥號 按住對應快速撥號聯絡人的 數字鍵不放,並選擇*通話*,即可使用快 速撥號通話。
- 送出 DTMF 音頻 按下鍵盤上的按鍵 (例如要致電銀行)。請參閱第 [28](#page-27-0) 頁的 音頻服[務之](#page-27-0)控制。

# 其他撥打電話的方式

#### 從其他應用程式撥打電話

您也可以從其他應用程式撥打電話,例如 通話記錄、通訊錄和快速撥號聯絡人。

#### 使用語音控制撥打電話

您需要先使用以下任何一種方式啟動語音 控制功能:

- ï 按住操控旋鈕。
- ï 說出魔術語。
- ï 按耳機上的呼叫按鈕。

要撥打電話,在提示音之後說出要致電之 聯絡人的語音指令。請參閱第 29 頁的[語音](#page-28-0) [控](#page-28-0)制。

#### 撥打緊急電話

您可以使用以下方式撥打緊急電話:

- 使用鍵盤輸入緊急電話。按下操控旋鈕 或選擇通話。
- 在*更多*目錄中選擇預先定義的緊急求救 號碼。按下操控旋鈕或選擇通話。

撥打緊急電話通常不需要插入 SIM 卡或輸 入 PIN 碼, 但您需先向網絡營運商確認。

# **26** 電話號碼 **M600i**

# 接聽電話

# 處理來電

您可以使用多種方式處理來電:

- 接聽 = 選擇*是*或使用語音控制接聽。
- 没出忙音 按下 国 或使用語音控制拒 絕通話。
- 用 SMS 拒絕 發送 SMS 給來雷者 以拒絕通話。選擇發送*SMS*。請參閱 第 77 百的*用 [SMS](#page-76-0) 拒絕*。
- 回撥工作 選擇*否*以拒絕涌話,並選擇 是否要收到追蹤來電的自動提示。請參 閣第 77 百的*拒接來雷提醒*。
- 新增通話/保留通話/恢復通話 保留目 前通話/恢復保留的通話。如果您要在 通話期間進行新的通話,此選項將會非 常有用。使用觸控選項。要新增通話, 選擇*更多*目錄中的*新增通話*。

通話期間或通話結束後使用的選項 您可以在更多目錄中找到下列選項:

- 話筒靜音 在您已接聽來電後選擇此選 項,可中斷話筒連線。
- *羣提诵話開啓* 選擇此選項可在涌話中 將聲音發送到免提裝置。
- *顯示聯絡人* 在通話中選擇此選項可顯 示通訊錄中的對應的記錄。它也可以用 來發送儲存在通訊錄中的 DTMF 音頻 序列。
- *發送聲音* 選擇此選項可以發送發送通 話給 Bluetooth (藍芽) 或一般耳機,或 發送給免提通話裝置。請參閱第 [77](#page-76-2) 頁 的免[提裝](#page-76-2)置。
- *建立工作* − 選擇此選項可使用 「工作」 建立工作。
- *製作便條* 選擇此選項可使用 「便條」 建立便條。
- *語音信箱撥號* 選擇此選項可检杏您語 音信箱中的信息。請參閱第 [78](#page-77-0) 頁的語 音[信](#page-77-0)箱。

# 同時處理兩個或多個通話

您可以同時處理多個通話,方法如下:

- ï 將來電保留並開始新的通話,或接聽 來電。
- ï 通話中開始電話會議 (此功能會依網絡 營運商而有所不同)。
- ï 選取電話會議中的通話者進行私人對 話,並保留電話會議。
- 以另一條線路撥打電話 (如果您的 SIM 卡上有 ALS 服務)。請參閱第 [78](#page-77-1) 頁的  $ALS$  設定。
- 恢復保留的通話,或掛斷該通話。

# 電話會議

當同時存在目前 通話與保留通話 時,可開始電話 會議。選擇*更多* 目錄中的*開始電 話會議*,開始通 話。電話會議通 話者的數量上限 為五位。

註:僅在您的網 絡營運商支援電 話會議時,您才 可使用此項功能。

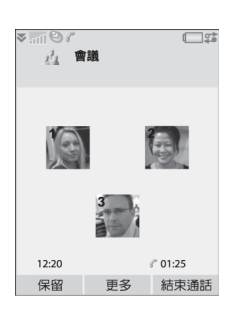

# 以另一條線路撥打新通話

當您的 SIM 卡上有 ALS (多重線路服務) 服 務時,您的訂閱中包括兩條線路和兩個電 話號碼。請參閱第 78 頁的[ALS](#page-77-1) *設定*。

# 通話記錄

所有的通話都會記錄在*通話記錄*應用程式 中。您可在這裡找到通話資訊,像是通話 的類型、時間、日期、號碼、通話長度和 費用。

您也可以直接從此應用程式撥打電話。

# 功能

## 設定快速撥號號碼

快速撥號號碼是縮寫號碼 (數字鍵 <mark>是 R</mark> 到  $_{\sf N}$ 9 $_{\sf M}$ ),讓您能從鍵盤致電給九位快速撥號 聯絡人。要設定快速撥號聯絡人,請參閱 第 37 頁的[建立快速](#page-36-2)撥號聯絡人。

# <span id="page-27-0"></span>音頻服務之控制

您可使用手機進行電話銀行服務,或其他 使用 DTMF (雙音多頻) 的音頻服務。

您可以在通話時發送音頻,方法如下:

- 在目前涌話中按鍵盤上的按鍵。
- 撥號時包括一個音頻序列。
- ï 使用通訊錄記錄中儲存的數字序列。 要讓電話服務更容易使用,您可以將音頻 序列儲存在通訊錄的欄位中。

## **28** 電話號碼 **M600i**

# <span id="page-28-0"></span>語音控制

語音控制選項讓您可使用語音來處理通 話。啟用語音接聽功能後,您可以使用為 「接聽」與 「忙線」錄製的話語來接聽來 電或送出忙音訊號。使用語音撥號,您可 以透過說出聯絡人的姓名來撥打電話。請 參閱第 78 百的 *[語音](#page-77-2)控制*。

# 電話卡

有兩種主要類型的電話卡:企業和商業電 話卡。有了企業電話卡,您就可以將手機 用做企業電話並存取特殊服務,因為您的 所有通話都會經過企業交換機。

商業電話卡可能是含有號碼資訊的塑膠卡 片,或僅是透過互聯網提供的電話號碼。 您撥打的電話會經過電話卡伺服器,通常 可以讓您以較低的費用撥打國際電話。請 參閱第 75 頁的電[話卡](#page-74-1)。

# 公司電話服務

您的手機可以用於企業交換機。如需設定 公司電話服務的詳細資訊,請參閱第 [76](#page-75-0) 頁 的[公司電](#page-75-0)話服務。

# 其他功能

您也可以使用下列手機功能。這些功能會 在控制台章節有更詳細的相關說明:

- #磨來雷 』 設定來雷者溫澹器。
- *新增至通訊錄* 涌話後新增聯絡人資料。
- *本雷等候* 』 來雷等候提示選項。
- *轉接雷話* 轉接雷話。
- *拒接來雷提醒* 稍後洎蹤拒絕來雷。
- *虽提裝置* 選擇如何以免提裝置接聽 來電。
- *用SMS拒絶 –* 自動發送 SMS 給被拒絕 的來電者。
- *限制通話* 設定漫游和國際電話限制的 選項。
- *顕示或陰藏號碼* 對撥號方隱藏或顯示 號碼的選項。
- ï *TTY*設定 ñ 使用 TTY 的設定。
- 語音信箱–此為您的電話答錄機。
- *ALS設定* 有了這個服務,您的 SIM 卡 上可以使用兩條線路。
- *诵話計費* **–** 記錄涌話的費用。請參閱 第 75 百的 涌話[設定](#page-74-2)。

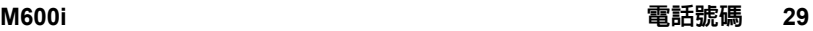

<span id="page-29-0"></span>信息功能

您可以建立、發送並接收各種不同類 型的:

- $\vee$ SMS (即簡訊) 是文字內容的信息。
- M MMS (MMS 服務) 可含有文字、 圖片和音效。
- $\mathcal{P}$ 電子郵件信息
- $\triangledown$ 無線傳輸信息是經由紅外線或 Bluetooth (藍芽) 無線技術接收的 檔案。

您也可以接收這些類型的信息:

V

自動設定檔案是用來設定互聯網、 電子郵件與 MMS 的檔案。

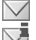

地區廣播信息是廣播給同一網絡區 域中所有用戶的文字信息,例如當 地的路況報導 (並非所有服務供應商 均提供地區廣播服務)。

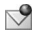

Wap Push 信息會將特定互聯網內容 提供給您的手機瀏覽器。

# 在開始使用信息之前

在收發信息 (SMS 除外) 之前,您需先行設 定必要帳戶。請參閱第 71 頁的[設定](#page-70-1)互聯 *網、電子郵件和MMS*以及*第86 頁的[信息](#page-85-1)* [設定](#page-85-1)中說明 SMS 和地區廣播設定的部分。 您也可以在控制台找到其他設定。

# 資料夾

不同類型的信息由不同帳戶處理。預設的 帳戶信息負責處理電子郵件以外的所有信 息。電子郵件信息是由您設定時建立的電 子郵件帳戶處理。每個帳戶都由數個資料 夾組成。您也可以建立自己的資料夾,稱 做本機資料夾。

使用的資料夾包括:

- 信息中的*收件箱* 句含雷子郵件信息外 所有收到的信息。您可以在控制台中設 定收到信息時要接收通知的方式。
- 電子郵件帳戶中的*收件箱* 包含該特定 帳戶收到的電子郵件信息。您可以在 控制台中設定收到信息時要接收通知 的方式。
- *寄件箱* 包含準備發送的信息。您可以 將這裡的信息移到草稿資料夾。

**30** 信息功能 **M600i**

- *草稿* 用來儲存尙未進備好發送的信 息。當您正在建立信息,且在發送此信 息前離開時,手機會詢問您是否要儲存 此信息。如果您選擇 「是」,信息會自 動儲存在此資料夾中。
- *寄件備份* 包含已發送的信息。
- ï *SIM*卡 ñ 位於 SIM 卡上的資料夾。 您也會看到下列類型的資料夾:
- ï 您自行建立的本機資料夾。
- 您所訂閱之郵件服務的雷子郵件伺服器 上的遠端電子郵件資料夾 (您必須已於 設定時選擇 IMAP 連線類型)。

下圖說明了 「信息」中的主要檢視畫面:

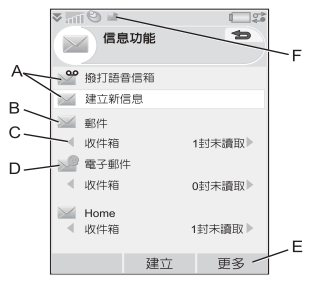

- **A.** 語音信箱撥號和建立新信息的捷徑。
- **B.** 電子郵件以外所有信息類型的帳戶。
- $C.$ 資料夾列。按下「<br  $\overline{K}$  , 或  $\overline{H}$  , 或選擇箭 頭圖標來變更資料夾。選擇資料夾名 稱,以開啟資料夾。

**D.** 電子郵件帳戶。您可以建立的電子郵件 帳戶數目沒有限制。

- **E.** 選擇更多可以檢視目錄選項。
- **F.** 已收到新信息。

# **SMS**

信息最長可達 160 個字元。如撰寫的信 息較長,信息將分成兩則或多則獨立信 息 (連續) 發送,但接收時則會再行合併 成為一則信息。如將圖片、聲音及其他 項目加入信息內,則該信息將成為書音 短信 (畫音短信服務)。

您可以用 MMS 回覆 SMS。您也可以接 收投遞報告,請參閱第 86 頁的*[SMS](#page-85-2)*。

# **MMS**

MMS 可以包含圖片、短片、動畫及聲音, 呈現方式與定時控制播放的投影片簡報相 同。您可以用 SMS 回覆。

如果信息的發送或接收被中斷,便會稍後 再繼續發送或接受,不會遺失資訊。

# **M600i** 信息功能 **31**

# 建立與發送 **MMS**

如果您已開啓了信息帳戶,可以選擇*建立* 新信息*>MMS*,或建立*>MMS*來新增信息。

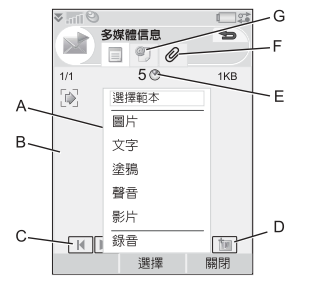

- **A.** 目錄選項。您可以選擇範本,或選擇要 新增到信息中的項目。(如果目錄未開 啓, 選擇*新增*。)
- **B.** 記錄欄位 (位於詳細資料標簽)。在此建 立您的信息。
- **C.** 播放按鈕。
- **D.** 新增頁面圖標。選擇此圖標可以開啟新 頁面。
- **E.** 時間檢視圖標。選擇此圖標可以開啟檢 視,讓您調整何時顯示所選項目以及要 顯示多久。
- **F.** 附件圖標。選擇此圖標可以新增附件 (此圖標僅在*建立模式設為無限制或警告* 時才可看到)。

**G.** 地址標簽。選擇此標簽可輸入收件者和 其他詳細資料。

您可以編輯新增的圖片。

完成時,選擇更多*>*發送。

# 收到的 **MMS**

選擇新信息。您第一次開啓信息時,信息 會自動播放。之後您必須使用播放按鈕來 播放。您可以轉寄和回覆 MMS。

# 電子郵件

您可以從每個電子郵件帳戶建立電子郵件 信息。

## 建立與發送電子郵件

選擇*建立新信息 > 您的電子郵件帳戶,*如果 您已經開啟了電子郵件帳戶,則可以選擇 新增。

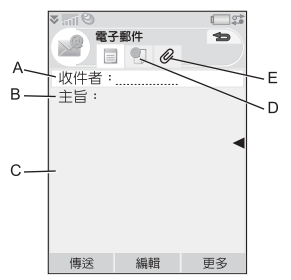

# **32** 信息功能 **M600i**

- **A.** 地址欄位。選擇此選項以輸入地址。
- **B.** 主旨欄位。選擇此選項以輸入信息 主旨。
- **C.** 記錄欄位 (位於詳細資料標簽)。在此處 寫入信息。
- **D.** 地址標簽。您可以在此輸入地址和其他 詳細資料,例如信息優先順序。
- **E.** 附件圖標。選擇此圖標可以新增附件。 完成時,選擇*發決*。您可以選擇立刻發送 信息,或將信息儲存到寄件箱。

### 接收電子郵件

電子郵件信息必須從互聯網或辦公室的電 郵伺服器收取。收取電子郵件可以使用 「更多」目錄的接收*/*發送選項手動完成, 或是設定手機在特定時間自動檢查新電子 郵件。

如果您有特殊的 IMAP 帳戶,就可以選擇 自動從伺服器接收信息。此服務會依服務 供應商而有所不同。

轉寄電子郵件信息時,您可以選擇是否轉 寄附件。較大的附件會增加電子郵件的大 小,因此需要較長的連線時間來發送。

您可以選擇不接收大型的信息,以及僅接 收標題。

要以 MHTML 格式檢視 HTML 電子郵件信 息的內容,選擇更多*>*設定 *>*顯示*MHTML*。 要讓文字符合螢幕寬度,選擇信息*>*設定 *>* 符合螢幕大小。

您會在不同的收件箱中看到信息的優先 順序。

要檢視附件,您需要該類型檔案的檢視 器。您的手機隨附預先安裝的 MicrosoftÆ Word<sup>®</sup>、Excel<sup>®</sup>、PowerPoint<sup>®</sup>和 Adobe<sup>®</sup> AcrobatÆ 檔案檢視器。

### 刪除電子郵件

您可以同時刪除本機及電子郵件伺服器上 的信息。當您於本機刪除信息時,信息內 容和附件會刪除,但標題會保留。您可以 稍後使用*接收與發送*選項再次收取信息。 當您刪除伺服器的信息時,您手機和和伺 服器上的信息都會刪除。

# 有關信息的更多資訊

以下說明一些常用的信息和電子郵件 功能。

## 如何尋找信息

在主信息檢視中,選擇更多*>*尋找信息,搜 尋主旨、寄件者詳細資料和信息文字。於 開啟的信息中,使用*量找*功能可以搜尋全 部信息內容。

## **M600i** 信息功能 **33**

# 接收與發送

要為您的帳戶、預設信息帳戶和所有電子 郵件帳戶接收與發送信息,在主信息檢視 中選擇更多*>*接收與發送。要從特定帳戶 (例 如電子郵件帳戶) 接收與發送信息,先開 啟帳戶,然後選擇更多*>*接收與發送。

### 儲存聯絡人詳細資料

接收信息時,您可以儲存寄件者的詳細聯 絡資料。

## 輸入超過一位收件者

建立信息且要發送給多位收件者時,在每 個地址間輸入逗號。您也可以加入通訊錄 的位址及位址清單。

## 全螢幕檢視

您可以使用全螢幕檢視檢視和編輯您的電 子郵件信息和 MMS。

## 中斷互聯網連線

選擇狀態列上的連線圖標 (例如 ●)。在連 線管理員中,選擇您的連線,然後選**關閉** 連線。

# 電子郵件同步帳戶

您可以在手機中建立電子郵件信息,並讓 電腦運用這些帳戶發送信息。當您設定與 電腦間的電子郵件同步後,同步電子郵件 帳戶會自動建立。當您在手中建立電子郵 件信息後,信息會在下一次同步時由電腦 自動寄出。

### 邀請

如果從電子郵件信息收到約會邀請,您可 以用手機選擇要接受或拒絕該約會。如果 接受,就會自動更新您的行事曆。您也可 以回覆、轉寄邀請。

#### **Push** 電子郵件

您可以在手機上安裝 Push 電子郵件應用程 式。有了 Push 電子郵件功能, 在您普通信 箱中收到的電子郵件信息會自動發送到您 的手機。您可以從手機發送信息,也可以 像在電腦中使用一般電子郵件應用程式一 樣,使用行事曆和通訊錄。請聯絡您的電 子郵件服務供應商以取得更多資訊。

## **34** 信息功能 **M600i**

# <span id="page-34-0"></span>通訊錄

通訊錄是您個人的電話簿,您可以使用通 訊錄儲存姓名、電話號碼、電子郵件地 址、相片,以及其他聯絡人資訊。您也可 以存取儲存在 SIM 卡中的資訊。SIM 卡記 錄可以複製到通訊錄 (亦可從通訊錄複製 到 SIM 卡)。

通訊錄中的每個記錄資訊都會顯示在四個 標簽上:

*連結標籠* – 包含名稱、標題、相片、 電話和傳呼機號碼、電子郵件和網 頁欄位。

*地址標簽* – 包含地址、生日、城市、 A 郵區號碼、公司和職稱欄位。

*註釋標*签- 您可以在此爲每個聯絡人  $\frac{1}{\sqrt{2}}$ 記錄個人註釋。

*音效標簽* – 設定個人鈴聲,以及語音 ħ 撥號使用的語音指令。

您可於三種檢視中處理聯絡人資訊:

- 清單檢視 在您開啓通訊錄時按字母順 序列出聯絡人清單。
- 詳細資料檢視 顯示聯絡人詳細資料。

• 編輯檢視 - 可讓您新增與變更聯絡人 資訊。

# 使用聯絡人

# 聯絡其他人

#### 從通訊錄撥打電話

捲動到想要的聯絡人,然後按操控旋鈕開 啟記錄。捲動到想要的電話號碼,然後按 操控旋鈕。

#### 發送**SMS/MMS**

選擇*更多>發送方式*,將資訊以 SMS 或 MMS 的方式發送。

註:請將手機號碼存為手機號碼,否則在 為信息選擇地址時就無法使用這些號碼。

# 建立持有人名片

您可以建立自己的電子名片 (亦即持有人 名片),並將名片發送到另一裝置。要製作 您的持有人名片,建立新聯絡人並輸入您 的詳細資料。然後選擇更多*>*設定 *>*設為我的 名片。

## 服務號碼

部分網絡服務商會在 SIM 卡上儲存服務號 碼。要找出這些號碼,選擇更多*>*檢視資料 夾*>SIM*卡*>*更多*>*服務號碼。

# **M600i** 通訊錄 **35**

### 固定號碼

此服務會令您僅能撥出收錄於 SIM 卡上清 單的電話號碼。要啟用此服務,選擇更多*>* 檢視資料夾*>SIM*卡*>*更多*>*固定撥號 *>*固定撥號 號碼。

### 我的號碼

如果您於手機上設定了號碼與國家/地區 碼,此號碼會於您撥打電話時顯示於螢幕 上。要進行設定,選擇更多*>*檢視資料夾*> SIM*卡*>*更多*>*我的號碼。

# 建立與編輯通訊錄

### 建立新的聯絡人

選擇*更多>新增聯絡人*。您也可以使用最沂 收到的語音來電或信息,建立新的聯絡 人。接到提示時選擇*是*即可將聯絡人新增 到通訊錄。

提示 如果您使用以 + 開頭的國際號碼格式 儲存聯絡人號碼,在國外時即可從通訊錄 直接撥打電話。

# 編輯聯絡人

為聯絡人新增欄位

在詳細資料檢視中,選擇連結標等 ?。 選取更多*>*新增欄位。於清單中標示所要 欄位並選擇*新增*。

#### 在 **SIM** 卡上新增或編輯聯絡人

要開啟 SIM 卡,選擇更多*>*檢視資料夾*> SIM*卡。要新增聯絡人,選擇更多*>*新增 *踹絡人*。要編輯聯絡人,反白顯示想要 的聯絡人並按下操控旋鈕。選擇更多*>* 編輯聯絡人。

#### 新增聯絡人的相片或圖片

要為聯絡人新增儲存的相片或圖片,在 編輯检視中開啓聯絡人並選擇*圖片*欄位。 選擇*更多>選擇圖片*,選擇一張圖片。選 擇儲存以儲存圖片。

#### 新增聯絡人的個人鈴聲

您可以為每個聯絡人儲存鈴聲。選擇音 效標簽 5設定所要的鈴聲。

#### 新增生日提醒

選擇地址標簽 1 並在聯絡人生日欄位中 輸入日期。然後您可以選擇在*行事歷*中設 定生日提醒。請參閱第 38 頁的[建立](#page-37-1)行事 曆[記](#page-37-1)錄。

**36** 通訊錄 **M600i**
建立快速撥號聯絡人 這是讓您快速撥 號的方式。選擇 更多*>*檢視資料夾*>* 快速撥號聯絡人。 選擇您要建立的 對象。在清單中 選擇聯絡人。選 取儲存。

註:若檔案版權 受保護,圖片可 能無法在快速撥

號聯絡人中顯示。請參閱第 *64* 頁[的受保](#page-63-0)護 的[檔案](#page-63-0)。

#### 新增語音撥號指令

若您儲存了語音指令,僅需說出聯絡人的 姓名,即可撥打電話。

# 管理聯絡人

#### 建立聯絡人群組

要建立群組,選擇更多*>*新增群組。標示要 句含於群組的聯絡人,然後選擇完成,即 可選擇所要的聯絡人。輸入群組名稱並選 擇儲存。

# 複製或刪除聯絡人

要將資料夾內的聯絡人複製到另一資料 夾,反白顯示聯絡人並選擇更多*>*新增到 *>* 想要的資料夾。要刪除聯絡人,反白顯示 聯絡人並選擇更多*>*刪除。

## 將資料複製到 **SIM** 卡以及從 **SIM** 卡 複製資料

您可以從 SIM 卡將聯絡人複製到通訊錄, 亦可以反向進行。

從通訊錄複製資料到 *SIM* 卡

- 1. 標示通訊錄中所要的記錄。
- 2. 選擇更多*>*新增至*>SIM*卡。

從 *SIM* 卡複製資料到通訊錄

- 1. 選擇更多*>*檢視資料夾*>SIM*卡,以開啟  $SIM \div \circ$
- 2. 標示想要的記錄。
- 3. 選擇更多*>*複製到通訊錄。

註:僅 *3G SIM* 卡記錄能包含多個電話 號碼。

## **M600i** 通訊錄 **37**

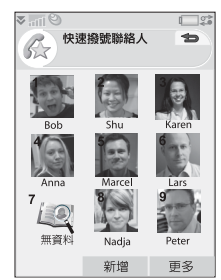

行事曆

行事曆能幫您記錄約會、提醒、全天活動 和週年。您可以使用週年做為每年重要日 期的提醒,例如生日或慶祝活動。您可以 為每個記錄設定提醒鬧鐘。

您可以邀請出席者加入約會或全天活動。 邀請會以電子郵件發送,且當收件者在電 子郵件信息中開啟時,可以接受邀請並加 入行事曆或是加以拒絕。

註:您必須在手機上設定電子郵件帳戶, 才能邀請出席者,請參閱第 *71* 頁[的設定](#page-70-0)互 *聯網、電子郵件和MMS。* 

# 檢視行事曆記錄

選擇*更多>設定檢視可以切換月檢視和週檢* 視。點選行事曆頁面上方的左右箭頭,可 以捲動行事曆。

選擇已有記錄的日子,可以顯示日檢視。 日檢視可以選擇要不要選示空閒時間。選 擇某個記錄,顯示詳細資料檢視,您可以 在此編輯記錄。如果您選擇沒有記錄的日 期,會顯示清單,讓您指定要建立的新記 錄類型。

要快速切換到行事曆中的任何日期,選擇 更多*>*移至日期 (或點選頁面上方的標題)。

# 建立行事曆記錄

選擇行事曆*>*新增然後選擇一種記錄類型: 約會■、提醒 △全天活動 ◇或週年 。您可以在 標簽上新增備註。 註:如果您在通訊錄中輸入某個聯絡人的 生日,可以選擇同時建立生日的週年記

錄。請參閱第 *36* 頁的編輯[聯絡](#page-35-0)人。

#### 邀請

如果記錄是約會或全天活動,您可以在 @ 標簽上邀請其他人加入約會。邀請出席者 的方法是輸入他們的電子郵件地址。

出席者會收到邀請,他們可以接受或拒 絕。如果對方接受邀請,目前的行事曆應 用程式 (例如行事曆或 Outlook) 會更新。 也會產生邀請回條。

註:您會以電子郵件的形式收到來自出席 者的邀請回條。

要查看某個邀請是否被接受,在詳細資料 **检視中開啟激請,並選擇更多目錄中的***回* 應狀態。

### **38** 行事曆 **M600i**

# 管理行事曆記錄

您可以輸入搜尋文字,尋找特定的記錄。 您可以在定義的時段中刪除單一記錄或所 有記錄。您可以在行事曆中複製某個日期 的記錄到另一日期,並將記錄移到工作 中。您可以將某一記錄或整個類別的行事 曆記錄發送到其他裝置,請參閱第 [14](#page-13-0) 頁的 發[送](#page-13-0)方式。

註: **加**果您選擇註釋標答 •, 可以在更多 目錄中將行事曆記錄標示為私人。這類記 錄不會發送。

#### 管理收到的邀請

當您從電子郵件伺服器接收電子郵件時, 可能會接到約會邀請。您可以選擇接受或 拒絕邀請,如果您接受邀請,則行事曆會 自動更新。請參閱第 32 頁的電[子郵](#page-31-0)件。

# <span id="page-38-0"></span>同步與備份

您可以在電腦上使用對應的應用程式同 步行事曆。您也可以透過電話網絡執行 遠端同步。選擇更多*>*管理者*>*同步,請參 閱第 [70](#page-69-0) 頁的遠端同步。

註:您使用哪些資料夾編排記錄的相關 資訊將不會同步。

您可以將行事曆記錄備份到 Memory Stick 上,補足一般備份應用程式的功能,請參 閱第 69 頁的[備份資料](#page-68-0)。選擇更多*>*管理者 *>* 備份。

# 設定

您可以為鬧鐘、日檢視和約會時間長度設 定預設值。選擇更多*>*設定 *>*鬧鐘與顯示。 註:只要指定每週的第一天,您就可以 變更週檢視與月檢視的顯示方式。選擇 工具 *>*控制台 *>*裝置 *>*時間和日期 *>*更多*>*設 定工作天。

農曆

您可以尋找對照於特定日子的農曆日期, 範圍從 1901年 1 月 1 日至 2100 年 12 月 31 日,其中目前日期將呈紅色反白,公眾假 期則以紅色字體表示。

#### 使用農曆

- 按一下月份左方的按鈕 顯示本年度之 上個月的月曆;如現在為一月則顯示去 年十二月的月曆。
- 按一下月份右方的按鈕 顯示本年度之 下個月的月曆;如現在為十二月則顯示 明年一月的月曆。
- 按一下月份 顯示月份清單。
- ï 按一下年份左方的按鈕 **ñ** 顯示去年同一 月份的月曆。
- ï 按一下年份右方的按鈕 **ñ** 顯示明年同一 月份的月曆。
- ï 按一下年份 **ñ** 顯示年份清單。

某些操作可以使用操控旋鈕進行:

出現年份/月份清單時,上下轉動操控 旋鈕,然後再向內壓下操控旋鈕,可選 取所要的年份或月份。

網頁

您手機內建的 Opera 8 瀏覽器是讓您進入 互聯網的門戶,可以支援框架和

JavaScript™。

您可以輕易切換縱向和橫向檢視,也能從 一般顯示切換為全螢幕顯示。瀏覽器能讓 網頁內容符合螢幕寬度。

您可以儲存網頁離線檢視。

瀏覽器具有不同的下載管理員,適合需要 安全下載的檔案與一般檔案。安全下載管 理員在下載商業用媒體物件時特別有用。 您可以設定瀏覽器封鎖彈出式視窗。

瀏覽器能提供安全的網站加密連結。當安 全連線建立時,瀏覽器視窗中的內容列會 顯示 品 圖標。

註:您必須在手機上設定互聯網帳戶,才 能使用 *Web* 應用程式存取互聯網,請參閱 第 *71* 頁[的設定](#page-70-1)帳戶。

瀏覽器可以記憶您登入網站時使用的用戶 名稱和密碼組合,供您下次登入時使用。

處理網頁

選擇多媒體 *>Web* 開啟瀏覽器。

ï 如果沒有遠端設定網頁,會顯示 Sony Ericsson 主頁。

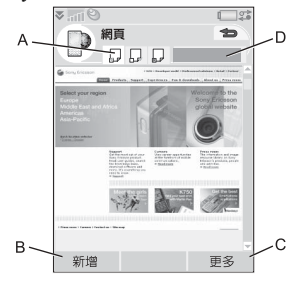

- **A.** 內容列會顯示網頁圖標。網頁停止載入 時,圖標會改變。
	- 點選圖標可以切換頁面。
	- 點選並按住圖標,可以顯示目前頁 面的選項目錄。選擇關閉頁面以關 閉頁面。
- **B.** 返回和停止觸控選項會隨檢視狀況改變 而顯示。
- **C.** 選擇更多可以檢視目錄選項。
- **D.** 進度列,顯示載入進度。

## **M600i** 網頁 **41**

導覽非常快捷簡單:

- ï 要使用捷徑存取目錄和導覽選項, 按下:
- 按下列其中一個按鍵,可以: **ALT**
- 開啟網頁。 **E R**
- 開啟書簽清單。 **T Y**
- 關閉目前網頁。 **U I**
- 移到主頁。  $\sqrt{4_F}$
- 切換載入和顯示所有圖像,以及 僅顯示儲存在快取中的圖像。 **G H**
- 切換一般和全螢幕 顯示。  $F_{\kappa}$
- 切換到下一頁。 **x** 7
- **開**啓*組能*日錄。 **V B**
- 為目前網頁新增書簽。 **N M**
- $\frac{1}{40}$  \* 尋找 (於互聯網或於目前頁面)。
- $\boxed{\blacksquare}$ 移到頁面頂端或底部。
	- $0+$ 停止或重新載入目前頁面。
- 註:瀏覽器選單後方的數字為快顯捷鍵 提示。
- ï 選擇要瀏覽的連結或書簽。
- ï 點選並按住連結,開啟該連結類型的選 項目錄。
	- ñ 如果連結是連往 RSS feeds (請參閱 第 45 頁的*[RSS feeds](#page-44-0)*),會開啟 RSS feeds 讓您訂閱 feeds。
- **使用**糧控旋鈕將百面上下捲動。 演結會 在您捲動時反白顯示。
- 當您想要登入網站,且用戶名稱和密碼 欄位以黃色方塊反白顯示時,您可以選 擇登入觸控選項,使用您先前儲存的用 戶名稱和密碼組合。
- ï 在文字模式以外的模式中,您可以使用 觸控筆將頁面上下左右滑動。
- 要變更縮放比例,選擇*更多>縮放*,點 選縮放數值並旋轉操控旋鈕。

#### 處理文字

要使用在網頁上選取文字的功能,選擇 更多*>*設定 並標示選擇文本模式。在選取的文 字上,可以選擇更多*>*編輯來存取文字編輯 選項。

# 設定目錄

選擇*更多>設定*可以找到處理網頁時需要變 更的選項。您可以切換開啟或關閉符合螢 幕、全螢幕和橫向等模式。您也可以選擇 文本模式。

#### **This is the Internet version of the user's guide. © Print only for private use.**

### **42** 網頁 **M600i**

# 檢視目錄

選擇*更多>檢視可以開啓清單檢視,讓您處* 理儲存的網頁、歷史記錄或下載內容。

### 儲存網頁

您可以儲存目前網頁,稍後再離線開啟。 選擇更多*>*目前頁面*>*儲存頁面 來儲存網頁。

選擇更多*>*檢視*>*已存頁面 來查看儲存的網頁 清單。您可以開啟、刪除或重新命名清單 中的網頁。

#### 使用歷史清單

要開啟先前造訪過的網頁,選擇更多*>* 檢視*>*歷史記錄,會顯示可以檢視詳細資 料並開啟網頁的清單。

## 下載

當您在瀏覽器中選擇了下載連結並接受下 載,您會在下列下載清單中看到新項目: 下載或安全下載。

您可以視需要暫停和恢復下載 (如果伺服 器支援此功能)。

下載完成時不會有通知。您可以返回合適 的清單檢視,查看下載狀況。選擇更多*>*檢 視*>*下載 或安全下載 可以返回。

# 設定瀏覽器

選擇更多*>*設定 *>*組態 ( ) 開啟對話 **ALT V B** 框,可以變更瀏覽器的組態設定。

在一般 標簽上,您可以選擇:

- ï 瀏覽器在建議網址時使用的清單中新增 或刪除首碼和尾碼。
- ï 啟用或停用 JavaScript。停用 JavaScript 能讓網頁載入較快,但某些網頁可能無 法正常運作。
- 啓用瀏覽器的彈出式視窗封鎖功能。
- 在顯示標簽上,您可以選擇:
- ï 是否要載入並顯示圖片?如果不顯示 圖片,頁面會載入較快。您可隨時按 下 | ALT*) [*.5] 變更設定。
- ï 關閉動畫顯示。
- 啓用或停用外掛程式。

在進階 標簽上,您可以選擇:

- 允許 Cookie。
- ï 設定快取處理。您可以選擇快取大小, 以及於每次中斷連線時清除快取。
- 刪除所有 Cookie。
- 設定瀏覽器在以不安全互聯網連線發送 表單前顯示警告對話框。
- 啓用以鍵盤按鍵做為 WAP/html 存取鍵 的功能。這樣將會停用以鍵盤按鍵做為 目錄選項捷徑的功能。

## **M600i** 網頁 **43**

# 刪除私人資料

選擇*更多>設定>刪除私人資料*開啓對話框, 標示核取方塊以刪除下列項目:

- ï 所有歷史記錄資料 (包含內部安全資料 及先前輸入的網址清單)。
- 快取內容。
- 所有 Cookie。
- 所有儲存的使用者名稱和密碼組合。

# <span id="page-44-0"></span>**RSS feeds**

RSS 提供網站一個超越網頁瀏覽器的方法 來發佈網頁內容。例如新聞網站可以用 RSS feeds 提供最新新聞,雜誌網站則可以 用 RSS feeds 摘錄最新文章內容。

註: 在使用 RSS feeds 應用程式之前,您 必須在手機上設定互聯網帳戶,請參閱 第 *71* 頁[的設定](#page-70-1)帳戶。

# 訂閱 **RSS feeds**

要新增 RSS feeds 到手機應用程式中, 選擇多媒體 *>RSS feeds>*更多*>*增加*feeds*, 並輸入 feeds 的網址。

提示 訂閱新 *feeds* 的一種簡單方式是移至 網頁瀏覽器中的 *RSS/XML* 連結。選擇連 結,會開啟 「新增 *feeds*」對話框,其中 *feeds* 的網址已經輸入。

# 讀取新聞項目

當您啟動應用程式,會顯示您訂閱的 RSS feeds 清單。

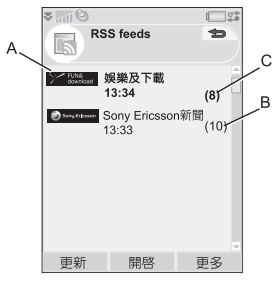

- **A.** 訂閱的 RSS feeds 標題和上次更新的 時間。
- **B.** 括號中顯示的數字代表未讀取的 feeds。
- **C.** 包含新的新聞項目的 feeds 會以粗體 顯示。

選擇想要的 RSS feeds, 可顯示新聞項目 清單。然後選擇新聞項目標題,顯示完整 的標題和說明。

# **M600i RSS feeds 45**

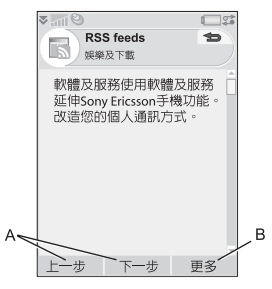

**A.** 在新聞項目間前後移動。

B. 選擇*更多>閱讀更多*, 在網頁瀏覽器中 開啟更多新聞詳細資訊。

# 更新 **feeds**

您可以手動更新 feeds 或使用排程更新。 當 feeds 清單顯示時選擇*更新*,同時更新 所有 feeds。

當特定 feeds 的新聞項目清單顯示時,您 可以選擇*更新*,更新目前的 feeds。

要排程更新,選擇*更多>設定>排程更新*。 您可以選擇依時間或間隔更新 feeds。當 feeds 自動更新時,會出現狀態列圖標 ¤≅®。 點選狀態列圖標會啟動 RSS 應用程式。

# 設定

選擇更多*>*設定 *>RSS*選項,存取下列 選項:

- *儲存頂目用於* 設定項目要儲存多久。
- *互聯網帳戶* 設定要使用的互聯網 連線。

提示 將互聯網帳戶設為與網頁瀏覽器 同一連線。

## **46 RSS feeds M600i**

# 媒體播放器

您可以使用媒體播放器,播放儲存在手機 裡的音樂及短片。您也可以從互聯網接收 串流影片及音樂。如需支援的媒體格式清 單,請參閱第 101 頁的[技術資料](#page-100-0)。

# 音樂

註:著作權保護可能會阻止複製、修改、 傳輸內容。若檔案版權受保護,或是存取 密鑰已過期或無法使用,則檔名處會顯示 圖標。

選擇媒體播放器*>*音樂。當您第一次開啟音 樂時,可以選擇*更多>更新音樂*搜尋手機記 憶體和記憶卡上的聲音檔案。這項步驟可 能需要一些時間,特別是當您的記憶卡的 容量較大,且存有大量聲音檔案時更是如 此。您可以選擇在每次開啟媒體播放器時 自動執行此更新,或要手動執行。如果您 選擇手動執行更新,可以從*更多*目錄中使 用更新音樂指令。您也可以選擇更新要搜 尋哪些類型的聲音檔案。請參閱第 [48](#page-47-0) 頁的 [首選](#page-47-0)設定。

所有樂章,包括沒有任何專輯或演出者資 訊的樂章, 都會歸入*樂章*。

*我的錄音*內含有所有用錄音器錄下的片段。 要再進一步編排您的音樂檔案,可以建立 播放清單。

### 播放清單

播放清單是可以連往部分音樂檔案的連結 清單,說明播放哪些歌曲以及播放順序。 也就是說,當您移除播放清單中的樂章 時,並不會刪除聲音檔案本身。

播放清單裡可以包含連往手機和記憶卡中 樂章的連結,同一樂章也可以加入多個播 放清單。

您可以使用檔案管理員,在手機記憶體和 記憶卡之間移動或複製播放清單。您在手 機上建立的播放清單會儲存在 *\*音樂 *\*播放 清單。

#### 建立播放清單

開啓*播放清單並選擇新增播放清單*。

在播放清單新增樂章

選擇*更多> 管理> 新增至播放清單*。

您可以一次新增數個樂章。請參閱第 [48](#page-47-1) 頁 的[管理](#page-47-1)樂曲。

### 播放

要開啟播放,選擇專輯、演出者、播放 清單或是個別樂章之後,按下操控旋鈕 或選擇播放。您也可以點選個別樂章開始 播放。

要暫停播放,按下操控旋鈕,點選 Ⅲ 或 選擇*暫停*。

點選並拖曳進度列,可以在樂章內移動。

#### **M600i** 媒體播放器 **47**

播放暫停時,旋轉操控旋鈕可以瀏覽目前 播放清單、專輯或演出者的樂曲。

您可以選擇*更多>最小化*,離開媒體播放 器,但繼續聆聽音樂。若您用應用管理 器切換到其他應用程式,音樂也會繼續 播放。

要回到音樂,點選狀態列的 1或是經由主 目錄或應用管理器開啟。

#### 調整音量和音調

如果您在播放檢視中,可以直接旋轉操控 旋鈕調整音量。否則您可選擇 *>*音量。 您可以選擇*更多>設定>均衡器*或點選 ||,|||, 進一步調整聲音。

#### <span id="page-47-1"></span>管理樂曲

如果要一口氣選擇多首樂章,先捲動至其 中一首後選擇更多*>*管理 *>*標示。您現在可 以點選核取方塊,選擇其他樂章。

您可以在某個類別內以多種方式排序 樂章:

### <span id="page-47-0"></span>首選設定

選擇*更多>設定>首選設定*,存取下列選項:

播放

- *隨機播放* 播放清單、專輯、演出者的 樂章會隨機排序後再開始播放。
- ï 循環播放 **ñ** 播完最後一首樂章後從播放 清單開頭再繼續播放。
- ï 恢復音訊 **ñ** 此設定會決定播放中斷後該 如何恢復,例如被來電中斷後。*自動*代 表會在您結束通話後自動恢復播放樂 音。手動時你必須切換同媒體播放器後 再繼續播放。

檔案

- *檔案更新* 選擇您要讓媒體播放器每次 開啟時自動搜尋新音效檔案,或是要手 動搜尋。
- *渦澹檔案* **–** 設定渦濾器從搜尋結果排除 小檔案或是音質過低的檔案。鈴聲和其 他儲存在 *\*音樂 *\sounds* 資料夾中的聲音 會永遠排除在外。
- *完全更新* 正常更新只會搜尋新增的音 效檔案。完全更新會重新樂曲清單,並 搜尋現有檔案是否有變更,例如新增的 演出者與專輯資訊。

#### **48** 媒體播放器 **M600i**

# 影片

註:著作權保護可能會阻止複製、修改、 傳輸內容。若檔案版權受保護,或是存取 密鑰已過期或無法使用,則檔名處會顯示 圖標。

您可以觀賞儲存在手機或記憶卡的短片, 也可以播放互聯網的串流影片。

播放短片

- 1. 選擇媒體播放器 *>*影片。
- 2. 移至您要觀賞的短片。
- 3. 點選短片選擇*播放*, 或按下操控旋紐開 始播放。

播放串流影片

只要您設定了互聯網帳戶,便可觀賞互聯 網上的串流影片。選擇更多*>*管理 *>*開啟*URL* 然後輸入串流內容的位址。您可以儲存連 往串流內容的捷徑。這些會儲存在您開啟 媒體播放器時看到的 「線上」資料夾。

### 播放控制

旋轉控制旋鈕調整音量。

點選 Ⅲ 可暫停播放。點選 ▶ 可恢復 播放。

選擇更多*>*展開可切換為全螢幕檢視。

點選進度列或是點選後拖曳進度指示器, 可快轉、倒轉短片。

暫停播放時,點選播放區的箭頭或是旋 轉飛梭旋鈕,可以選擇目前資料夾的其 他短片。

### 播放選項

在播放檢視中,選擇更多*>*播放選項,存 取下列設定:

- *連續播放* 播放目前資料夾中的所有 短片。
- *循環播放* **–** 重複播放目前的短片。

#### 管理短片

在更多*>*首選設定 中選擇要如何排序短片。 要移動、複製、刪除或重新命名短片,選 擇更多*>*管理。

設定

在播放檢視中,選擇更多*>*設定,存取下列 選項:

#### 顯示標簽

- *預設檢視* **–** 選擇要縱向或橫向檢視開啓 短片。
- **大小**-供較大顯示幕播放的短片都會縮 小至手機螢幕大小。若您選擇*符合螢* 幕,則小於手機螢幕的影片會被放大至 儘量用到整個手機螢幕,但是會維持長 寬比例。

**M600i** 媒體播放器 **49**

#### 緩衝處理標簽

- *媒體緩衝區* 控制播放串流前儲存的資 料量。一般而言使用預設設定即可。選 擇較高設定可以改善播放,但也會使用 較多記憶體。
- *快取* 快取記憶體是用來暫存串流影 片,如此倒轉重播時便不需再重新下 載資料。選擇*清除快取資料* 可釋放記 憶體。

#### **Proxy** 標籤

除非您的服務商或是公司 IT 部門指示使用 手動設定,否則請使用互聯網設定。

# 線ト

線上包含您從音樂或影片內儲存的串流 媒體連結。媒體連結也可能已由您的網 絡營運商預先載入。選擇連結並點選*開啓* 連結,或選擇更多*>*新增連結並輸入網址。 您必須輸入串流內容的完整路徑。

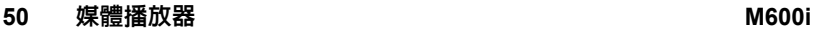

# **PlayNow**

PlayNow™ 可讓您下載最新歌曲、影片、 遊戲和圖片到您的手機。您可以將下載的 檔案設為鬧鐘、鈴聲、牆紙和螢幕保護程 式,或將這些檔案新增到您的聯絡人。

PlayNow 服務的所有內容都能在 Sony BMG Music Entertainment 定期更新的網頁 上找到。在決定購買之前,您可以預覽大 部分的內容。

註:著作權保護可能會阻止複製、修改、 **傳輸內容。若檔案版權受保護,或是存取** 密鑰已過期或無法使用,則檔名處會顯示 圖標。

## 在開始使用 **PlayNow** 之前

在使用 PlayNow 之前,確認已齊備下列 項目:

- 已訂閱支援 GPRS 或 3G 資料傳輸的手 機服務。
- 互聯網帳戶和正確的手機設定,請參閣 第 71 頁的設定[互聯網](#page-70-0)、電子郵件和 *[MMS](#page-70-0)*。
- 手機中有足夠記憶體。

預覽內容

- 1. 要開啟 PlayNow,選擇多媒體 *> PlayNow™*。
- 2. 選擇要預覽的網頁連結。內容會下載到 您的手機,且圖像和鈴聲可以預覽。按 下繼續。

提示 您可以在 *PlayNow* 網站的任何位置按 <sup>一</sup>下 ,回到 *PlayNow* 起始畫面。

購買內容

- 1. 如果您要購買內容,選擇*是*。您的網絡 服務商會將費用列入您的手機帳單或預 付卡,且您會收到 SMS,確認已付費 且可以使用的項目。內容會自動儲存到 該媒體類型的資料夾中。
- 2. 根據檔案類型,系統會詢問您要安裝、 播放或使用該檔案。選擇是並選擇要運 用檔案的方式。

## **M600i PlayNow 51**

# 圖片庫和圖片編輯器

# 圖片庫

在圖片庫中,您可以檢視、發送和編排所 有儲存在手機內部或外部記憶庫中的圖 片。您可進行下列任何一個作業:

- 將圖片發送給其他人 (使用 「MMS」 或 「發送方式」 )。
- 為雷話簿中的聯絡人新增圖片。
- 將圖片做為背景圖像 (牆紙) 或螢幕保 護程式。
- ï 以幻燈片放映顯示一系列的圖片。 您也可以在圖片庫中啟動圖片編輯器, 進行圖片編輯。

要開啟圖片庫,選擇主目錄 *>*多媒體*>* 圖片庫。

- **A.** 選擇其中一個標簽,查看儲存在記憶卡 或手機內部的資料夾和圖片。
- **B.** 旋轉操控旋鈕,在清單中的資料夾和檔 案間移動位置。要開啟清單中反白顯示 的圖片詳細資料檢視, 選擇*檢視*。

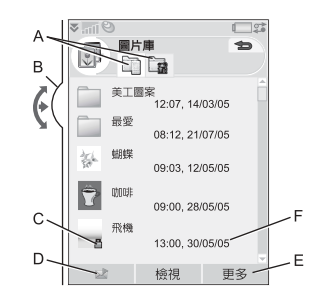

- **C.** 著作權保護可能會阻止複製、修改、 傳輸內容。若檔案版權受保護,或是 存取 密鑰已過期或無法使用,則會顯 示圖標。
- **D. ñ** 使用 MMS 發送反白顯示的圖片。 此功能也可以在圖片的詳細資料檢視中 使用。
- **E.** 選擇更多可以檢視目錄選項。
- **F.** 清單可以使用名稱、大小、類型或日 期,以遞增或遞減順序加以排序。選擇 更多*>*排列方式以變更排序。

#### 使用圖片檔案的選項

您可以在*更多> 使用*下找到更多使用圖片的 選項。

## **52** 圖片庫和圖片編輯器 **M600i**

### 管理圖片檔案的選項

選擇*更多>管理檔案*,可找到具有更多管理 所選檔案和資料夾選項的目錄。您可在此 目錄中:

- 開啓圖片編輯器,建立新的圖片。
- 建立新資料夾。
- 複製、移動、重新命名和刪除檔案。
- 開啓*檔案管理員*。如需詳細資訊,請參 閱第 64 頁的[檔案](#page-63-1)管理員。

### 詳細資料檢視

反白顯示和選擇清單中的圖片,顯示詳 細資料檢視。選擇*展開*以轉變為全螢幕 檢視。

在全螢幕檢視中,選擇目錄圖標並標示 *縮放*以啓用縮放。旋轉控制旋鈕變更縮 放等級。縮放指示器縮圖檢視會顯示整 張圖片中縮放的部分。取消標示*縮放*可 停用縮放。

選擇並標示 更多*>*使用*>*遠端螢幕,將所選 的圖片傳輸到外部裝置。

# 幻燈片放映

您可以將資料夾中的內容以幻燈片放映的 方式顯示,以自動或手動方式依序播放圖 片。幻燈片放映可以配合樂章一併播放, 您也可以選擇相片間的過渡效果。

#### 使用 **MMS** 發送圖片

要使用 MMS 發送所選圖片以及詳細資料 檢視的圖片,選擇 、

# 圖片編輯器

編輯器可以從圖片庫和信息中啓動。 您可以使用*圖片編輯器*裁剪、旋轉圖像, 以及調整圖像大小。您可以新增美工圖案 和邊框等有趣的圖層。此處提供了可以讓 您使用觸控筆,以不同畫筆大小和色彩於 圖像上進行繪製的工具,以及設定文字格 式和將文字插入圖像的文字工具。有多種 效果和圖片更正用的過濾器。

當您建立 MMS 時,可以使用*圖片編輯器* 編輯副檔名為 .jpg、.png、.gif 和 .bmp 的插入圖像,以及自行建立簡單的 .jpg 圖像。

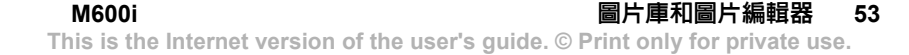

**A.** 當您在工具列中選擇某個模式,提供的 工具組會改變。

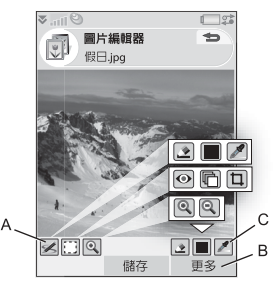

**B.** 選擇更多 可以檢視目錄選項。

**C.** 提供的工具組會根據模式改變:

- **塗鴉**-使用 ◆ 可設定畫筆粗細,  $\boldsymbol{\mathscr{L}}$ 調色盤 或色彩滴管 / 則可讓 您選擇色彩。
- *選擇矩形* **可以移除紅眼 ∩, 也可** m 以複製圖片的選取部分 ■ 或裁剪 圖片 门。
- $\bigoplus$ **縮放**-放大 ⊕ 或縮小 ⊝ 。

### 更正圖像

選擇更多*>*更正來調整圖片亮度、對比、光 暗或色彩平衡。色彩平衡會自動調整,您 可以使用操控旋鈕調整其他項目。

### 縮放模式

縮放指示器縮圖檢視會顯示整張圖片中縮 放的部分。您可以使用觸控筆在螢幕上拖 曳圖片。您可以擷取圖片上顯示的部分: 選擇更多*>*編輯*>*裁剪。

#### 編輯選項

選擇更多*>*編輯,可使用編輯選項目錄。您 可以旋轉、鏡像或翻轉圖片;將剪貼簿內 容貼到圖片中,以及針對不同用途 (例如 MMS 影像或牆紙) 調整圖片大小。您可以 復原所做的變更。

#### 新增美工圖案、文字或邊框

選擇更多*>*新增可新增美工圖案、格式化 的文字或圖片邊框。邊框會加在整張圖 片上。

#### 新增效果

選擇更多*>*特效在圖片上加上過濾效果。 部分過濾器可以讓您調整效果的等級。

#### 首選設定

選擇*更多>首選設定可為使用圖片編輯器建* 立的新圖片設定大小、背景色彩和品質 (良好、中或高 - 此設定會影響檔案大小)。

#### **54** 圖片庫和圖片編輯器 **M600i**

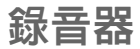

#### 選擇多媒體 *>*錄音器。

提示 您可以指定使用捷徑按鈕啟動錄音 器,以及開始和停止錄音。請參閱第 *[83](#page-82-0)*  頁的硬件[按鈕](#page-82-0)。

# 錄音

要開始新的錄音,捲動到重新錄音並按 下操控旋鈕或點選錄音。在嗶聲後開始 錄音。

您也可以繼續前一個錄音。捲動到想要的 片段並選擇錄音。錄音會從前一次錄音內 容的尾端開始繼續。

宗成錄音時按下停止。

# 播放

捲動到想要的片段並選擇*播放*。 旋轉控制旋鈕調整播放音量。

# 管理錄音

在更多目錄上您可以找到重新命名、發送 和刪除錄音等指令。

所有使用錄音器製作的錄音也可以在 媒體播放器下的音樂*>*我的錄音中找到。 提示 您可以將錄音當做鈴聲。

# 首選設定

選擇*更多>首選設定*。您可以選擇錄音的 儲存位置。首選*Memory Stick* 代表如果 插入了 Memory Stick,錄音會儲存在 Memory Stick 中。否則錄音會儲存在手 機記憶體中。

# **MusicDJ™**

使用 MusicDJ™ 您可以編寫做爲鈴聲的 音樂。

音樂是由四個 樂章組成:鼓 聲、低音、弦 樂和音調。您 可以在樂章中 新增預定的聲 音範本來編寫 音樂。每個範 本的長度均為 一小節。範本 會歸入前奏、 獨奏、合

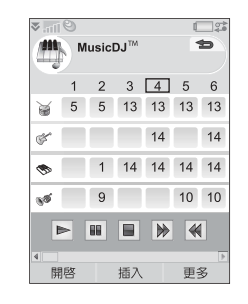

使用傳輸列播放、暫停、停止、快轉或回 轉。編寫時您也可以旋轉操控旋鈕,在各 列之間移動,或選擇*更多>移至*並輸入所要 的樂章和小節數目。

您也可以從*更多*目錄中儲存、開啓和發送 音樂。當您儲存音樂時,您也可以從控制 台中選擇使用此音樂做為鈴聲。

音和間奏等分類。

編寫音樂

- 1. 選擇*娛樂* > MusicDJ™。
- 2. 選擇更多 *>*設定節拍並以每分鐘節拍數 (BPM) 來調整音樂的節拍。
- 3. 點選其中一個樂章的小節,並選擇要插 入的範本。您也可以在小節之間複製和 貼上範本。

#### **56 MusicDJ™** M600i

# 遊戲

您的手機隨附兩種預先載入的遊戲,位於 娛樂資料夾中。

*Vijay Singh Pro Golf 2005 3D*是 3D 遊戲, 能讓您在海洋松林度假村 (Seapines Resort) 哈伯鎮高爾夫球場 (Harbour Town Golf Links at ) 盡情揮竿,這裡也是美國巡 迴賽最壯觀的 18 洞高爾夫球場。遊戲具 有內建教程。

*Quadrapop* 是簡單但令人著迷的遊戲。您 需要將至少四個同類的物件相連,才能讓 物件消失。同時消失的物件愈多,分數愈 高。選擇娛樂 *>Quadrapop>*說明,可進一步 瞭解遊戲。

# **Quickoffice** 和 **Pdf+**

Ouickoffice™ 和 Pdf+ 位於 Office 資料夾 中。您可以使用 Quickoffice 檢視和編輯 Microsoft Word、Excel 和 PowerPoint 文件 及文字文件。透過 Pdf+,您可以檢視 Adobe Acrobat (PDF) 文件。

# **Quickoffice**

在 Quickoffice 中,您會看見資料夾中所有 Quickoffice 或文字文件清單。您可以使用 標簽顯示特定 Quickoffice 文件類型清單。 使用*手機記憶體* 目錄,在手機記憶體和 Memory Stick 之間切換。您可以排序、移 動、複製和刪除文件,以及建立和刪除資 料夾。

選擇*檢視*指定如何檢視文件。

# **QuickWord** 文字器

要建立新的 Ouickword™ 文件,選擇 *Office*應用程式*>Quickoffice >*更多*>*新增*> Quickword*。輸入新文件的名稱和位置。 您可以使用 Word (.doc) 或文字 (.txt) 格式 儲存文件。

當您開啓現有文件時,需要選擇*更多>編輯* 啟動編輯。要在進行變更後儲存文件,點 選儲存。

# **QuickSheet** 試算表

要建立新的 Quickword™ 文件, 選擇 *Office*應用程式*>Quickoffice >*更多 *>*新增*> Quicksheet*。

Quicksheet 中有兩個工具列可以使用:編 輯工具列和格式工具列。啟用編輯工具列 的快速方法是在試算表儲存格上點兩下。 要在淮行變更後儲存試算表,點選*儲存*。

# **Quickpoint**

您可以使用 Ouickpoint™ 檢視 Microsoft PowerPoint 簡報,並編輯簡報中的文字, 但無法在 Quickpoint 中建立新簡報。

Quickpoint 包含幻燈片簡報的三種不同檢 視:幻燈片、註釋和大綱檢視。

# **58 Quickoffice** 和 **Pdf+ M600i**

# **Pdf+**

在 Pdf+ 中您可以使用頂端的兩個標簽,在 手機記憶體和 Memory Stick 之間切換。

在開啟的 PDF 文件中,您可以使用畫面底 部的選擇鍵控制檢視。

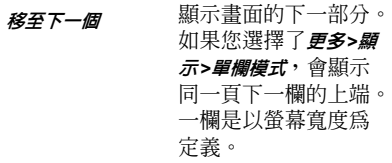

更多 *<sup>&</sup>gt;*書簽 如果文件含有書簽, 會顯示書簽檢視。選 取標題,進入相對應 的網頁。您也可以使 用操控旋鈕選擇書簽, 然後使用下列按鈕進 入相對應的網頁。 追蹤 移至所選的頁面。 更多 *<sup>&</sup>gt;*返回 讓您回到網頁檢視。 更多 *>*顯示*>* 全螢幕。

> 要回到一般檢視,選 擇目錄圖標並取消標 示全螢幕核取方塊。

**M600i Quickoffice** 和 **Pdf+ 59 This is the Internet version of the user's guide. © Print only for private use.**

讓文件自動換行。文 字會配合螢幕寬度顯 示,但圖像和線條圖 不會顯示。

更多*>*顯示 *>* 自動換行

全螢幕目錄 *>* 下一個連結

*曩找* 顯示*尋找*對話框。

移至文件中的下一個 連結。

# 全螢幕

#### 囿

便條

便條是您可以用來筆記和繪製草圖的筆記 簿。您可以將便條放到不同的資料夾,例 如公務與私人活動。

# 建立與管理便條

選擇 *Office*應用程式*>*便條*>*新增。便條記錄 是由兩個標簽組成:記錄文字的 和繪圖用的 標簽。

當您建立便條時,使用 2可讓文字以粗 體顯示,而 可建立項目符號清單。便 條中開頭的文字會顯示在便條清單中。

# 繪製草圖

選擇 標簽並使用觸控筆做為畫筆繪製 草圖。使用 ◆ 設定書筆粗細並以色彩調 色盤 ■ 選擇色彩。點選 ◇ 變更為橡皮 擦。再次點選橡皮擦可以恢復為畫筆。

# 工作

使用 「工作」可列出需要處理的事項。您 可以將工作記錄放到不同的資料夾,例如 公務與私人活動。

# 建立和管理工作記錄

選擇 *Office*應用程式*>*工作 *>*新增。工作記錄 是由兩個標簽組成:工作詳細資訊 標 簽以及便條 標簽。

註: 如果您選擇 | 標簽, 可以在更多目 錄中將工作標示為私人。以信息發送記錄 時,這類記錄不會發送。

# <span id="page-59-0"></span>同步與備份

您可以在電腦上使用對應的應用程式同步 工作。您也可以透過電話網絡執行遠端同 步。選擇管理者*>*同步,請參閱第 [70](#page-69-0) 頁的遠 [端](#page-69-0)同步。

註:資料夾將不會同步。

您可以將工作記錄備份到 Memory Stick 上,補足一般備份應用程式的功能,請參 閱第 69 頁的[備份資料](#page-68-0)。選擇管理者*>*備份。

# 計算器

您可以使用計算器加、減、乘、除和計算 平方根及百分比。它也具有記憶功能。

選擇*工具>計算器*。除百分比運算之外,所 有計算均按輸入順序進行運算,例如: 5+5x5=50,而不是 30。

百分比計算為逆向運算。例如:要計算 50 的 10%,請輸入 50x10%。在點選 % 鍵後,結果即會顯示。

#### 按鍵 功能

**MR** 點選此按鍵可從記憶體擷取數 字,並將其輸入螢幕中。 點兩下可清除記憶體。

**M+** 點選此鍵可將輸入的值儲存在記 憶體中。

> 如已在記憶體中輸入數值,點選 此鍵可將螢幕中的值與記憶體中 的值相加。

**M-** 點選此鍵可使記憶體中的數值減 去輸入的值。記憶體中的數字會 調整但不會顯示。

點選此鍵一次可刪除最後輸入的  $\leftarrow$ 數字。

**C** 點選此鍵可將螢幕重設為 0。

轉換器

您可以使用轉換器,轉換下列類別的不同 值:距離、容積、重量、溫度、速度、面 積和貨幣。

你可以早外新增貨幣到貨幣清單中進行轉 換,也可以輸入不同貨幣的匯率。

# 轉換測量單位

如果您想要從公里轉換距離為海浬,選擇 工具 *>*轉換器*>*距離,然後選擇公制 標簽以 輸入值。選擇*轉換*然後選擇*海浬*標簽以杳 看結果。

# 設定轉換器小數點

你可以選擇日錄列中的//數點,設定所有 類別的小數位數。

# 轉換貨幣

選擇工具*>*轉換器*>*貨幣並從貨幣清單中選 擇*轉換自*和*轉換爲*的貨幣。輸入要轉換的 貨幣量並選擇*轉換*。

#### 輸入匯率

轉換器的預設匯率會設為 0。您必須手動 輸入目前匯率。

選擇更多*>*匯率輸入某個貨幣 (例如日圓) 目前的美金匯率。

## **M600i** 計算器 **61**

# 新增貨幣

手機出廠時轉換器即包含一些常用貨幣。 選擇*更多>新增貨幣*目錄,在貨幣清單中另 外新增貨幣及其匯率。

時間

選擇工具*>*控制台 *>*裝置*>*時間和日期, 設定時間和日期。如需詳細資訊,請 參閱第 85 頁的時間與[日期](#page-84-0)。

# 設定鬧鐘

您可以在手機上設定三組不同的鬧鐘。 您可選擇啟動其中一組預設的鬧鐘, 或根據自己的定義設定新鬧鐘。

要設定新鬧鐘,點選任一鬧鐘時段。 您可以指定鬧鐘的啟動時間和頻率。 您可以為鬧鐘選擇兩種啓動方式:

• 播放聲音。從手機中儲存的聲音中 選擇。

ï 靜音鬧鐘信息。螢幕上會顯示信息。 如果您選擇預設音樂,會使用工具*>* 控制台*>*裝置 *>*響聲設定*>*鬧鐘的設定。 鬧鐘需要在手機開啟時才能使用。 鬧鐘啟動時,您可以選取延後讓鬧鐘延 遲五分鐘後再啓動,或選取*靜書*關閉鬧 鐘聲。要完全關閉鬧鐘,請點選完成。

# 倒數計時器

如果您需要在一段時間內收到提醒,使 用工具*>*倒數計時器。計時器應用程式會 隱藏, 直到渝時為止。選擇*繼續*可停止 鬧鐘。

# 計時器

如果您想要測量事件所需的時間,使用 工具 *>*計時器。

如果您選擇新計時,您可以分別測量九種 不同的事件所需的時間,例如競賽中一 圈所需的時間,或競賽中每位參賽者的 時間。

# 管理檔案和應用程式

# <span id="page-63-1"></span>檔案管理員

檔案管理員可以用來管理內容和編排媒 體,這些作業可以在手機記憶體和 Memory Sticks 中進行。檔案管理員檢視 會以兩個標簽顯示,分別是手機記憶體 的 中標籤和 Memory Stick的 一標籤。

# <span id="page-63-0"></span>受保護的檔案

下載的或收到的檔案可能受著作權保護。 著作權保護可能會阻止複製、修改、傳 輸內容。若檔案版權受保護,或是存取 密鑰已過期或無法使用,則檔名處會顯 示圖標。

## 處理檔案和資料夾

您可以使用檔案管理員檢視、重新命 名、複製、移動及刪除檔案和資料夾。 選擇工具 *>*檔案管理員。

註:將應用程式和其他經常使用的內容 *(*例如鈴聲*)* 安裝在手機記憶體中,因為 *Memory Stick* 在手機連接到電腦時無法 使用。

檔案管理員中的許多操作也可以從工具*>* 控制台 *>*其他 啟動。

# 與其他裝置共用資料

您的手機會在 Memory Stick 上建立自己 的資料夾結構。其他裝置必須存取相同 的資料夾結構,才可與您手機的檔案互 動。您可以在電腦上瀏覽 Memory Stick 中所需的資料夾。當使用無法讓您瀏覽 資料夾的裝置 (例如相機) 時,您可以使 用檔案管理員將所要的檔案放到該裝置 可以存取的資料夾。

## 啟動媒體檔案

您可以直接從檔案管理員選擇媒體檔案加 以啟動。

# 重新命名 **Memory Stick**

您可將 Memory Stick 重新命名,賦予其一 個有意義的名稱。此名稱會顯示在資料夾 目錄中。選擇工具 *>*檔案管理員*>*更多*>*裝置*>* 格式化*Memory Stick >*重新命名。

# 格式化 **Memory Stick**

新的 Memory Sticks 通常會在第一次插入 手機時進行格式化。

註:請勿將正在格式化的 *Memory Stick* 移 除,格式化過程可能需要一些時間。

選擇工具*>*檔案管理員*>*更多*>*裝置*>*格式化 *Memory Stick >*格式化。

註:格式化會刪除所有 *Memory Stick* 上的 資訊。

## **64** 管理檔案和應用程式 **M600i**

# 安裝應用程式

您可以在手機上安裝下列兩種類型的應用 程式:

- 專供您手機使用的應用程式,或與 Symbian 作業系統相容的應用程式。這 類安裝檔案的副檔名為 .SIS。
- ï Java 應用程式和 Symbian 作業系統相 容。這類安裝檔案的副檔名為 .jar 或 .jad。

選擇工具*>*檔案管理員 *>*檔案管理員 *>*裝置 *>* 安裝,安裝應用程式。選擇所需的應用 程式並選擇*詳細資料*,檢視憑證相關資 訊。如果數碼簽名詳細資料沒有問題, 選擇*安裝*並依照手機上的指示進行。

註:請僅安裝供應商身份和檔案完整性均 已通過驗證的應用程式。要確認憑證未被 撤銷,您可以選擇安全性,標示啟用撤銷檢 查並輸入可以檢查憑證的 *URL*位址。

# 移除應用程式

有時您可能需要移除已安裝的應用程式, 以釋放儲存空間。

選擇工具*>*檔案管理員 *>*更多 *>*裝置 *>*解除安裝。 選擇是加以確認。

# 儲存空間精靈

當您的手機沒有可用空間可儲存資訊時, 會顯示儲存空間不足對話框。您可以從該 對話框中啟動儲存空間精靈,移除不要的 應用程式和檔案,以清除儲存空間。

您可以隨時視需要從 *T且>檔案管理員* >

更多 *>*裝置 *>*儲存空間精靈或工具*>*控制台 *>* 裝置 *>*儲存空間精靈啟動儲存空間精靈。

註:清除儲存空間之前,請確認您已經備 份好您的重要資訊。

# **M600i** 管理檔案和應用程式 **65**

# **PC Suite**

註:如果您要更換舊的智能手機,且想要 保留資料,請參閱第 *25* 頁[的在](#page-24-0)手機間發送 [資料](#page-24-0)。

*Sony Ericsson PC Suite* 是隨手機附贈的一 組電腦軟件工具。這些工具可以用來執行 多種工作,句括:

- ï 在手機和電腦之間同步聯絡人、電子郵 件和行事曆事件。
- ï 將手機資料備份到電腦,以及從電腦上 的備份還原資料到手機。
- ï 在手機中安裝新軟件和語言。
- ï 透過手機將電腦連接到互聯網。
- 從電腦管理手機檔案,並在手機和電腦 之間交換檔案。

如需同步、製作備份和從備份還原的詳細 資訊,請參閱第 69 頁的同步[與備份](#page-68-1)。

# 安裝 **PC Suite**

註:開始安裝時,確認電腦沒有連接任何 *Sony Ericsson* 裝置。

插入手機提供的光碟,在電腦上安裝 Sony Ericsson PC Suite。通常安裝會自動開始, 您也可以執行光碟上的 *start.exe* 檔案以開 始安裝。

註:*Sony Ericsson PC Suite* 光碟包含數個應 用程式。安裝應用程式的順序沒有限制, 除非安裝過程中有特殊說明。

您也可以從 *[www.sonyericsson.com/support](http://www.sonyericsson.com/support)* 下載 Sony Ericsson PC Suite。

# 應用程式啟動器

Sony Ericsson PC Suite 中的個別應用程式 都會從一個應用程式啟動器啟動。如果要 啟動,選擇開始*>*程式集 *>Sony Ericsson > Sony Ericsson PC Suite for Smartphones*。

您可以使用 Bluetooth(藍芽)、紅外線連接 埠或 USB 連接線和手機建立連線。部分應 用程式可能需要使用特殊連線。例如, Sony Disc2Phone 和 Adobe Photoshop Album SE 的*檔案發送*設定都需要使用 USB 連線才能順利運作。

## **66 PC Suite M600i**

# 連接到其他裝置

要在您的手機和其他裝置間交換資料,可 使用 Bluetooth (藍芽)、紅外線連結或 USB 連接線連接手機和裝置。

這類連接能讓您進行下列作業:

- 發送檔案 (例如圖片) 到雷腦或另一部 手機。
- ï 使用 Bluetooth (藍芽) 耳機通話。
- 將行事曆事件和聯絡人與電腦上對應的 資料同步。
- ï 將手機資料備份到電腦。
- ï 將手機用做電腦數據機。

如需同步和備份的詳細資訊,請參閱第 [69](#page-68-1)  頁的 同步[與備份](#page-68-1)。

# 藍芽無線技術

Bluetooth<sup>TM</sup> (藍芽) 無線技術使用無線電波 連線至 10 公尺範圍內的裝置。

如需進行 Bluetooth (藍芽) 設定的資訊,請 參閱第 79 頁的 [藍芽無](#page-78-0)線技術。

#### 發送與接收檔案

您可以從發送方式選項中的任何應用程式 透過 Bluetooth (藍芽) 發送檔案,不需先與 接收裝置進行配對。要發送檔案,選擇*更* 多目錄中的發送方式 *>Bluetooth*,您的手機 會搜尋可用裝置。選擇一個裝置。

如果另一部 Bluetooth (藍芽) 裝置發送項目 到您的手機,可能會出現對話框 (依服務 供應商而有所不同),其中包含接受或拒絕 檔案傳輸的選項。當傳輸完成時,選擇檔 名並選擇檔案儲存位置。如果裝置已與手 機配對, 您可以標示*信任此裝置*, 令裝置能 不雲經你確認, 即與手機演線。

# 紅外線連接埠

當您以紅外線連結將手機與另一裝置連線 時,雙方裝置的連接埠間距離需小於一公 尺、兩者間不可以有障礙,且角度需小於 30 度。

如需關於如何啟動紅外線埠的資訊,請參 閱第 81 頁的 紅外[線連接埠](#page-80-0)。

警告!請勿將啓動的紅外線運接埠向著他 人的眼睛,亦要避免對著其他紅外線裝置 *(*非您所要連接的裝置*)* 的連接埠。

#### 發送與接收檔案

您可以使用任何有發送方式選項的應用程 式,以紅外線連接埠發送檔案。要發送檔 案,選擇更多目錄中的發送方式*>*紅外線。

發送至您手機的檔案傳輸完成時,選擇檔 名並選擇檔案儲存位置。

### **M600i** 連接到其他裝置 **67**

# **USB** 連接埠

您可以使用 USB (Universal Serial Bus) 連 接線,將手機連線到另一裝置的 USB 連 接埠。

如需進行 USB 設定的資訊,請參閱第 [81](#page-80-1)  頁的 *[USB](#page-80-1)*。

註:將 *USB* 連接線接到電腦前,需先於電 腦上安裝 *Sony Ericsson PC Suite*。

要將手機資料備份至電腦以及從備份還原 資料,您必須以手機模式使用 USB 連線。

要使用 Sony Disc2Phone 和 Adobe Photoshop Album SE 電腦應用程式分別傳 輸音樂和圖像檔案到手機 (以及從手機接 收這些檔案),您需要在#案發送中設定 USB 連線。

註:請勿於使用 *USB* 傳輸資料時變更 *USB*  設定,亦不要將手機與其他裝置的連線中 斷,這樣可能會造成資料遺失。

## 讓電池利用 **USB** 連線充電

當您的手機利用 USB 連線連接電腦等裝置 時,您可以同時為手機電池充電。

註:要從 *USB* 集線器為電池充電,請務必 使用該集線器的電源供應器。

# 連線管理員

連線管理員能讓您檢視與關閉所有開啟的 互聯網連線,並查看開啟與關閉之連線的 記錄。

選擇工具*>*連線管理員可以顯示連線以及 記錄。

要檢視任何連線或記錄的詳細資料,選擇 該連線或記錄。如果您要重設記錄,請標 示記錄並在更多目錄中選擇適當選項。

# 電腦數據機

電腦可透過 Sony Ericsson PC Suite,利用 手機做為數據機連至互聯網。

## **68** 連接到其他裝置 **M600i**

# <span id="page-68-1"></span>同步與備份

Sony Ericsson PC Suite 能讓您將手機與常 用電腦應用程式同步 (本機同步) 和為資料 備份。

您不需使用 Sony Ericsson PC Suite, 即可 透過手機網絡將手機和遠端伺服器進行同 步 (遠端同步)。

提示 行事曆和工作記錄有另一種備份的選 擇,將記錄複製到 *Memory Stick* 上 *(* 以及 從 *Memory Stick* 複製記錄 *)*。請參閱第 *[39](#page-38-0)*  頁的同步[與備份和](#page-38-0)第 *60* 頁的同步[與備份](#page-59-0), 分別取得這兩項作業的資訊。

# 本機同步

本機同步是在您的手機和連接的電腦之間 進行。電子郵件、聯絡人、行事曆事件、 工作、便條 (純文字) 以及瀏覽器書簽可以 使用此方式同步。

註:*Sony Ericsson PC Suite* 必須安裝在電腦 上,且手機上[必須已設定所](#page-78-1)選的連接方 式,請參閱第 *79* 頁的連線。

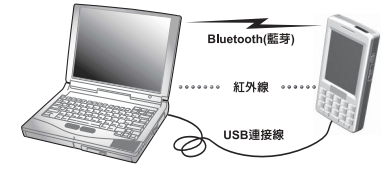

要進行同步,使用 USB、Bluetooth (藍芽) 或紅外線連線,將您的手機連接到電腦。 註:如果您使用 *USB* 連線,選擇手機模式 設定。

在電腦上選擇 開始*>*程式集*>Sony Ericsson > Sony Ericsson PC Suite for Smartphones*, 開啟 Sony Ericsson PC Suite。選擇同步管 理員圖標 。

# 同步設定

在*同步管理目*視窗中,選擇*設定*定義要同步 的內容以及同步方式。

### 開始同步

在*同步管理員*視窗中,選擇*立即同步*以開始 同步。在每次同步之後,您可以顯示摘要 以檢視結果。

# <span id="page-68-0"></span>備份資料

使用 Sony Ericsson PC Suite 製作手機用戶 資料的備份。您的備份會儲存在電腦上, 您可以稍後將資料還原到手機上。建議您 定期進行備份,且永遠在更新手機升級前 備份,因為升級會清除所有用戶資料。

註:受著作權保護的檔案也會包括在備份 資料中,但這些檔案的存取密鑰則不會備 份。例如,如果您在備份後恢復原設定, 存取密鑰將會遺失。您需要再訂購這些密 鑰 *(*並再次付費*)* 才能使用檔案。

## **M600i** 同步與備份 **69**

# 還原資料

要還原手機資料,選擇製作備份使用的 *還原管理員*,然後選擇還原選項。您可以 手動進行還原,也可以使用精靈協助您 進行。

重要事項:在還原程序中所有手機資料都 會被覆寫。如果您中斷還原程序,會造成 手機損壞。

<span id="page-69-0"></span>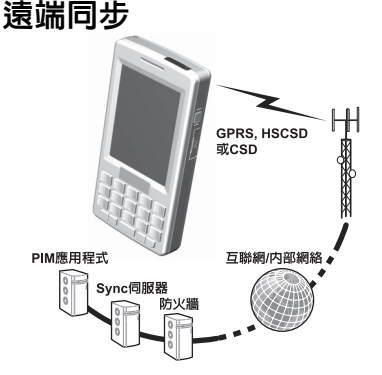

遠端同步是在您的手機和互聯網或內部網 絡上的同步伺服器之間進行。這是隨時隨 地讓手機維持同步的方式。要設定並開始 遠端同步,選擇*工具>遠端同步*。

## **70** 同步與備份 **M600i**

同步服務可能由手機網絡營運商、第三方 服務供應商提供,或以個人資訊管理 (PIM) 企業應用程式的附加功能形式提供。 通常行事曆事件、工作、聯絡人、電子郵 件、瀏覽器書簽和便條 (純文字) 都可以遠 端同步。

# <span id="page-70-0"></span>設定互聯網、電子郵 件和 **MMS**

您可以使用手機存取互聯網、發送和接收 電子郵件,以及發送和接收 MMS。要進 行這些作業,您需要設定互聯網帳戶。

# 自動設定帳戶

一個方便設定帳戶的方式,是要求您的服 務供應商發送自動設定信息給您。請聯絡 您的服務供應商,瞭解供應商是否提供此 類服務。您也可以在

*[www.sonyericsson.com/support](http://www.sonyericsson.com/support)* 網站上找到 能為多家主要服務供應商設定帳戶的設定 精靈。

您可以在信息功能*>*信息 *>*收件箱中找到自動 設定信息。要開始自動設定,選擇信息並 依照螢幕上的指示進行作業。

# <span id="page-70-2"></span><span id="page-70-1"></span>設定帳戶

您會使用互聯網服務供應商 (ISP) 存取互 聯網。您需要設定互聯網帳戶,才能夠:

- ï 存取互聯網。
- ï 發送和接收電子郵件信息。
- 發送和接收 MMS。
- ï 設定和使用虛擬私人網絡 (VPN)。

互聯網帳戶可分如下幾種:

- *數據* 诱渦 3G 或 GSM/GPRS 網絡上使 用封包資料連線。收費方式是按照下載 或發送的資料量加以計算。
- ï 撥號 *(CSD*或*HSCSD)* **ñ** 會建立電路交換 資料連線。收費方式是按照您連線至互 聯網的時間長度。
- ï *Bluetooth(*藍芽*)PAN* **ñ** 會使用 Bluetooth 個人區域網路 (Personal Area Network) 設定檔連線至連接互聯網的裝置 (例如 電腦)。

您可以自動或手動建立新帳戶。當您購買 時,手機可能已經設定互聯網帳戶。

## 在設定之前

您應該會從服務供應商處收到您需要輸入 的所有帳戶詳細資訊,例如電子郵件帳戶 名稱和密碼。

# 手動設定互聯網

要手動輸入詳細資訊或編輯現有帳戶,選 擇工具*>*控制台 *>*連線 *>*互聯網帳戶。

# **M600i** 設定互聯網、電子郵件和 **MMS 71**

# 手動設定電子郵件

在進行電子郵件設定前,您必須連線至互 聯網,請參閱第 71 頁的[設定](#page-70-2)帳戶。

您要設定的電子郵件帳戶必須支援接收電 子郵件的 POP3 或 IMAP 涌訊協定,以及 發送電子郵件的標準 SMTP 通訊協定。

Web 電子郵件服務無法使用 「信息」處 理。請使用互聯網瀏覽器存取此類服務。 要手動輸入詳細資訊或編輯現有帳戶,選 擇工具*>*控制台*>*信息設定*>*電子郵件帳戶。

電子郵件帳戶檢視會顯示手機上的電子郵 件帳戶清單。您可將帳戶新增到清單,並 可刪除帳戶。要編輯現有帳戶,選擇此帳 戶並進行變更。

選擇*更多>首選帳戶*,選擇您首選的電子郵 件帳戶。當您從應用程式中選擇發送方式*> 同步電子郵件*時,會使用這個帳戶。

選擇*更多>新增帳戶*,開啓用於電子郵件設 定的對話框。您會在三個不同標簽上進行 設定,也會在使用*更多*目錄開啓的對話框 中設定。

您需要在此處輸入的所有帳戶詳細資訊, 都應該會從電子郵件服務供應商處收到。 *帳戶名稱* - 為帳戶命名, 供您個人參 考,例如 「家中」或 「辦公室」。 您的姓名 **ñ** 輸入您要在外送的信息上 顯示的名稱。

電子郵件地址 **ñ** 這是電子郵件服務供 應商提供的電子郵件地址。地址永遠 會包含 @ 字元。

*連線類型* – 從電子郵件伺服器接收電 子郵件時,會使用 POP3 或 IMAP 連 線涌訊協定。最常用的是 POP3。 IMAP 具有擴充的功能,例如能讓您 訂閱使用伺服器資料夾。請與您的電 子郵件服務供應商聯絡,詢問支援的 通訊協定。

允許 *IMAP*閒置 **ñ** 如果您使用 IMAP 帳 戶,就可以用手機檢查伺服器上您信箱 中的新信息。如果信箱中有新信息,將 會發送到您的手機。選擇永遠可以開啟 此功能。

#### *收件箱*標簽

內送伺服器地址 **ñ** 輸入您電子郵件服務 供應商的內送電子郵件信息伺服器名稱 或 IP 位址。此位址會指定您的內送電 子郵件信息所儲存的電腦。常用的格式 為 *pop.example.org* 和 123.123.123.123。 用戶名稱、密碼 **ñ** 您的電子郵件服務 供應商會提供您電子郵件帳戶的用戶 名稱及密碼。

## **72** 設定互聯網、電子郵件和 **MMS M600i**
下載限制 **ñ** 選擇此選項可設定信息下載 的方式,以及收件箱可以儲存的信息數 量等規則。如您要限制資料流量,您可 選擇接收*只有標題(*只有寄件者、主旨 及日期),或設定*電子郵件小*於大小限制 (如信息大於限制,則只下載標題)。系 統會在您開啟信息時提示您下載信息其 餘部分。

 $\mathcal{N}$ 於 – 如果您已選擇了上述的*電子郵件* 小於選項,在此輸入信息大小限制。

*霍子郵件數量限制* - 選擇此選項可限制每 次在手機收件箱中保留的信息總數。如 果您的收件箱已滿, 且下載了新信息, 收件箱中最舊的信息會從手機中刪除。 請留意,信息標題會保留在手機中,而 整個信息會保留在伺服器上。

*限制設定為* **–** 如果您已選擇了上述的 信息數量限制選項,在此輸入您的收 件箱信息限制。

*使用群組接收* – 選擇您要用來連線至電 子郵件伺服器接收內送電子郵件信息 的互聯網群組帳戶。如果您選擇首選 **群組**,手機會使用首選的互聯網群組 帳戶。

#### *寄件箱*標簽

外寄伺服器網址 **ñ** 輸入您電子郵件服務 供應商的外送電子郵件信息伺服器 (SMTP 伺服器) 名稱或 IP 位址。此位 址會指定發送您的外送電子郵件信息使 用的電腦。常用的格式為 *smpt.example.org* 和 123.123.123.123。

使用*SMTP*驗證 **ñ** 部分 SMTP 伺服器在 發送電子郵件時也需要驗證。若是如 此,請標示此核取方塊並輸入您的用 戶名稱及密碼。

**使用收件箱登入詳細資料 − 如果 SMTP** 伺服器接受使用您的收件箱登入資訊 進行驗證,標示此核取方塊。

使用群組發送 **ñ** 選擇您要用來連線至電 子郵件伺服器接收外送電子郵件信息 的互聯網群組帳戶。如果您選擇首選 群組,手機會使用首選的互聯網群組 帳戶。

選擇*您的電子郵件帳戶>更多>排定的下載*, 設定自動下載信息。

## **M600i** 設定互聯網、電子郵件和 **MMS 73**

#### 預約的下載

預約下載 **ñ** 標示並選擇依間隔並選擇介 於 15 分鐘到 4 小時的下載間隔,或選 擇*依時間並指定最多每日下載三次*。

註:如果進行預約下載,應該取消標示 工具*>*控制台 *>*連線*>*互聯網帳戶*>*更多*>*選 項中的顯示連線對話框。否則每個預約的 下載都會停在連線到互聯網對話框,直

到您選擇連線。

使用鈴聲提示 **ñ** 如果您想要在每次下載 時接收鈴聲提示,請選擇此選項。

選擇*您的電子郵件帳戶>更多>進階進行其他* 設定。

進階 **ñ** 收件標簽

安全通訊端 **ñ** 您的 ISP 會告知您可以使 用*安全通訊端或安全密碼驗證* (請參閱以 下說明)。

安全通訊端代表所有資訊 (包括您的用 戶名稱、密碼和所有信息) 都會加密, 使得連線互聯網的安全無虞。

*内送郵件連接口* – 通常為 110 (POP3 伺 服器) 和 143 (IMAP 伺服器)。使用預 設值,除非您的電子郵件服務供應商 指定其他項目。

*安全密碼驗證* – 和*安全通訊端* (請參閱以 上說明) 大不相同,安全密碼僅會加密 您的密碼。

進階 **ñ** 外寄標簽

安全通訊端 **ñ** 請參閱上面的內送標簽相 關說明。

外*寄郵件連接口* – 通常為 25。使用連 接埠 25,除非您的電子郵件服務供 應商指定其他項目。

<span id="page-73-0"></span>使用*MIME*編碼 **ñ** MIME 是一種編碼標 進,可容許非文字資訊 (例如圖形) 及附帶音調符號的字元透過電子郵 件發送。

# 手動設定 **MMS**

要手動設定 MMS,先建立 MMS 的互聯網 帳戶,然後繼續實際 MMS 設定。要編輯 現有 MMS 帳戶,按照相同的程序進行。

## **74** 設定互聯網、電子郵件和 **MMS M600i**

<span id="page-74-1"></span>控制台

工具*>*控制台 為手機所有主要設定的所在位 置,這些設定適用於整個系統,並會影響 多個應用程式。這是最初設定手機,也是 日後做任何設定變更的主要位置。

註:部分設定可能受到網絡服務商鎖定或 隱藏。

## <span id="page-74-2"></span><span id="page-74-0"></span>通話設定

## 接聽來電

選擇工具*>*控制台 *>*通話設定*>*接聽來電,設定 接受的來電者,指定可以與不可以致電給 您的對象。

#### 控制標簽

指定您的手機是否要以忙線訊號回覆或 掛斷。

從目錄接聽來電

所有來電者 **ñ** 所有人都能致電給您。

*僅限列出的來雷者* **- 只有您輸入接受的來** 電者清單的人 (號碼) 可以致電給您。

通訊錄 **ñ** 只有通訊錄裡的人可以致電 給您。

*快速撥號* **–** 只有您的快速撥號聯絡人可 以致電給您。

*無人* **– 沒有人可以致雷給您。** 

#### 清單標簽

製作接受的來雷者清單。選擇*新增*再從*通 訊錄*中選擇,或輸入名稱和雷話號碼。

## <span id="page-74-3"></span>新增至通訊錄

如果您希望系統在每次使用新號碼或接到 新來雷時,詢問是否要存為新聯絡人,選 擇工具*>*控制台*>*通話設定*>*新增至通訊錄並標 示核取方塊。

## <span id="page-74-4"></span>電話卡

如果您使用電話卡帳戶,通話會透過電話 卡伺服器接通。亦即您的手機可以發揮企 業電話的功能。由於您的通話會透過私人 公司交換機 (PABX 功能) 接通,因此可以 使用會議通話之類的服務。

選擇工具*>*控制台*>*通話設定 *>*電話卡以進行 設定。

輸入安全鎖密碼 (預設安全鎖密碼為 0000) 並進行下列設定:

- ï 電話卡模式 **ñ** 選擇如何使用選定的電 話卡。
- ï 電話卡 **ñ** 電話卡清單。
- ï 使用中的電話卡 **ñ** 設定使用中的電話卡。 請聯絡您的電話卡供應商以取得更多 資訊。

### **M600i** 控制台 **75**

### 建立新的電話卡

選擇更多 *>*新增 並輸入下列帳戶資訊。

#### 連線標簽

名稱 **ñ** 輸入電話卡帳戶名稱。

存取號碼 **ñ** 輸入電話卡伺服器的電話 號碼。

*驗證碼* – 輸入驗證碼。

國際電話前置碼 **ñ** 輸入伺服器使用的國 際電話前置碼。

#### 設定標簽

發送順序 **ñ** 如果電話號碼或驗證碼需要 先發送,請選擇此選項。

發送號碼延遲*/*發送驗證碼延遲 **ñ** 設定手 機發送號碼或驗證碼之前應該等待的 時間。

使用直撥號碼 **ñ** 如標示此選項,且您的 電話卡為交換機類型,您就可以使用直 撥號碼。

#### 公司電話服務

您可以匯入電話/IT 部門提供的 .pbx 組態 檔案,設定公司電話服務。

#### 設定公司電話服務

- 1. 於手機或 Memory Stick 的文件資料夾 中建立名稱為*電話卡*的資料夾,並將 .pbx 組態檔案複製到該資料夾。
- 2. 選擇工具*>*控制台 *>*通話設定 *>*電話卡*>* 更多*>*匯入。
- 3. 選擇要匯入的 .pbx 檔案並點選*匯入*。
- 4. 將 「電話卡模式」設定為*直撥、永久使* 用電話卡或通話前請先詢問。

雷話卡圖標 22 會在狀能列上顯示。您可 以設定 .pbx 檔案,讓您在點選電話卡圖標 時,發送指令給交換機。

## <span id="page-75-0"></span>來電等候

您可以選擇手機在通話中收到來電時是否 要通知您。

選擇工具*>*控制台 *>*通話設定 *>*來電等候並設 定此選項為開啟**/**關閉。

如果 ALS (SIM 卡上有兩條線路) 可以使 用,您可以在兩條不同的語音線路上將此 選項設定為開啟*/*關閉。

設定將會儲存在網絡中。選擇*重新整理*以 顯示目前設定。

**76** 控制台 **M600i**

# <span id="page-76-3"></span>轉接電話

手機可以在您忙線、無法接通或無回覆時 將來電 (語音和數據與傳真來電) 轉接到另 一號碼。您也可以選擇轉接所有電話。

選擇工具*>*控制台*>*通話設定 *>*轉接電話並選擇 要轉接哪種類型的來電與轉接到哪裡。

#### 轉接選項

*在通訊錄中查詢* – 從通訊錄中選擇 記錄。

輸入號碼 **ñ** 輸入轉接電話時要使用的 電話號碼。

<span id="page-76-1"></span>**關閉**-不會轉接來雷。

所有轉接設定都會儲存在網絡上。選擇 更多*>*重新整理以顯示目前設定。

## 拒接來電提醒

選擇工具*>*控制台*>*通話設定*>*拒接來電提醒並 選擇是否要追蹤拒絕來電。如果您標示了 核取方塊,您的手機會設定一項工作,並 提示您於預先定義的時間 (此時間可以於 下拉式功能表中設定) 後撥打電話。

# <span id="page-76-0"></span>免提裝置

選擇*工具> 控制台> 通話設定* > *免提裝置*, 設 定當接上了免提裝置時如何接聽來電。

接聽模式

<sup>正</sup>常 **ñ** 以一般模式接聽來電。

任意鍵 **ñ** 按鍵盤上的鍵

( 5 ) 除外) 可接聽來電。

*5*秒鐘後 **ñ** 手機將在五秒後自動接聽 來電。

永遠將接聽來電轉送至*Bluetooth(*藍芽*)* **ñ** 標示此核取方塊可以將接聽的來電轉往 Bluetooth (藍芽) 耳機。

# 用 **SMS** 拒絕

如果您因故需要拒絕來電 (例如在會議 中),您可以設定手機發送 SMS 與預先 定義的信息給撥號方。

選擇工具*>*控制台*>*通話設定 *>*用*SMS*拒絕 以 進行設定。

## <span id="page-76-2"></span>限制通話

您可以設定來電和撥出電話的限制。例 如,您可以避免手機撥打長途電話或於漫 遊時使用。

選擇工具*>*控制台*>*通話設定 *>*限制通話以進 行設定。

### **M600i** 控制台 **77**

# 顯示或隱藏號碼

您可以選擇是否要讓對方看見您的手機號 碼。選擇工具*>*控制台*>*通話設定*>*顯示或隱藏 *號碼*以進行設定。標示*網絡預設值* 會讓網絡 進行選擇。

# <span id="page-77-1"></span>**TTY** 設定

TTY 是文字電話,也就是聽覺及語音障礙 人仕的輔助工具。

## <span id="page-77-3"></span>語音控制

您可以使用語音指令撥打和接聽來電。選 擇工具*>*控制台*>*通話設定 *>*語音控制以進行 設定。

### 錄製語音指令

您必須錄製接聽、忙線和魔術語等語音指 令,才能於此對話框中進行設定。

魔術語是您必須在指令語之前說出,讓手 機 「開始接收」指令的詞語。選擇一較長 且不常見的魔術語可較易於從普通的背景 談話中分辨出來。

選擇*更多>編輯>錄書*,錄製反白顯示的語 音指令。選擇更多*>*編輯*>*播放,聆聽反白 顯示的指令。字詞旁的 圖標表示已錄 製並儲存語音指令。

#### <span id="page-77-4"></span>語音控制設定

可攜式免提裝置 **ñ** 使用連接的免提裝置 時的語音控制。

可攜式車用 **ñ** 使用連接的車用套件時的 語音控制。

*聲控接聽* **-** 使用語音控制功能接聽來電 (錄製接聽和忙線的語句)。

<span id="page-77-2"></span>*播放來電者姓名。如***果來電者姓名儲存** 在通訊錄中,手機會播放錄製的來電者 姓名。

## 語音信箱

選擇*工具> 控制台> 通話設定 > 語音信箱並輸* 入手機存取語音信箱伺服器時撥打的號 碼。您的語音信箱是網絡營運商所提供的 服務,就像您的私人電話答錄機。

<span id="page-77-0"></span>您可以選擇在語音信箱通話期間顯示虛擬 鍵盤。

# ALS 設定 M

ALS (多重線路服務) 表示您的 SIM 卡上有 兩條不同線路 (兩個電話號碼)。

### **78** 控制台 **M600i**

# <span id="page-78-2"></span>通話計費

選擇控制台 *>*通話設定*>*通話計費,進行通話 計費設定。

此服務 (又稱為通話計費或 AoC,部分網 絡營運商提供) 可以讓您:

- 記錄通話的費用。
- 如果已超出特定額度限制,則自動停止 撥出收費電話。

*通話計費*有兩個標簽:*額度和價目表*。

## 額度標簽

此標籤上的設定選項有:

- *有限額度* **–** 如果標示此核取方塊,超出 特定額度限制時,會停止撥出所有收費 電話。取消標示此核取方塊則表示額度 無限制,且通話時通話費用會顯示在螢 幕上。
- *剩餘額度* 您可以編輯此欄位並設定額 度限制。如果設定了額度限制,通話時 剩餘額度會顯示在螢幕上。

#### 價目表標簽

此標籤上的設定選項有:

- *曹用顯示單位 –* 選擇*貨幣或 單位*。
- ï 價目表 **ñ** 設定介於 0.01 和 9999999 間的 數字。
- ï 貨幣 **ñ** 選擇貨幣類型 (三個字母代號)。

要儲存設定,必須在設定後輸入有效的 PIN 2 碼 (由網絡服務商提供)。

註:如果您已漫遊至不提供電話收費資訊 的網絡,則通話計費服務無法使用。

#### <span id="page-78-1"></span>連線

連線設定會控制手機和其他裝置通訊的 方式。

## <span id="page-78-0"></span>藍芽無線技術

選擇工具 *>*控制台*>*連線 *>Bluetooth*藍芽,進 行 Bluetooth (藍芽) 設定並連接其他 Bluetooth 裝置。

註:僅連線到信任的裝置。

除了傳輸單一檔案之外,您需要先在手 機與其他裝置之間建立永久的可信任關 係。這項作業稱為配對 (或連接)。您的 手機會記住配對過的裝置,因此您不需 要再次進行配對。如此可簡化未來連線 並提高安全性,因為配對過的裝置已經 互相驗證過了。

## **M600i** 控制台 **79**

### 設定標簽

此標簽是進行手機所有 Bluetooth (藍芽) 設定的地方。

手機名稱 **ñ** 輸入您的手機要顯示在其他 Bluetooth (藍芽) 裝置上的名稱。

**Bluetooth(藍芽)已啓動** - 啓動 Bluetooth (藍芽) 功能。

可讓其他裝置偵測 **ñ** 讓其他 Bluetooth (藍芽) 裝置能找到您的手機。

啟用省電功能 **ñ** 限制手機的運作以節省 電力。建立了某個 Bluetooth (藍芽) 連 線後,您的手機就不會再接受其他 Bluetooth 裝置的連線要求,但仍然能

夠偵測到其他的 Bluetooth 裝置並向對 方要求連線。

#### 装置標簽 ■

此處會列出所有與您的手機配對的所有裝 置,即使這些裝置此刻不在連線範圍,或 沒有啟動 Bluetooth (藍芽) 功能。

#### <span id="page-79-1"></span>進行裝置配對

選擇*新增裝置*,與新的裝置配對。然後手 機會搜尋範圍內可偵測的 Bluetooth (藍芽) 裝置。要與任何找到的裝置配對,從清單 中選擇裝置,然後在系統要求時輸入密碼 (也稱為密鑰)。

如果您是與 Bluetooth (藍芽) 耳機進行配 對,耳機可能有自動配對功能。亦即您無 須進行配對,耳機就會在電源開啟時自動 進行配對,您亦不需輸入密碼,但您必須 確認配對。

當您從清單中選擇裝置,會開啟選項 清單:

#### 装置選項

裝置名稱 **ñ** 選擇此選項可以變更裝置名 稱。這只會影響該裝置在您的手機呈現 的方式而已。

信任此裝置 **ñ** 讓裝置連接到您的手機, 而不需您每次確認。

<span id="page-79-0"></span>啟用為音效 **ñ** 將裝置 (例如 Bluetooth (藍 芽) 耳機) 用於音效用途。啓用音效的 裝置會列於音效標簽 。

#### **Bluetooth (**藍芽**)** 服務

所連接裝置支援的服務 (有時稱為設定 檔) 會列於裝置的詳細資料檢視中。在 ■標籤中,選擇裝置,然後選擇正確的 *服務*標 。

## 音效標簽 介

此處會列出所有標示*啓用音訊裝置*的配對裝 置。您可以稍後停用音效裝置,以避免手 機意外發送聲音到該裝置。

### **80** 控制台 **M600i**

## <span id="page-80-3"></span>紅外線連接埠

澤擇 *T且>控制台>連線>紅外線*, 啟動紅外 線連接埠。

#### 紅外線選項

開啟或開啟*10*分鐘 **ñ** 開啟連接埠。 關閉 **ñ** 關閉連接埠。

## 互聯網帳戶

請參閱第 71 頁的設定[互聯網](#page-70-0)、電子郵件和 *[MMS](#page-70-0)*。

## <span id="page-80-2"></span>流動網絡

選擇*工具>控制台>連線>流動網絡*設定當您 位於網絡營運商覆蓋範圍之外時,手機選 擇可用網絡的方法。*流動網絡*有兩個標簽: **搜尋和***首選清單*。

#### 搜尋標簽

手機會搜尋網路。您可以在自動或手動 搜尋之間選擇。

#### 流動網絡目錄

**選擇網絡** – 開始搜尋網絡。 *重新搜尋* – 搜尋首選清單中的下一個 網絡。

## 「首選清單」標籤

您可以設定首選網絡的清單。您的電話會 選擇優先順序最高的網絡 (如果能找到)。 要在清單中新增網絡,選擇更多*>*增加網絡 然後選擇網絡。設定想要的優先順序並選 擇完成。要在清單中刪除網絡,選擇網絡 然後選擇*刪除網絡*。選擇*是*加以確認。

#### 流動網絡目錄

過濾網絡 **ñ** 設定過濾條件,選擇要顯示在 清單中的網絡類型。在 *GSM*、*3G* 和兩者 之間進行選擇。

註:您的網絡供應商可能不允許您存取所 有可用的網絡。

## <span id="page-80-0"></span>**USB**

選擇工具*>*控制台*>*連線 *>USB*,顯示手機的 USB 設定。

USB 功能選項

手機模式 **ñ** 允許同步、備份、還原、檔 案發送和數據機使用。

檔案發送 **ñ** 允許使用 Sony Disc2Phone 和 Adobe Photoshop Album SE 等電腦 應用程式,以手機發送和接收音樂檔 案和圖像。您也可以在手機連接電腦 時,將手機用做一般儲存裝置。

<span id="page-80-1"></span>允許 *USB*充電 **ñ** 啟用手機電池 USB 充電 功能。建議您不要在連接至無電力供應 的 USB 集線器 (或僅使用電池電力的裝 置) 時使用此功能。

### **M600i** 控制台 **81**

註:請勿於使用 *USB* 傳輸資料時變更 *USB*  設定,亦不要將手機與其他裝置的連線中 斷,這樣可能會造成資料遺失。

## <span id="page-81-2"></span>裝置

## <span id="page-81-0"></span>背景燈光

您可以選擇顯示幕和鍵盤背景燈光於手提 和車用支架使用時的運作方式。選擇的亮 度越低,電池的使用時間越長。將用於車 用支架時的亮度等級降低到適合的程度, 讓您可以維持正常的夜間視力。

選擇工具 *>*制台*>*裝置*>*背景燈光 以進行 設定。

### 設定標簽

自動 **ñ** 點選螢幕、按下按鍵或接聽來電 時背景燈光開啟。在短暫的停用時間 後,背景燈光會關閉。

開啟 **ñ** 背景燈光保持開啟,但在短暫的 停用時間後變暗,您可以在亮度標簽調 整亮度。

### 亮度標簽

選擇背景燈光模式,並以滑桿或操控旋鈕 調整亮度。

選擇*預設值*可將所有光度還原為預設值。

# <span id="page-81-3"></span><span id="page-81-1"></span>裝置管理

裝置管理可以讓您遠端發佈手機設定,例 如互聯網、電子郵件、SMS 和 MMS。它 也可以讓您管理 (列出、安裝、更新和解 除安裝) 手機上的主題和用戶端軟件。例 如,如果企業已定義一組將會用於所有員 工手機上的標準軟件,裝置管理功能就非 常有用。

為在手機中輸入設定或管理軟件,會在手 機和裝置管理伺服器之間建立裝置管理工 作階段。工作階段可以由您從手機開始執 行,或從伺服器開始執行。

#### 裝置管理對話框

選擇*工具>控制台>裝置>裝置管理*。會列出 裝置管理伺服器設定檔 (若有的話)。設定 檔中的設定描述了該設定檔會如何處理裝 置管理工作階段的執行,以及工作階段期 間的通知。在裝置管理對話框,您可以:

- 反白顯示設定檔並選擇*連線*,開始手機 管理工作階段。
- 選擇新增,手動建立新的裝置管理伺服 器設定檔。
- ï 選擇更多目錄中的清除*ACL*,為新的網 絡營運商進行重新組態。如果您的手機 已設定使用另一家網絡營運商,這項作 業可能是必要的。
- 編輯或刪除裝置管理伺服器設定檔。

## **82** 控制台 **M600i**

註:網絡營運商可能會鎖定設定檔。如果 設定檔被鎖定,您就無法編輯或刪除設定 檔或清除 *ACL*。

裝置管理對話框是由兩個標簽組成: ## *資料*標簽和*設定*標簽。在*詳細資料*標簽中, 您可以編輯連線的詳細資料,像是裝置管 理伺服器上的帳戶用戶名稱,以及伺服器 ID 和位址。在*設定*標簽中,您可以設定裝 置管理工作階段的行為。

## <span id="page-82-3"></span>飛航模式

在飛航模式中,手機的無線電功能會關 閉。您還是可以使用個人助理應用程式。

選擇*工具>控制台>装置>飛航模式*,並選擇 是否要系統於您每次按下開啟/關閉時,提 示您在*飛航樟式或開機*模式之間選擇。

在飛航模式中,狀態列上會出現飛航模式 圖標 <sup>O</sup>。要變更模式,您可以點選此圖 標,或在手機模式中點選訊號強度圖 標 。

## <span id="page-82-1"></span>硬件按鈕

您可以個人化捷徑按鈕的功能。選擇 T 具 *>*控制台*>*裝置 *>*硬件按鈕以進行設定。 捷徑按鈕可以設定開啟下列任何一項:活 動目錄、互聯網、主目錄、媒體播放器、 錄音器或應用管理器。

<span id="page-82-0"></span>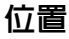

選擇工具*>*控制台*>*裝置*>*位置,設定目前時 *區*和*想知道的時區*, 在*時間*應用程式中顯 示兩個地點目前的時間與日期。選擇需 要的欄位,並選擇要顯示的時區或時區 中的城市。

居住地時區實際上並不會顯示在時間應用 程式中,但能讓您回到居住地時更容易地 重設目前時區。

#### 位置目錄選項

設定更新 **ñ** 當您跨越時區旅行時,您的手 機可以收到來自網絡的資訊,並自動將時 鐘設為顯示當地時間。

# <span id="page-82-4"></span>數字格式

選擇工具*>*控制台*>*裝置*>*數字格式,設定顯 示距離、小數點分隔、千位數分隔、貨幣 和符號位置的格式。預設值會依您選擇的 語言而改變。

# <span id="page-82-2"></span>省電模式

選擇工具*>*控制台*>*裝置*>*省電模式,設定省 電模式行為。

如果您已經將工具 *>*控制台*>*裝置*>*背景燈光 設定為自動活會自動關閉背景燈光以 節省電力。如果您已將背景燈光設為開 *啓*,您仍然可以選擇*省電模式啓用*來節省電 力。這會讓畫面在停用一段時間後關閉。

### **M600i** 控制台 **83**

*啓用時間會決定書面在停用手機多久後* 關閉。

## <span id="page-83-4"></span>螢幕保護程式

選擇 *T目> 控制台> 裝置> 榮莫保護程式*, 選 擇螢幕保護程式。您可以選擇預設螢幕保 護程式、一張圖片或用於幻燈片放映的圖 片資料夾。

## <span id="page-83-1"></span>響聲設定

#### 鈴聲

選擇工具 *>*控制台*>*裝置 *>*響聲設定*>*鈴聲, 在下拉式目錄中選擇語音通話和數據與 傳真來電的鈴聲。點選並拖曳音量滑桿, 或旋轉操控旋鈕以調整鈴聲等級。要預 覽聲音,點選 )。如果您選擇新進式響 鈴,開始時鈴聲信號會較小聲,且漸漸 增加音量。

您可以為不同聯絡人指定不同的鈴聲,進 一步個人化您的手機,請參閱第 [36](#page-35-0) 頁的 新增[聯絡](#page-35-0)人的個人鈴聲。

#### 信息通知

選擇工具 *>*控制台*>*裝置 *>*響聲設定*>*信息通 知,選擇在接到不同類型的信息時要播放 的聲音。如果您選擇顯示通知,收到信息 時螢幕上會顯示對話框。

### <span id="page-83-3"></span>鬧鐘

選擇*工目>控制台>裝置>響聲設定>鬧鐘*,選 擇聲音並調整行事曆和時鐘的鬧鐘音量。 鬧鐘需要在手機開啟時才能使用。如果您 想要聽見鬧鐘,但不想接到來電或信息, 將手機設為飛航模式。

#### <span id="page-83-2"></span>震動通知

選擇工具*>*控制台 *>*裝置 *>*響聲設定*>*震動提 示,然後選擇手機要震動提示的事件。 *靜音時開啓*代表雷話僅會在設為靜音模式 時震動。如需詳細資訊,請參閱第 [25](#page-24-0) 頁 的[靜音模](#page-24-0)式。

#### 按鈕與螢幕

選擇工具*>*控制台 *>*裝置 *>*響聲設定*>*按鈕與螢 幕,然後選擇鍵盤和選擇鍵與點選螢幕時 的聲音。

#### <span id="page-83-0"></span>等化器

均衡器會變更媒體播放器聲音的頻率平 衡。選擇工具*>*控制台 *>*裝置*>*響聲設定 *>*等化 器以進行設定。下拉式目錄包含不同音樂 類型的預設值。超重低音設定會在任何音 量下提供更有力的低音音調。

# 儲存空間精靈

請參閱第 65 頁的儲存[空間](#page-64-0)精靈。

### **84** 控制台 **M600i**

## <span id="page-84-1"></span>文字輸入

選擇工具*>*控制台*>*裝置*>*文字輸入,可進行 下列設定:

- ï 變更文字輸入應用程式中文字選項目 錄中的設定,請參閱第 16 頁的[文字](#page-15-0) [輸入](#page-15-0)。
- ï 選擇並設定文字輸入軟件。

<span id="page-84-0"></span>手寫 **ñ** 選擇是否要啟動手寫辨識軟件。 關於手寫辨識,你可以透過選擇工具*>* 控制台*>*裝置*>*文字輸入*>*手寫*>*更多*>* 設定來進行手寫設定;或者在中文輸 入模式下,透過選擇*>*更多 *>*文字選項 *> 手寫設定*來進行手寫辨識的設定。

<span id="page-84-5"></span>*虛擬鍵盤* - 如果您想要使用虛擬鍵盤, 請選擇此選項。

## <span id="page-84-3"></span>主題

您可以使用主題個人化手機。主題可以控 制螢幕和文字、圖標、牆紙和面版等項目 的色彩。主題也包含一組用於鈴聲和 SMS 及 MMS 通知的聲音。

選擇工具*>*控制台*>*裝置*>*主題,從清單中 選擇主題加以檢視。要套用主題,選取 選擇。

在更多目錄中,您可以刪除或發送主題。 您無法刪除使用中或預先定義的主題。

註:著作權保護可能會阻止複製、修改、 傳輸內容。若檔案版權受保護,或是存取 密鑰已過期或無法使用,則檔名處會顯示 圖標。

## <span id="page-84-2"></span>時間與日期

選擇*工具>控制台>裝置>時間和日期*,設定日 前的時間和日期。您也可以選擇日期和時 間格式。選擇所需的欄位並進行設定。

#### 時間和日期目錄選項

設定工作天 **ñ** 指定工作天以及每週的第 一天。

<span id="page-84-4"></span>*設定更新* – 當您跨越時區旅行時,您的 手機可以收到來自網絡的資訊,並自動 將時鐘設為顯示當地時間。

# 歡迎辭

選擇工具*>*控制台*>*裝置*>*歡迎辭,選擇是否 要在每次手機開機時顯示用戶歡迎辭。能 夠輸入的字元數量上限為 32。

## <span id="page-84-6"></span>牆紙

選擇*工具>控制台>裝置>牆紙*,設定備用檢 視的背景圖片。選擇*取代並瀏*覽到您要使 用的圖片。使用滑桿調整圖像大小。

#### 牆紙目錄選項

移除圖片 **ñ** 移除背景圖片。

### **M600i** 控制台 **85**

#### 主題的圖片 **ñ** 從主題中選擇圖片。

<span id="page-85-4"></span><span id="page-85-2"></span>並排 **ñ** 標示此核取方塊,可以複製所選 圖像自行填滿整個螢幕。

## 信息設定

# 地區資訊

地區廣播信息是廣播給同一網絡地區內所 有用戶的文字信息,例如服務供應商的資 訊或是天氣預報等等。這項服務依服務供 應商而有所不同。使用下列設定,您可以 訂閱並啟動不同的資訊頻道。

選擇工具 *>*控制台*>*信息設定*>*地區廣播並輸 入設定。

## 電子郵件帳戶

請參閱第 71 頁的設定[互聯網](#page-70-0)、電子郵件和 *[MMS](#page-70-0)*。

## **MMS** 帳戶

請參閱第 71 頁的設定[互聯網](#page-70-0)、電子郵件和 *[MMS](#page-70-0)*。

## <span id="page-85-0"></span>**SMS**

選擇工具 *>*控制台*>*信息設定*>SMS*帳戶,設 定文字信息、SMS 和畫音短信。

# <span id="page-85-1"></span>**WAP Push** 設定

選擇*工具>控制台>信息設定>Wap Push*,設 定手機處理收到的 Wap Push 服務載入信 息的方式。

#### *WAP push*

自動 **ñ** 選擇此選項會固定接收服務載入 信息,且訂閱的內容會自動於網頁瀏覽 器中載入。如果瀏覽器無法使用,會給 予通知。

永遠詢問 **ñ** 選擇此選項會收到服務載入 是否可用的通知。服務指示信息也會 給予通知。

<span id="page-85-5"></span><span id="page-85-3"></span>永不 **ñ** 會略過所有 Wap Push 服務載入 信息。

## 安全性

## 憑證管理員

會使用數碼憑證確認您造訪的網頁來源或 任何您安裝的軟件。選擇工具*>*控制台 *>*安 全性 *>*憑證管理員,檢視目前手機上的憑 證。這些憑證是由能確認其真實性的獨立 機構建立和簽發。

## <span id="page-85-6"></span>安全鎖

手機有四項安全鎖,您可以選取工具*>*控制 台*>*安全性*>*安全鎖,從控制台設定。

### **86** 控制台 **M600i**

### 手機鎖

您可以使用這個安全鎖防止手機被盜用。 第一次啓動雷話時,安全銷密碼為 0000, 但您可以在*安全鎖*目錄中,將密碼變更為 任何四到八位數密碼。您的手機鎖設定選 項包括:

- *在開機時* 每次開機時都會要求您輸入 密碼。
- *關閉* 關閉安全銷,不要求輸入密碼。
- *■換SIM卡時* 更換 SIM 卡之後才詢問 安全鎖密碼。

### **SIM**卡鎖定

您的 PIN (個人識別碼) 碼是由四到八位數 組成,用來避免您的 SIM 卡被盜用。這是 存取 SIM 卡所必須的。PIN 碼與您的 SIM 卡一併由網絡營運商提供,但您可以從*安* 全鎖目錄中加以變更。您的 *SIM*卡鎖設定 選項包括:

- ï 在開機時 **ñ** 每次開機時都會要求您輸入 PIN 碼。
- *關閉* **–** 關閉安全銷,不要求輸入密碼。 如輸入錯誤的 PIN 碼,就會出現一則錯誤 信息。一般來說,SIM 卡會在三次輸入錯 誤後鎖定 (輸入錯誤次數限制會依網絡營 運商而有所不同)。要解除銷定 SIM 卡, 必須使用 PUK 碼。

PUK 碼包含八個數字。在輸入正確的 PUK 碼之後,您必須輸入新的 PIN 碼。可供嘗 試的 PUK 碼輸入次數為十次。如果十次都 失敗就會停用 SIM 卡,您必須與網絡營運 商聯絡。您無法變更 PUK 碼。

#### *PIN2* 碼

某些特殊的 SIM 卡服務 (例如通話計費和 固定號碼) 可能由次要密碼功能保護,亦 即 PIN2 碼。密碼內容為:

- *PIN2* 無法停用,但您可以從*安全鎖*目錄 中變更此四到八位數的密碼。
- ï *PIN2* 會在三次輸入錯誤後鎖定。要解 除鎖定密碼,必須輸入 PUK2 碼。
- ï 如果十次 PIN2 解除鎖定密碼輸入失 敗,SIM 卡還是可以使用,但將永遠再 存取 PIN2 保護的 SIM 卡功能。
- ï 不是每張 SIM 卡都設有 PIN2 鎖定。

## 熒幕保護程式鎖定

如果您標示*熒幕保護程式鎖定*核取方塊並輸 入要求的手機鎖密碼,就會啓動此鎖定功 能。此功能可以防止不小心按到螢幕。在 超過 60 秒未使用後,螢幕將自動銷上。要 開啟鎖定,只要觸碰任何按鍵,手機就會 顯示對話框,您必須輸入*手機鎖*密碼。

## **M600i** 控制台 **87**

## <span id="page-87-4"></span>自動鍵盤鎖

如果您標示*自動鍵盤鎖*核取方塊, 鍵盤會 在未使用一段時間後鎖定。此功能可以防 止不小心按到任何按鍵。要解除鍵盤鎖 定,按住手機旁邊的返回按鈕不放,或選 擇 *>*解除鎖定。

# <span id="page-87-0"></span>**MIDlet** 設定

MIDlet Suite 是 Java 應用程式套件。有時 MIDlets 可能會啟動有權限要求的動作。 這些動作包括:

- 開啟連線。
- 自動啓動 MIDlet 以回應連入連線。
- 發送 SMS。

*MIDlet*權限要求對話框會顯示,您可以允許 或拒絕要求 (例如關於私人或網絡費用等 要求)。

選擇工具 *>*控制台*>*安全性,存取您可以輸入 手機 MIDlet 設定的兩個應用程式:*MIDlet* 帳戶和 *MIDlet*權限。

## **MIDlet** 帳戶

MIDlet Suite 可以和特定互聯網帳戶連結。 *MIDlet*帳戶中會列出目前安裝的 MIDlet Suite。您可以選擇 MIDlet Suite 的帳戶, 並於手機上設定的互聯網帳戶和 VPN 帳戶 中選擇,變更 MIDlet Suite 的互聯網帳戶。

## **MIDlet** 權限

您可以在 *MIDlet*權限中設定當 MIDlet Suite 要啟動特定動作時,手機會提出權限要求 的條件。您可以選擇 MIDlet Suite 權限, 並修改*用戶權限*以及您希望手機回應該用 戶許可權的方式 *互動模式*, 變更 MIDlet Suite 的權限。

# <span id="page-87-1"></span>**VPN** 帳戶

虛擬私人網絡 (VPN) 是一個能經由互聯網 安全存取組織網絡的方式。選擇工具*>*控制 台*>*安全性*>VPN*帳戶,建立 VPN 帳戶。

<span id="page-87-2"></span>其他

# 格式化**Memory Stick**

請參閱第 64 頁的格式化 *[Memory Stick](#page-63-0)*。

# 安裝

<span id="page-87-3"></span>請參閱第 65 頁的安[裝應用程式](#page-64-1)。

# 選擇語言

從清單中選擇語言,變更手機的語言。 目前使用中的語言會反白顯示。

## **88** 控制台 **M600i**

# <span id="page-88-0"></span>重新設定

使用重新設定來重設您的手機。

重要事項:在您選擇語言後,所有用戶資 料,連同預先安裝的媒體檔案及應用程式 資料檔案 *(* 包括背景、鈴聲及圖片 *)* 全部 將被刪除,而設定值則會回復到原來狀 態。已選用的地區性語言也會遭到還原。 如您已備份用戶資料,可以使用備份進行 還原,請參閱第 70 頁的[還原資料](#page-69-0)。

您可以從下列網站還原媒體檔案和應用程 式資料檔案:*[www.sonyericsson.com/](http://www.sonyericsson.com/support)*

#### *[support](http://www.sonyericsson.com/support)*。

如果要保留已安裝的應用程式,請取消標 示*刪除所有用戶安裝的應用程式*核取方塊。

## <span id="page-88-1"></span>設定精靈

設定精靈通常會在您啟動手機時首次執 行。它會指引您完成基本的手機設定並顯 示一些實用的提示。您也可以從控制台 *>* 其他*>*設定精靈隨時存取設定精靈。從控制 台開啟時,設定精靈也會包含一個調校螢 幕的步驟。

# 解除安裝

請參閱第 65 頁的移除[應用程式](#page-64-2)。

# <span id="page-89-0"></span>疑難排解

要找到解決手機可能問題的相關建議,可 以瀏覽下列網站:*[www.sonyericsson.com/](http://www.sonyericsson.com/support) [support](http://www.sonyericsson.com/support)*。選擇您的地區、位置和手機。然 後選擇目錄中的疑難排解精靈。在此支援 網站上的*知識庫*中,您也可以找到其他有 用的資訊。

您的手機中也有內建說明文字。在許多 應用程式和部分對話框中 (例如您進行重 要設定的應用程式和對話框),說明可以 在更多目錄中找到。

更新手機的軟件可以改善手機效能。請參 閱第 14 頁的[更新軟件](#page-13-0)。

註意:如您需要送修手機,請注意您儲存 在手機的資料和內容可能會因此遺失。建 議您為這類資訊備份,請參閱第 *[69](#page-68-0)* 頁的 [備份資料](#page-68-0)。

# 安全及有效使用指引

# 其他資訊

## **Sony Ericsson** 客戶網站

在 *[www.sonyericsson.com/support](http://www.sonyericsson.com/support)* 網站上有一個支 援部分,只需點擊幾次就能找到說明及提示。在 網站中,您可以找到最新的電腦軟件更新,及有 關怎樣更有效地使用產品的提示。

## 服務與支援

從現在開始,您將可取得一系列專屬服 務,句括:

- 全球與本地支援網站。
- 全球 Call Center 網絡。
- ï 眾多 Sony Ericsson 服務夥伴構成的服 務網絡。

保養期。若要在 《用戶指南》中取得條款 規定,

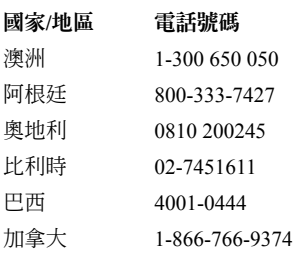

請在 *www.sonyericsson.com* 下的支援小節,選 擇您的語言版本,您將可以找到最新的支 援工具及 資訊如:軟件更新、知識庫、手 機設定及您可能需要的其他額外說明。

若要取得服務商專屬服務與功能說明,請 洽詢您的網絡服務商以取得詳細資訊。

您也可連絡 Call Center。請參閱下面的 Call Center 電話清單,以找出離您最近的電話號 碼。如果您的國家/地區不在清單中,請連 絡當地經銷商。(以下所列電話號碼在印刷 時皆為正確號碼。您可隨時在

*[www.sonyericsson.com](http://www.sonyericsson.com/support)* 找到最新更新資訊。)

如果您的產品不幸需要維修,請洽詢購買 產品之經銷商、或我們的服務夥伴。申請 保養時將需要出示購買證明正本,請加以 保留。

當您致電 Call Center 時,除非打的是免付 費電話號碼,您將必須依據所在國家支付 不同費率 ( 包括當地稅額 )。

### 雷郵地址

questions. $AU@$ support.sonyericsson.com questions. $AR@$ support.sonyericsson.com questions. $AT@$ support.sonyericsson.com questions.BE@support.sonyericsson.com questions.BR@support.sonyericsson.com

questions.CA@support.sonyericsson.com

**M600i** 安全及有效使用指引 **91**

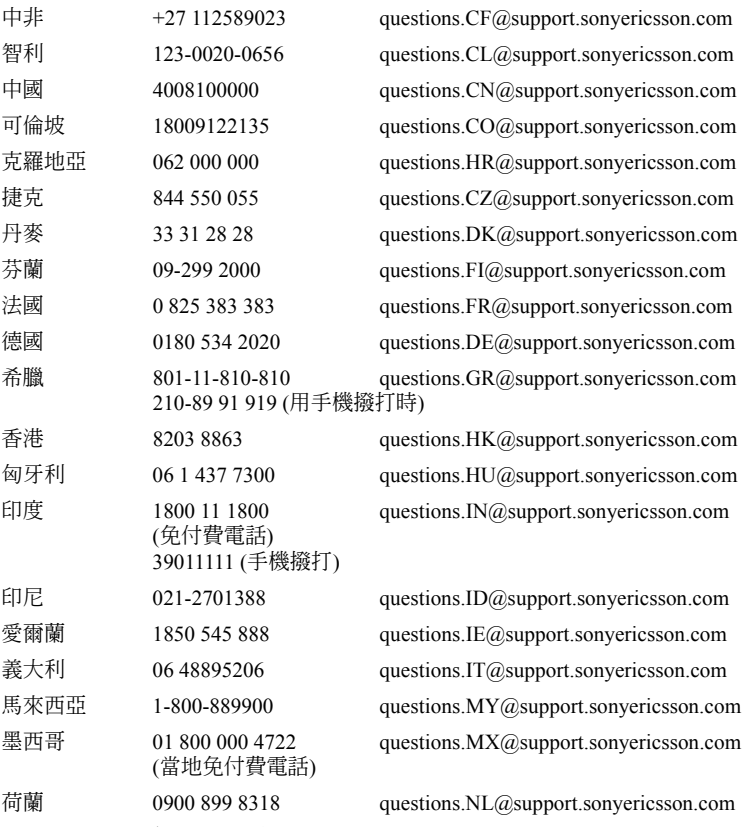

## **92** 安全及有效使用指引 **M600i**

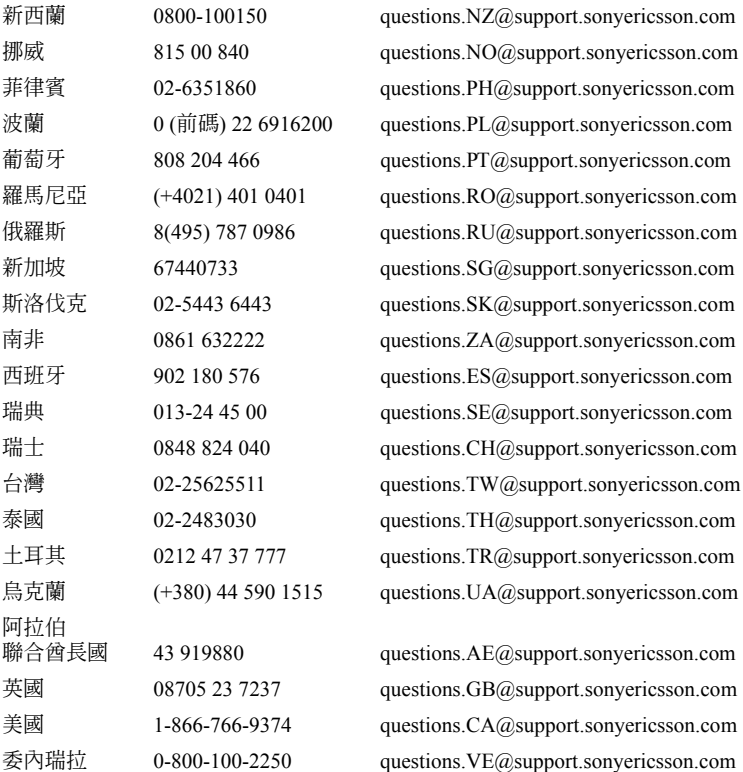

M600i **M600i 2012 12:00 12:00 12:00 12:00 12:00 12:00 12:00 12:00 12:00 12:00 12:00 12:00 12:00 12:00 12:00 12:00 12:00 12:00 12:00 12:00 12:00 12:00 12:00 12:00 12:00 12:00 12:00 12:00 12:00 12:00 12:00 12:00 12:00 12:00** 

# 安全及有效使用指引

使用您的手提電話前,請先閱讀本 資料。這些說明是為了您的安全著 想。請遵守以下的使用指引。如果 產品符合下列任何一種情形,或您

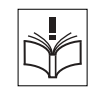

懷疑其並未正常運作,請由合格之服務夥伴對 產品進行檢查,再進行充電或使用。沒有進行 檢查,可能會導致產品故障或甚至對健康造成 危險。

重要事項:為免聽力受損,接聽電話 時,請在將手機放到耳朵旁之前,先 降低音量。

## 安全使用本產品,包括手機、電池、 充電器、及其他配件的建議

- 請小心護理, 盡量將手提雷話置於清潔無塵的 地方。
- •請勿將您的手提電話置於液體或潮濕環境中。
- 請勿將您的手提雷話置於溫度過高 或過低的環境中。
- 
- •請勿將您的手提電話置於明火或任 何點燃的煙草附近。
- 請勿撞擊、拋擲、扭曲你的手提 電話。
- 請勿給手提雷話染色。
- 在未被允許的情況下,請勿在醫療設備附近使 用手提電話。
- 請勿在飛機上或附近,或張貼有 「關閉雙向 無線電」告示的地方使用您的手提電話。
- 請勿在潛在爆炸氣體存在的地方使 用您的手提電話。

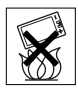

- 請勿放置您的手提雷話或安裝無線 器材在汽車安全氣袋以上的地方。
- 請勿嘗試拆開或改裝本產品。維修 只能由 Sony Ericsson 授權之工作人 員進行。

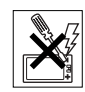

### 天線

只可使用由 Sony Ericsson 設計的手機專用天線。 使用未經認可的天線或改裝天線,可能會損壞您 的手提電話,且會違反相關規定、減低效能及令 SAR 水平超出所制定的上限 (參閱下文)。

#### 有效使用

像使用其它電話一樣握住您的手提電話。使用手 機時,請勿蓋住手機頂部,否則會影響通話質 素,還會令手機額外增加耗電量,縮短通話及備 用時間。

## **94** 安全及有效使用指引 **M600i**

#### 無線電頻率 **(RF)** 的曝露及 **SAR** 您的手提電話是一部低能量無線電收發器。開機 時,手機發出低水平的無線電頻率能量 (亦稱為

無線電波或無線電頻率場)。

世界各地的政府均採用了由科學組織,如 ICNIRP (國際非電離放射保護委員會) 及IEEE (電 力及電子工程師學院) 所制定,經過定期性及徹 底的科學研究結論,而得出的嚴謹之國際安全指 引。這些指引設立了一般人口曝露於無線電頻率 能量的認可水平。所有 Sony Ericsson 的手提電話 型號均設計符合這些水平。這些水平包括一個安 全範圍,並計算了任何量度上的差異,無論年紀 及健康狀態,對所有人類都保障安全。

比吸收率 (SAR) 是用作量度使用手提電話時身體 所吸收的無線頻率能量數量的單位。SAR 數值 是取決於在實驗室狀況下最高的已驗證的能量水 平,但手機操作時的真正 SAR 水平可能遠低於 此數值。

因為手提電話的設計為使用最低所需的電量來連 接網絡。

在無線電頻率的曝露指引以下的 SAR 變動並不 表示存有安全性的差異。而各手提電話型號中 的 SAR 水平可能有所不同, 所有 Sony Ericsson 的手提電話型號均設計符合無線電頻率的曝露 指引。

本手提電話的 SAR 資訊插頁,隨附在原包裝盒 內。本資訊以及有關射頻曝露標準和 SAR 的更 多資訊,均可在 *[www.sonyericsson.com/support](http://www.sonyericsson.com/support)* 中 找到。

## 可使用的解決方案**/**特殊需要

對於在美國銷售的手機,您可以一起使用您的 TTY 終端及您的Sony Ericsson 手提電話 (連同所 需的配件)。對關於有個別特殊需要的可使用解 決方案的資料,可致電Sony Ericsson 特殊需要中 心, 雷話是877 878 1996 (TTY) 或 877 207 2056 (語音),或瀏覽Sony Ericsson 特殊需要中心,網 址是 *[www.sonyericsson-snc.com](http://www.sonyericsson-snc.com)*。

#### 駕駛中

請核實當地有關手提電話使用的法例及法規,有 否限制駕駛中使用手提電話或要求駕駛者使用車 內免提裝置。建議您僅使用 Ericsson 或 Sony Ericsson 專為本產品設計的免提聽筒裝置。請注 意,為了避免可能干擾汽車的某些電子系統,有 些汽車製造商不允許在車內使用手提電話,除非 在車內安裝附帶外接天線的免提組件。

全神貫注駕駛車輛,如果駕駛條件有限,應駛離 公路,停車後再撥接電話。

## 個人醫療裝置

手提電話可能會干擾植入心臟的起搏器以及其它 醫學植入設備。應避免將手提電話放在心臟起搏 器上,即上衣口袋內。使用電話時,手機要置於 心臟起搏對面的耳朵上。手提電話與起搏器的距 離如有 15 厘米 (6英吋) 以上其干擾是有限的。若 您懷疑存在任何干擾,應立即關機。詳細資料, 請與心臟病學家聯繫。

對於其它醫療裝置,請查詢您的醫生及醫療裝置 的製造商。

### **M600i** 安全及有效使用指引 **95**

兒童

請勿讓兒童玩弄手提電話及其配件。 他們可能會傷害自己或他人,亦可 能意外地損壞手提電話及其配件。

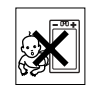

手提電話及其配件可能有一些小部件可被拆卸, 易造成吞嚥危險。

## 舊電器及電子器材的棄置

在產品上或產品包裝上的這個符號, 顯示此產品不應以一般家居廢棄物 所用的方式處置。相反此產品應交

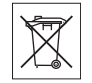

到適當的收集點作電器及電子器材的循環處理。 通過確定此產品的正確棄置,您幫助了防止因不 適當處理此產品的棄置而導致對環境及人類健康 的潛在負面影響。材料的循環再用亦有助於保存 自然資源。關於此產品循環處理之更詳細資料, 請聯絡您當地的市政辦事處、您的家居廢棄處置 服務或您購買產品的商號。

## 電源供應 (充電器)

僅可將交流電轉換器連接產品上註譯所指定的電 源。請確保電線的位置不會受到外力損傷或損 壞。為避免觸電,在清潔前應切斷電源。戶外或 潮濕的地方避免使用交流電轉換器。不要改動電 線或插頭,若電插頭不適用於電插座,請合格的 電工安裝合適的電插座。

使用本手機時,只可使用 Sony Ericsson 原廠充電 器。其他充電器設計可能不具備相同安全及效能 標準。

### 緊急通話

手提電話使用無線電信號進行操作,所以不能保 證在任何情況下均可接通。因此必要通訊時絕不 能僅僅依靠手提電話 (例如急診)。

在使用某些蜂窩電話網絡或某些網絡服務或/和 手提電話功能時,可能無法在任何地方撥出緊急 號碼。請向本地服務供應商核實。

### <span id="page-95-0"></span>電池

我們建議您在首次使用手提電話前,將電池完全 充電。只有在 +5℃ (+41℉) 及 +45℃ (+113℉) 之 間的溫度電池方可充電。

新電池或長期未用的電池,在首幾次使用時,未 必可以達到十足的容量。

使用手提電話時,通話及備用時間需視乎幾個不 同的情況而定。在基站附近使用手提電話時,所 需功率較低,因而可以延長通話與備用時間。

- · 警告!棄置在明火中可能引起爆炸。
- 使用本手提電話時,只可使用 Ericsson 或 Sony Ericsson 原廠電池與充電器。其他廠牌的充電 器可能無法將電池完全充電,或產生過熱現 象。使用其它電池及充電器可能會造成危險。
- 請勿將雷池置入液體中。
- •請勿將電池的金屬接腳與金屬物品接觸。這樣 做會引起電池短路,損壞電池。
- 請勿仟意拆解或改裝雷池。

### **96** 安全及有效使用指引 **M600i**

• 請勿將雷池置於溫度渦高的環境 中,不可高於 +60℃ (+140℉)。為 了發揮電池的最高電量,請於室溫 下使用電池。

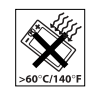

- 卸下雷池前,應先關閉手提雷話。
- ï 避免讓兒童接觸。
- 雷池僅可按正常用涂使用。
- 請勿將雷池置入口內。呑嚥雷池的 電解質會引起中毒。

#### 電池的棄置

Center 查詢更多資料。

請查詢當地有關電池棄置的規定或 致電您當地的 Sony Ericsson Call

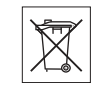

請勿將電池當作一般垃圾處理。如果可能,請使 用電池處理設備。

## 使用者授權合約

此無線裝置 (以下稱 「裝置」 ) 包含但不限於由 Sony EricssonMobile Communications AB (以下稱 「Sony Ericsson」) 及其聯屬公司 (以下稱「Sony Ericsson」) 及其第三方供應商及授權者所擁有的 軟件 (以下稱 「軟件」 )。

作為「裝置」的使用者,「Sony Ericsson」向您 授予一項非專用、不可轉讓、不可受讓的使用 權,但 「軟件」僅可與安裝該 「軟件」之 「裝 置」一併使用。本授權合約並不應被解釋為將軟 件販售賣斷予裝置之使用者。

您不應抄錄、改裝、散佈、還原工程、解編或改 變或使用任何其他方法發現 「軟件」或 「軟 件」之任何元件的原始碼。為免產生爭議,您在 任何時候都有權將 「軟件」之一切權利及義務, 但必須連同您收受 「軟件」之 「裝置」一併轉 讓予第三方,惟該第三方必須以書面同意遵守此 等規則。

您被授予的使用權以 「裝置」的可用壽命為期 限。您可以透過以書面將收受 「軟件」之 「裝 置」的一切權利轉讓予第三方而終止此使用權。 如果您未能遵守任何此使用權所設之條款及條 件,使用權便會立即終止。

「Sony Ericsson」及其第三方供應商及授權者乃 「軟件」之唯一及獨家擁有者,並保留 「軟件」 之一切權利、所有權及利益。「Sony Ericsson」 以及在 「軟件」包含第三方之資料或編碼的情 形下,該第三方,均應有權作為此等條款之第三 方受益人。

此使用權之有效性、法律釋義及履行均應遵守瑞 典之法例。以上所述之一切均應適用於相關法定 消費者權益所允許的一切範圍內。

## **M600i** 安全及有效使用指引 **97**

# <span id="page-97-0"></span>有限保養

Sony Ericsson Mobile Communications AB,

S-22188 Lund, Sweden (以下稱為 「Sony Ericsson」 ) 為您的手提電話及任何您手提 電話所附帶的原廠配件 (以下稱為 「產 品」 ) 提供有限保養。

如果產品需要保養服務,應將其交回您購買產品 的原經銷商或與您當地的 Sony Ericsson Call Center 聯絡 (可能需要長途電話費用) 或瀏覽 *[www.sonyericsson.com/support](http://www.sonyericsson.com/support)* 網站以索取進一步 資料。

## 本公司的保養

依據有限保養的條件,Sony Ericsson 保證本產品 自原購置時及購置後壹 (1) 年內無設計、材料或 工藝缺陷。

## 售後服務

若在保養期內,本產品在正常使用和服務情況下 由於設計、材料或工藝缺陷而出現操作問題, Sony Ericsson 在您購買產品國家/地區\* 之授權的 分銷商或服務夥伴,將根據在此所列的條件及條 款,自行按其意願選擇進行修理或更換產品。 若所交回的產品並非根據以下條件享有保養, Sony Ericsson 及其服務夥伴保留徵收一項手續費 的權利。

請注意,當您的 Sony Ericsson 產品經修理或更換 後,您有些個人設定、下載或其它資料可能會失 去。目前,Sony Ericsson 可能受適用的法例、其 它規定或技術限制,不能對某些下載作備份拷 貝。Sony Ericsson 不會就任何類型資料之任何損 失負上任何責任,亦不會向您補償任何該些損 失。在您將您的 Sony Ericsson 產品交回作修理或 更換前,您任何時候都應該為儲存在您 Sony Ericsson 產品內的所有資料如下載、行事曆及通 訊錄等作備份拷貝。

## 條款

- 1. 只有出示 Sony Ericsson 授權經銷商為此產品 發給原購買者並列有購買日期和序列號碼 \*\* 的原有購買證明,連同需修理或更換的產 品,方予以保養。在從經銷商購買本產品 後,若此資料已被移除或修改,Sony Ericsson 保留拒絕保養的權利。
- 2. 如果 Sony Ericsson 對產品進行修理或更換, 對於修理或更換過的產品仍實行有限期保 修,限期為產品的剩餘保養期或者九十 (90) 天保修,以較長者為準。修理或更換可由功 能相等的修複件來完成。替換下的壞部件將 成為 Sony Ericsson 的財產。
- 3. 任何由於正常磨損、誤用,包括但不局限於 不遵照 Sony Ericsson 產品使用和維護指導下 的非正常及慣常方式使用而引致的產品失效 均不在本保養範圍之內。此外,由於意外事 故、軟件或硬件改裝或調整、不可抗力致損 或受潮致損而引致的產品失效亦均不在本保 養範圍之內。一枚可循環充電的電池可以被 充電及放電數百次。不過,電池最終亦會耗 損 **ñ** 這並不是一種缺陷。當電池的通話時間 或備用時間顯著地縮短,這便是時候要更換

## **98** 安全及有效使用指引 **M600i**

您的電池。Sony Ericsson 建議您只使用 Sony Ericsson 認可的電池及充電器。各手機間可 能會出現輕微的螢幕光暗及顏色差異。螢幕 上可能會有微細的光點或黑點。這些稱為缺 陷性像素,並會由於個別點子出現故障而發 生,而且不能作調校。兩個缺陷性像素被認 為是可以接收的。

- 4. 由於產品操作所依靠的蜂巢式系統由獨立於 Sony Ericsson 的經營商提供, Sony Ericsson 並不會為此系統的操作、可用性、覆蓋、服 務或範圍負責。
- 5. 此保養並不包括由於軟件安裝、改裝、維修 或由非 Sony Ericsson 授權人士拆開產品而導 致的產品失效。
- 6. 此保養並不包括由於使用非 Ericsson 或 Sony Ericsson 品牌原廠及預期與產品一起使用的 配件或其它週邊裝置,而導致的產品失效。
- 7. 在產品上改動任何封記將導致保養失效。
- 8. 公司只承認此印刷的保養條款,其它任何保 養,不管是書面的還是口頭的,一概無效。 所有隱含保養,包括但不局限於產品品質保 養及產品適合作某一特定用途的隱含保養, 均以此保養之期限為準。SONY ERICSSON 或其授權者對於法律不予承認的任何性質的 偶發性或附帶性損壞,包括但不局限於盈利 損失及商業虧損,概不負任何法律責任。

有些國家/地區不允許對於偶發性或附帶性損失 拒絕給予或給予有限賠付,或者不允許限定隱 含保養的期限,因此上述限制或拒賠也許不適 用於您。

本保養的條款並不影響現行適用的法例下消費者 應有的權益及由買/賣合約所賦予消費者相對於 經銷商的權益。

\* 歐盟 (EU)

若您在一個歐盟國家購買產品,在任何一個有 Sony Ericsson 授權分銷商售賣完全相同產品的歐 盟國家,您可以在保養期限內,根據上面所列的 條款享有產品保養服務。要找出您身處的歐盟國 家有否售賣您的產品,請致電您當地的 Sonv Ericsson Call Center。請注意,某些服務在原購 買國家/地區以外的其他地方或不能進行,例如 您的產品可能在外部或內部跟其他歐盟國家所售 賣的相等型號有所不同。SIM 卡上鎖的產品可能 不能維修。

\*\* 在一些國家/地區需要其他資訊。若有這情 況,在購買的有效證明上會清楚列明。

## **FCC Statement**

This device complies with Part 15 of the FCC rules.Operation is subject to the

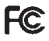

following two conditions: (1) This device may not cause harmful interference, and (2) This device must accept any interference received, including interference that may cause undesired operation.

## 藍芽無線技術

藍芽無線技術認可設計識別碼為 B011112。

### **Memory Stick Micro™ (M2™)**

顯示 「級別0」的媒介體是跟搭售產品 一起使用的。當您跟其他產品一起使用 「級別 0」媒介體,某些功能可能會 有限制。

## **M600i** 安全及有效使用指引 **99**

# <span id="page-99-0"></span>**Declaration of Conformity**

We, **Sony Ericsson Mobile Communications AB** of Nya Vattentornet S-221 88 Lund, Sweden declare under our sole responsibility that our product **Sony Ericsson type FAD-3022012-BV** and in combination with our accessories, to which this declaration relates is in conformity with the appropriate standards 3GPP TS 51.010-1, EN 301489-7, EN 301489-17, EN 301489-24, EN 60950, following the provisions of Radio Equipment and Telecommunication Terminal Equipment directive **99/5/EC** with requirements covering EMC directive **89/336/EEC**, and Low Voltage directive **73/ 23/EEC***.*

Lund, March 2006

**0682**

Roji) Remito.

*Shoji Nemoto Head of Product Business Unit GSM/UMTS*

我們符合 R&TTE 規程中的要求 (**99/5/EC**)。

## **100** 安全及有效使用指引 **M600i**

# <span id="page-100-0"></span>技術資料

#### 一般

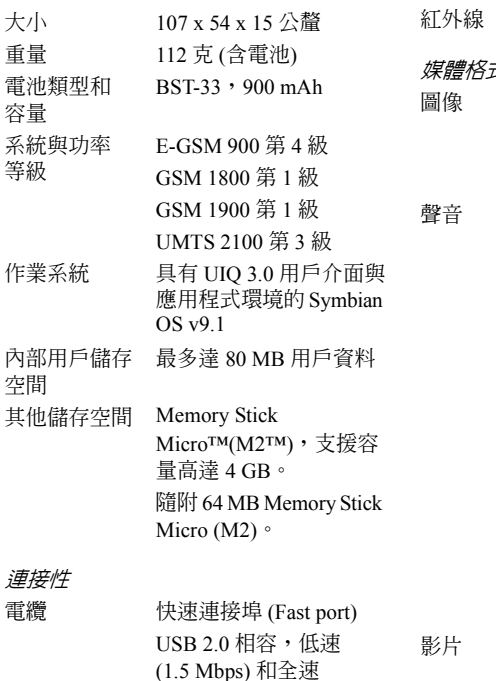

 $(12 \text{ Mbps})$ 

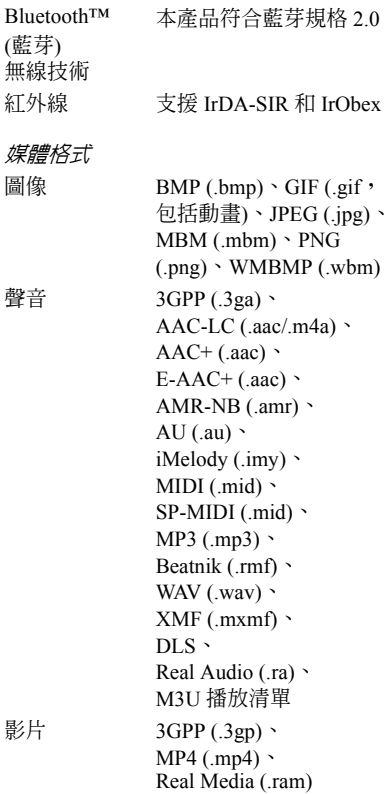

## **M600i** 技術資料 **101**

**This is the Internet version of the user's guide. © Print only for private use.**

(藍芽)

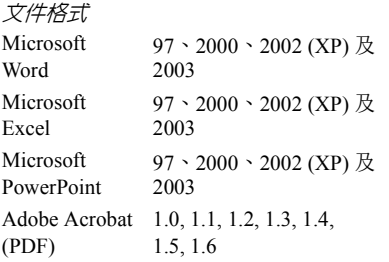

索引  $\Delta$ ALS 設定 [78](#page-77-0) B Bluetooth (藍芽[\) 67,](#page-66-0) [79](#page-78-0) - 服務 [80](#page-79-0) E Entering text - virtual keyboard [17](#page-16-0) H HTML 電子郵件 [33](#page-32-0) I IMAP 帳戶 [31,](#page-30-0) [33](#page-32-1) K Keyboard - virtual [17](#page-16-0) M Memory Stick Micro (M2[\) 13](#page-12-0) - 重新命名 [64](#page-63-1) - 格式化 [64](#page-63-2) MIDlet 設定 [88](#page-87-0) MM[S 31](#page-30-1) - 設定 [71,](#page-70-1) [74](#page-73-0) MusicD[J 56](#page-55-0)

 $\bigcap$ On-screen keyboar[d 17](#page-16-0) P PC Suite [66](#page-65-0) - 將手機用做電腦數據機 [68](#page-67-0) Pdf[+ 59](#page-58-0) PlayNo[w 51](#page-50-0)  $\Omega$ Quickoffice [58](#page-57-0) R RSS feeds [45](#page-44-0) S  $SIM +$ - 插入 [6](#page-5-0) SMS [31](#page-30-2) - 以 MMS 回覆 [31](#page-30-3) - 投遞報告 [31,](#page-30-3) [86](#page-85-0) - 設定 [86](#page-85-0) Sony Ericsson PC Suite, 請參閱 PC Suite [66](#page-65-0) T **TTY** - 設定 [78](#page-77-1)  $\cup$ US[B 68,](#page-67-1) [81](#page-80-0) - 電池充電 [81](#page-80-1) USB 充電功能 [81](#page-80-0) USB 連接埠 [68,](#page-67-1) [81](#page-80-0)

**M600i** 索引 **103**

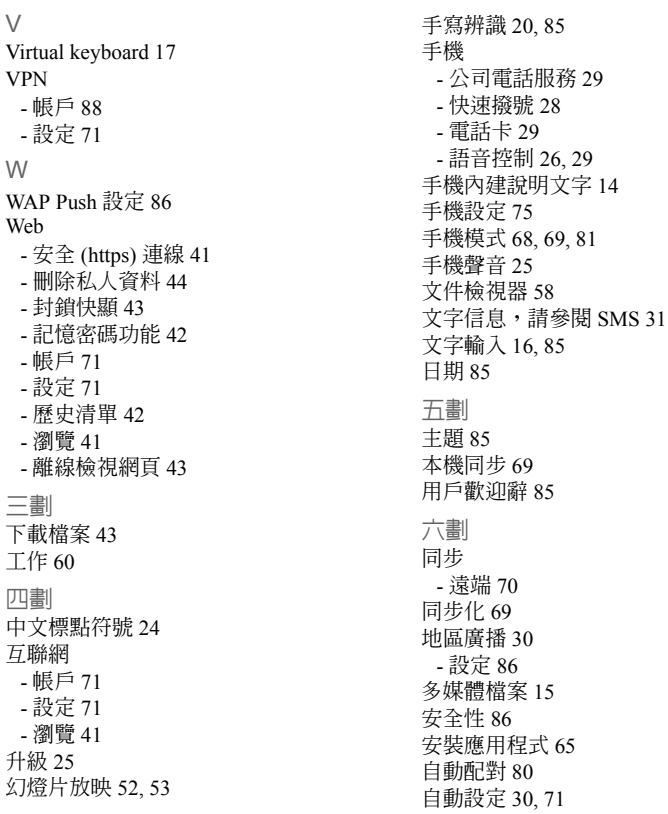

**104** 索引 **M600i**

行事曆 [38](#page-37-0) - 邀請 [38](#page-37-1) 七劃 串流媒體 [50](#page-49-0) 位置 [83](#page-82-0) 免提裝置 - 設定 [77](#page-76-0) 均衡器 [48,](#page-47-0) [84](#page-83-0) 快速撥號 [28](#page-27-0) 我的名片 [35](#page-34-0) 技術資料 [101](#page-100-0) 更新軟件 [14](#page-13-2) 八劃 來電等候 [76](#page-75-0) 其他 [88](#page-87-2) 拒接來電提醒 [77](#page-76-1) 服務, Bluetooth (藍芽[\) 80](#page-79-0) 九劃 信任一個裝置 [67](#page-66-1) 信息 - HTML 電子郵件 [33](#page-32-0) - IMAP 帳戶 [31,](#page-30-0) [33](#page-32-1) - MMS [31](#page-30-1) - MMS設定 [71,](#page-70-1) [74](#page-73-0) - SMS [31](#page-30-2) - SMS 設定 [86](#page-85-0) - 地區廣播 [30](#page-29-0)

- 地區廣播設定 [86](#page-85-2) - 自動設定 [71](#page-70-3) - 設定 [86](#page-85-4) - 資料夾 [30](#page-29-1) - 電子郵件 [32](#page-31-0) - 電子郵件設定 [71,](#page-70-1) [72](#page-71-0) 信息功能 [30](#page-29-0) 便條 [60](#page-59-1) 保證 [98](#page-97-0) 待辦事項,請參閱工作 [60](#page-59-0) 恢復原設定 [89](#page-88-0) 按鈕設定 [83](#page-82-1) 持有人名片 [35](#page-34-0) 流動網絡 [81](#page-80-2) 省電模式 [83](#page-82-2) 紅外線連接埠 [67,](#page-66-2) [81](#page-80-3) 背景燈光 [82](#page-81-0) 計時器 [63](#page-62-0) 計算器 [61](#page-60-0) 重設手機 [89](#page-88-0) 限制通話 - 設定 [77](#page-76-2) 音樂 - 管理樂章 [48](#page-47-1) - 播放 [47](#page-46-0) - 播放清單 [47](#page-46-1) - 調整音量 [48](#page-47-0) 音頻服務 [28](#page-27-1) 飛航模式 [7,](#page-6-0) [83](#page-82-3)

**M600i** 索引 **105**

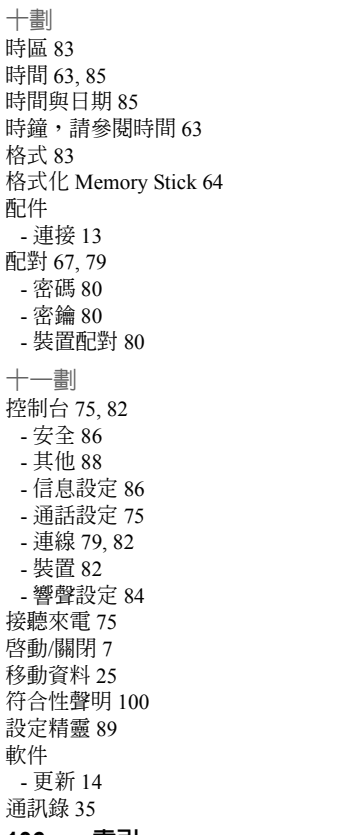

- 建立 [36](#page-35-1) - 持有人名片 [35](#page-34-0) - 將資料複製到 SIM 卡以及從 SIM 卡 複製資料 [37](#page-36-0) - 匯入記錄 [7](#page-6-2) - 管理 [37](#page-36-1) - 語音撥號 [37](#page-36-2) - 編輯 [36](#page-35-2) - 聯絡人相片 [36](#page-35-3) 通話 - 多個通話 [28](#page-27-2) - 來電 [27](#page-26-0) - 接聽 [27](#page-26-0) - 會議通話 [28](#page-27-3) - 緊急電話 [26](#page-25-1) - 撥出 [26](#page-25-2) - 撥打 [26](#page-25-2) 通話計費 [79](#page-78-2) 通話記錄 [28](#page-27-4) 通話設定 [75](#page-74-0) 連接 [79](#page-78-0) 連接配件 [13](#page-12-1) 連線 [79](#page-78-1) 連線管理員 [68](#page-67-2) 十二劃 備份 [69](#page-68-2) 備份資料 [69](#page-68-3) 媒體播放器 [47](#page-46-2) 智能文字輸入 [16](#page-15-2) 無線傳輸信息 [30](#page-29-0)

# **106** 索引 **M600i**

畫音短信 [31](#page-30-2) - 請參閱 SMS [31](#page-30-2) 發送方式 [14,](#page-13-3) [67](#page-66-1) 發送資料 [25](#page-24-1) 筆記簿,請參閱便條 [60](#page-59-1) 虛擬鍵盤 [18,](#page-17-0) [85](#page-84-5) 十三劃 傳真 [31](#page-30-3) 匯入記錄 - 啟動與離開 [10](#page-9-0) 新增至涌訊錄 [75](#page-74-3) 會議要求,請參閱激請 [38](#page-37-1) 會議通話 [28](#page-27-3) 裝置 [82](#page-81-2) 裝置管理 [82](#page-81-3) 試用應用程式 [13](#page-12-0) 資料 - 在手機間發送 [25](#page-24-1) 資料夾 [30](#page-29-1) - 目錄 [14](#page-13-4) 遊戲 [57](#page-56-0) 電子名片,請參閱持有人名片 [35](#page-34-0) 電子郵件 [32](#page-31-0) - Push 電子郵件 [34](#page-33-0) - 同步帳戶 [34](#page-33-1) - 設定 [71,](#page-70-1) [72](#page-71-0) 電池 [6](#page-5-1) - USB 充電功能 [68,](#page-67-3) [81](#page-80-1) - 充電 [81](#page-80-0) - 使用與保養 [96](#page-95-0)

電池充電 [6,](#page-5-2) [68,](#page-67-3) [81](#page-80-0) 電腦數據機 [68](#page-67-0) 電話卡 [29](#page-28-1) - 設定 [75](#page-74-4) 電話號碼 [26](#page-25-3) 電話簿,請參閱通訊錄 [35](#page-34-1) 十四劃 圖片 [52](#page-51-1) - 管理圖片檔案 [53](#page-52-1) 圖標 [12](#page-11-0) 疑難排解 [90](#page-89-0) 緊急電話 [26](#page-25-1) 語言 [88](#page-87-3) 語音信箱 [78](#page-77-2) 語音控制 [26,](#page-25-0) [29,](#page-28-2) [78](#page-77-3) 語音撥號 [37](#page-36-2) 遠端同步 [70](#page-69-1) 十五劃 影片 - 管理影片 [49](#page-48-0) - 播放 [49](#page-48-1) 播放 [47](#page-46-3) 播放清單 [47](#page-46-1) 數字字元 [24](#page-23-0) 數字格式 [83](#page-82-4) 數碼電子名片,請參閱持有人名片 [35](#page-34-0)

## **M600i** 索引 **107**

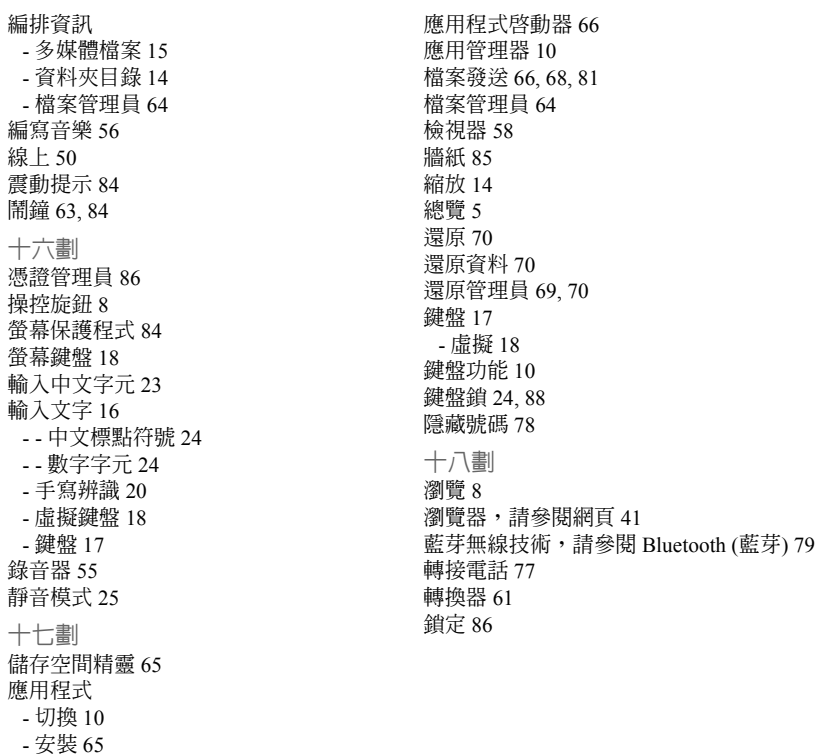

- 移除 [65](#page-64-5)
- 總覽 [9](#page-8-0)

**108** 索引 **M600i**